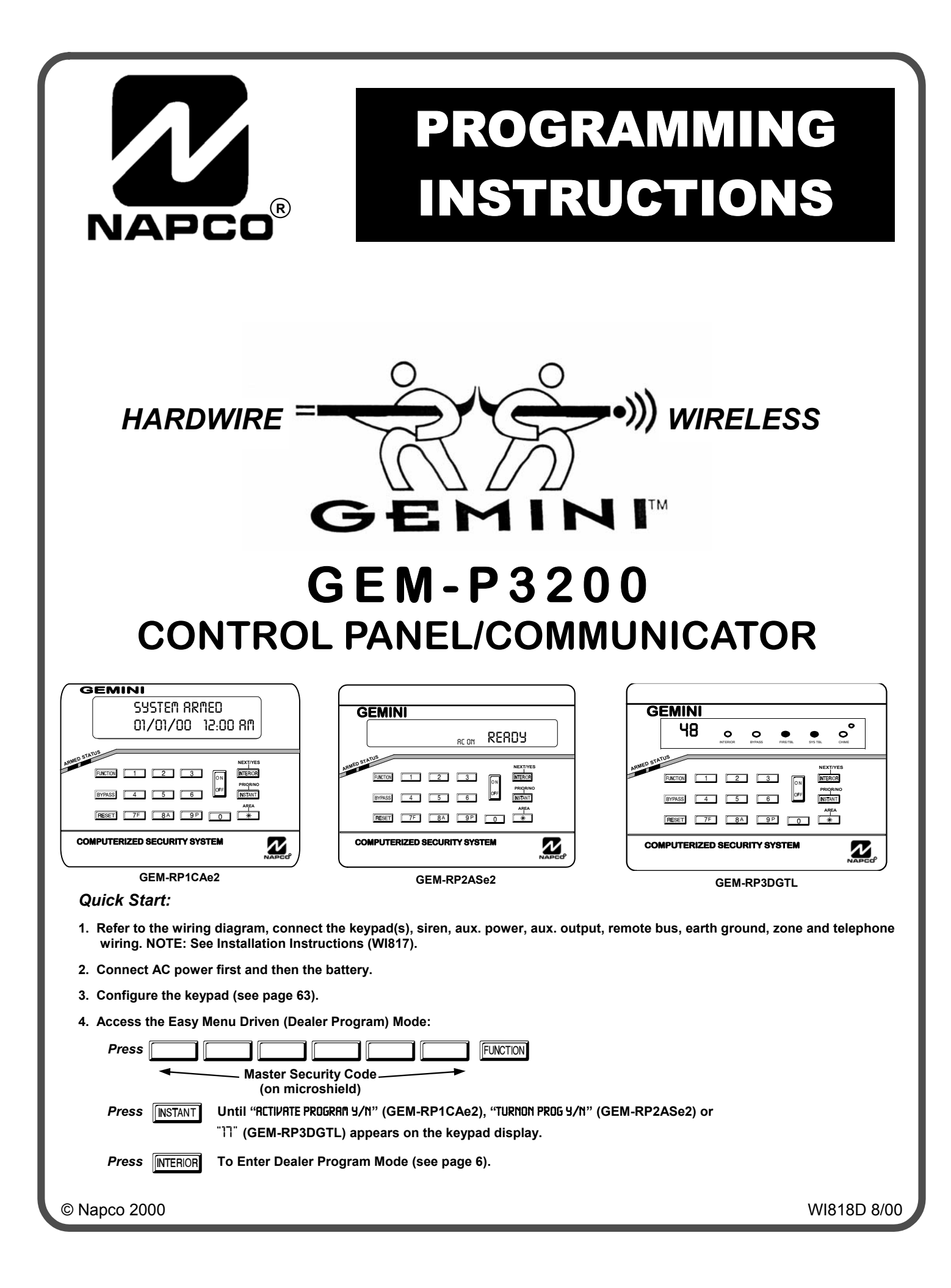

#### **THIS MANUAL INCLUDES FEATURES WHICH ARE ONLY AVAILABLE IN CONTROL PANEL FIRMWARE VERSION 20 OR LATER.**

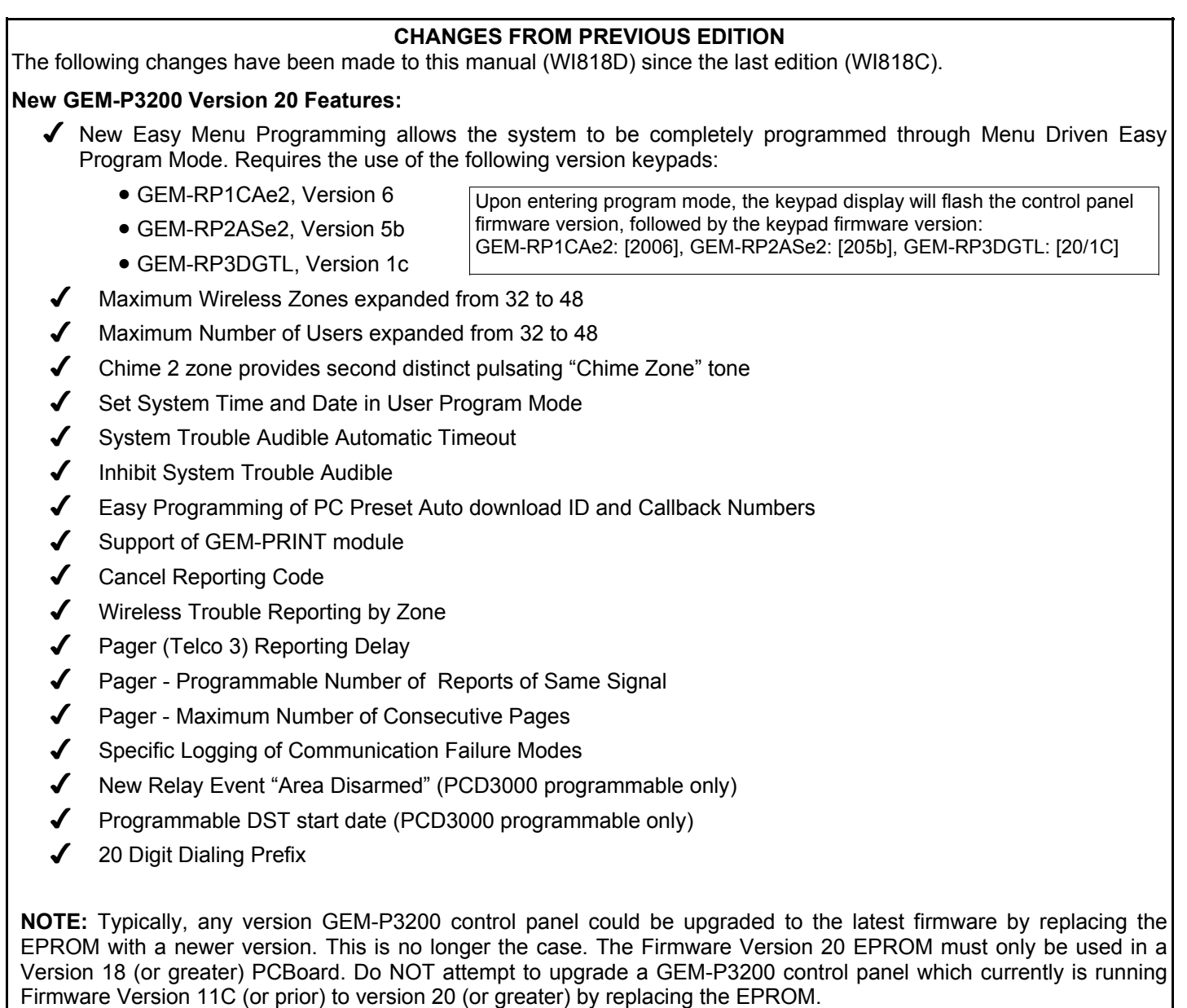

The PCBoard version ( triangle number) is printed on a triangular shaped sticker affixed to the GEM-P3200 circuit board.

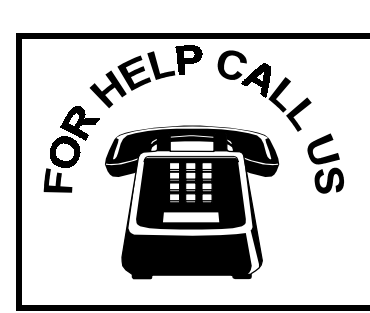

**NAPCO Security Systems, Inc. 333 Bayview Avenue, Amityville, New York 11701 For Sales and Repairs, call toll free: (800) 645-9445 For direct line to Technical Service, call toll free: (800) 645-9440 Internet: http://www.napcosecurity.com**

# TABLE OF CONTENTS

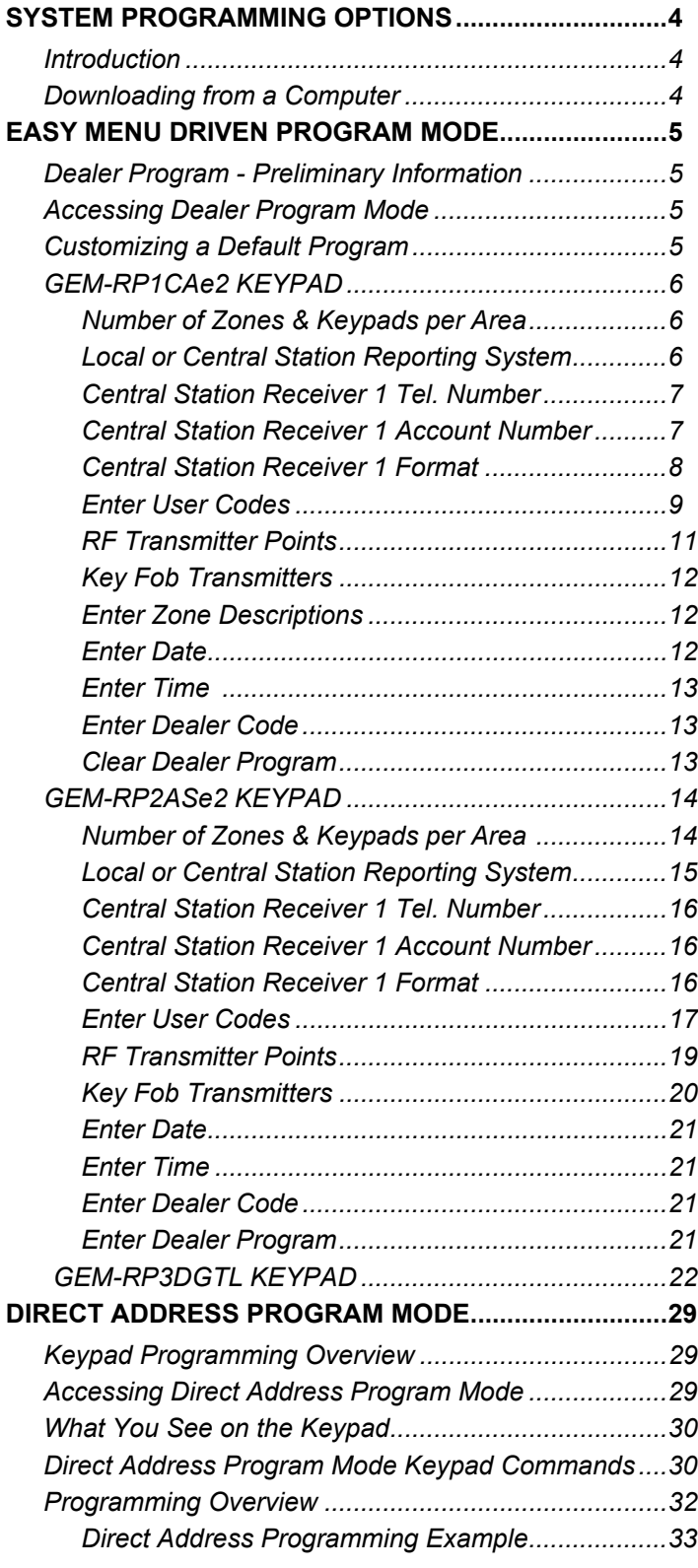

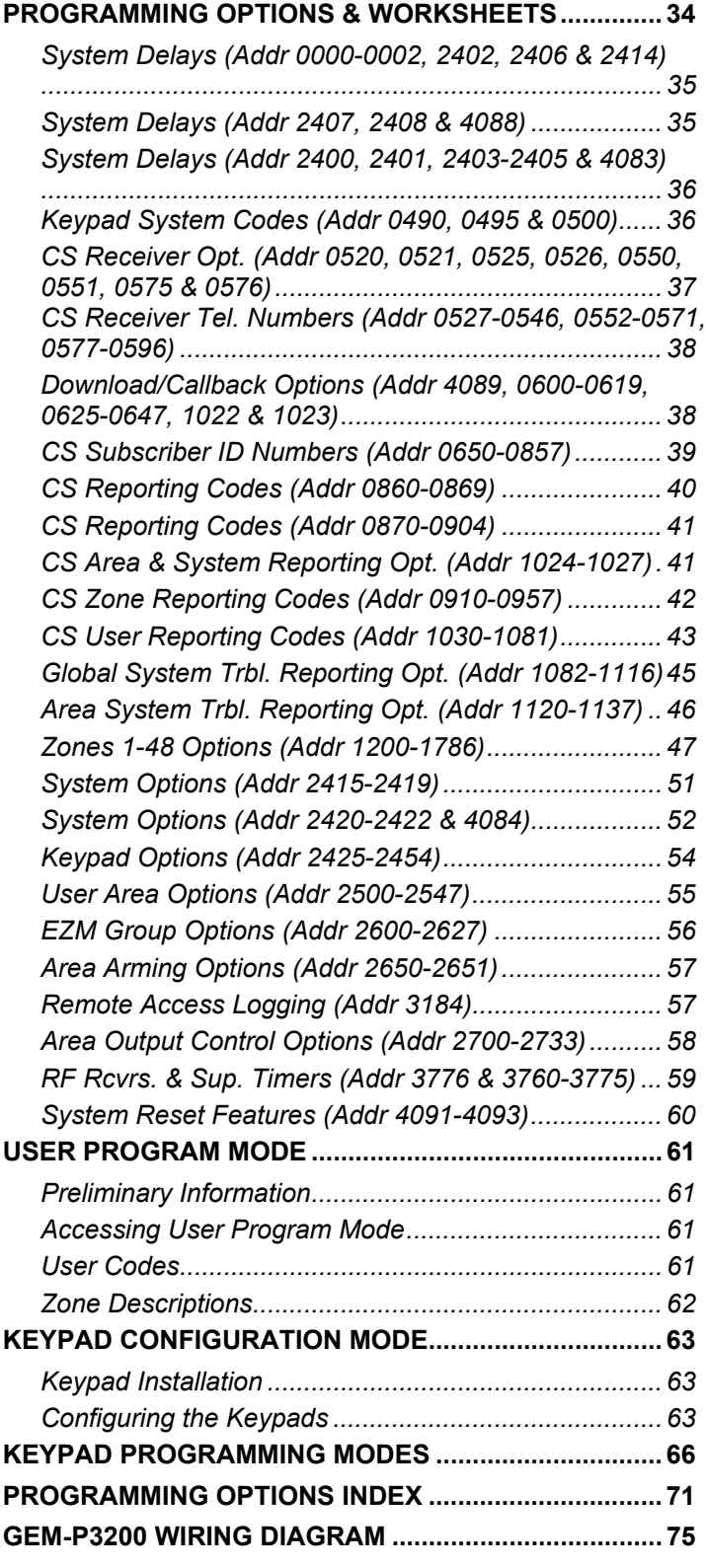

Refer to accompanying GEM-P3200 Installation Instructions (WI817) for installation information.

**NOTE: THESE INSTRUCTIONS ARE INTENDED AND WRITTEN FOR PROFESSIONAL INSTALLATION PERSONNEL HAVING SUITABLE TRAINING, EXPERIENCE AND INSTALLATION EQUIPMENT. IT IS RECOMMENDED THAT AFTER PROGRAMMING, THE ERROR CHECK UTILITY OF THE PCD3000 DOWNLOADER BE USED TO VERIFY THAT THE CONTROL PANEL PROGRAM CONTAINS NO ERRORS OR CONFLICTS WHICH MAY INHIBIT ITS INTENDED OPERATION.**

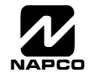

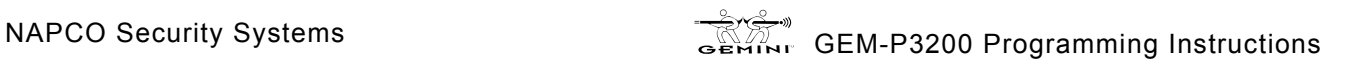

# STEM PROGRAMMING OPTIONS

### **INTRODUCTION**

The GEM-P3200 control panel may be programmed by various means, each of which will be covered in detail in the sections that follow. Keypad displays shown first are for a GEM-RP1CAe2 (Version 6), the recommended keypad for programming, then for the GEM-RP2ASe2. The GEM-RP2ASe2 keypad functions similarly; however, because of its reduced display capabilities, messages are abbreviated and will scroll through two or more screens. Zone descriptions cannot be programmed using a GEM-RP2ASe2 keypad.

! **Downloading From a Computer.** This is the preferred method. The panel may be downloaded from (or uploaded to) an IBM PC-compatible computer, with a 386 (or higher) microprocessor, either locally or remotely. NAPCO's PCD3000 Quickloader software, Version Update 3.34 or later features context-sensitive help screens as well as an error-checking utility that prevents programming of incompatible or conflicting data to ensure proper panel operation.

! **Easy Menu Driven Program (Dealer Program) Mode - Keypad Programming.** The Easy Menu Driven Program Mode allows keypad programming of number of zones in area 1, number of zones in area 2, fire zone numbers (both 4-wire and 2-wire), central station reporting, entry/exit zone numbers, interior zone numbers, number of keypads in area 1, number of keypads in area 2, central station telephone number, central station account number, auto download id number & PC preset callback telephone number, central station receiver format, user codes, RF transmitter points, RF key fob transmitters,zone descriptions,date and time. For new panels, a custom default program may be created at the keypad. A menu-driven utility prompts the installer to configure the system. Further detailed customization is done in the Direct Address Program Mode.

! **Direct Address (Dealer Program) Program Mode - Keypad Programming.** The Direct Address Program Mode is an extension of the Dealer Program Mode wherein data is entered at the keypad by location. This mode is accessed from the Easy Menu Driven Program Mode by pressing the  $\sqrt{\text{Reser}|\text{button}}$  at any time.

! **User Program Mode - Keypad programming.** The User Program Mode is intended for authorized users and is limited to keypad programming of User Codes, Zone Descriptions, Time and Date.

## **DOWNLOADING FROM A COMPUTER**

The control-panel program may be downloaded from the computer by either of the following methods.

### *Local Downloading*

(**Note:** This procedure should be used after installation, after peripheral devices are connected.)

For a direct high-speed data transfer to the control panel from a desktop computer, connect the download jack (J1) on the panel to the LOCAL jack (J3) on the Napco PCI2000/3000 computer interface using the supplied 6-conductor cable. (Refer to PCI2000/3000 Installation Instructions WI443 for wiring diagram and procedures.)

Similarly, a high-speed local download may be made in the field using a notebook or laptop computer. Connect J1 on the control panel to a Napco PCI-MINI computer interface using the 6-conductor cable supplied. (Refer to PCI-MINI Installation Instructions WI767.)

### *Remote Downloading*

(Also see PCI2000/3000 Installation Instructions WI443.)

**Function Mode.** During this procedure, voice contact will be lost, therefore both the installer and the computer operator should be familiar with the operation. When a steady high-pitched tone is heard at the site phone, access the "RCTIVRTE DOUNLORD" Function (see Keypad Programming Modes), then press the  $\frac{1}{2}$  button or the YES ( $\overline{[NTER]}$ ) button; the site

phone will go dead. Hang up the phone and wait for a call from the central station confirming a successful download.

**Callback Method.** An installed, unattended panel may be programmed or reprogrammed remotely using the Callback-Method Download feature of the PCD3000 software. Remote downloading requires a modem compatible with the PCI2000/3000. Upon answering the call from the computer, the panel will verify the Download Security Code and, if confirmed, will establish a connection. If a Callback Number is programmed into the panel, the panel will automatically disconnect and call the computer at this number before establishing a connection. The panel can support two Callback Numbers to allow downloads from two different offices.

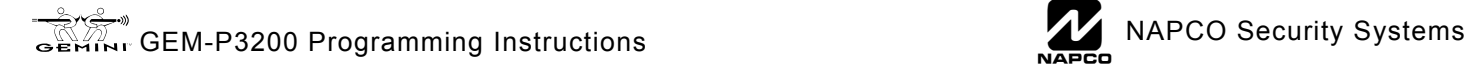

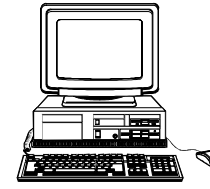

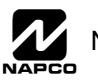

## **MENU DRIVEN PROGRAM MODE**

### **DEALER PROGRAM - PRELIMINARY INFORMATION**

- ! Only Keypad #1 may be used for both dealer and user programming, however this keypad may be located in any area.
- ! The Master Security Code is *printed on the panelís microprocessor can*. Use this code to enter the Dealer Program Mode to program a custom Dealer Security Code. Record the number, then remove the code label to prevent unauthorized access to the panel. If you forget your Dealer Security Code, use the Master Security Code to enter programming.
- **I**<sup>®</sup> After entering codes or data, press the save **A**button. Data will not be stored into memory unless it is pressed.
- IS If the keypad is in the Program Mode and no activity is detected for longer than 4 minutes, a steady tone will sound. Silence the sounder by pressing the  $\sqrt{a}$  button to continue, or by pressing the  $\sqrt{a}$  button to exit.
- **IS A panel that has been COLD STARTED (Address Location 4093) performs identically to a new panel.**
- ! When programming more than 2 areas, Direct Address Programming Mode must be used to complete the program.

**KEYPAD #1:** For ease of programming, it is recommended that a GEM-RP1CAe2 (Version 6) be used as Keypad #1. (Regardless of which keypad is selected, all *new* keypads are configured as Keypad #1 out of the box.)

If a GEM-RP2ASe2 (Version 5b) is used, configure address jumpers as Keypad #1 (see Configuring the GEM-RP2ASe2 Keypad.).

## **ACCESSING DEALER PROGRAM MODE**

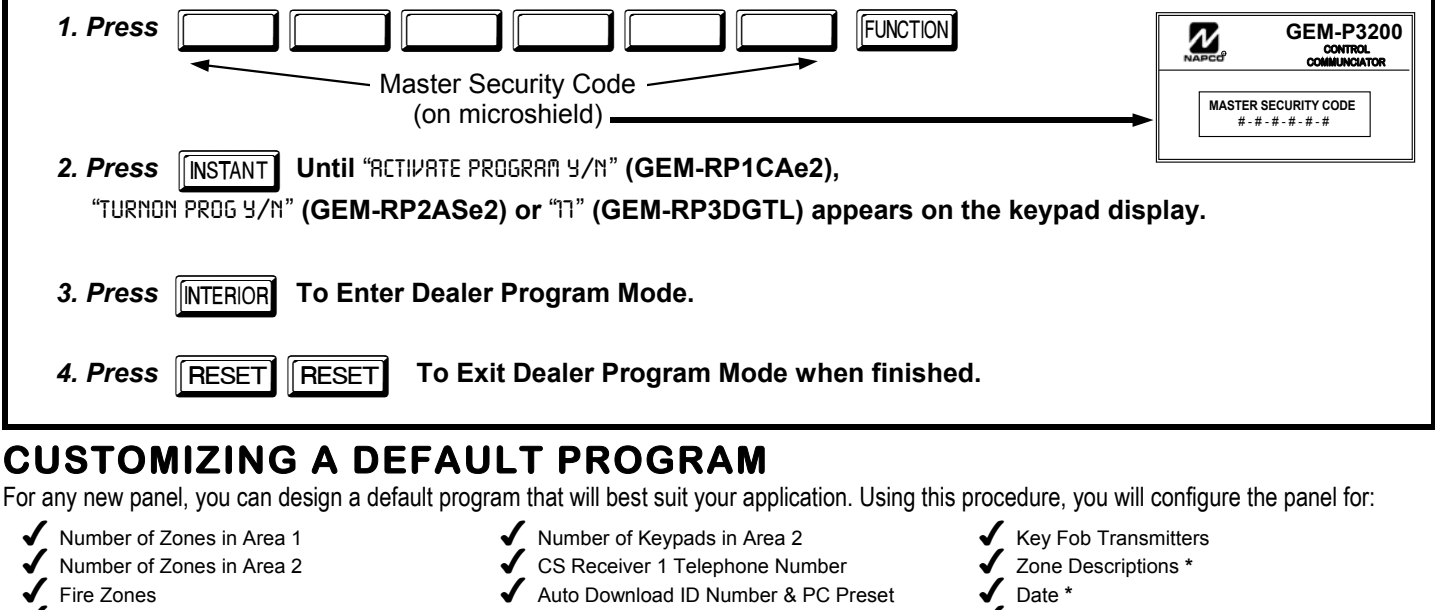

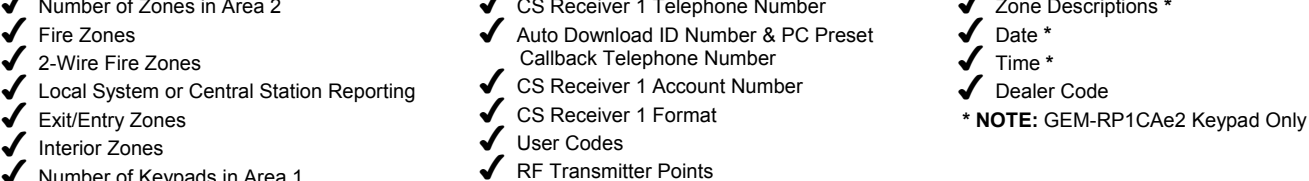

 $\blacklozenge$  Number of Keypads in Area 1

This procedure will automatically set up system keypads, EZMs, wireless transmitters, etc. After your basic default program has been loaded, you may alter it as necessary in the Direct Address Program Mode.

**NEW PANELS:** The custom default program may be created for new panels only. Once the panel has been programmed by any means, the number of areas, number of zones, fire zones, entry/exit zones and interior zones will be suppressed and cannot be changed. Should it be necessary to create a new custom default program, (a) from the Dealer Program Mode, press the FRESET button to enter the Direct Address Program Mode; (b) access Location 4091 (Clear Program); (c) press the  $\Box$  button and start over.

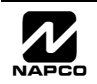

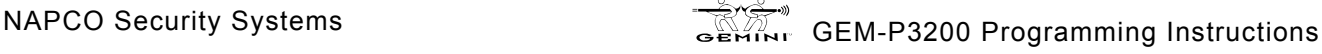

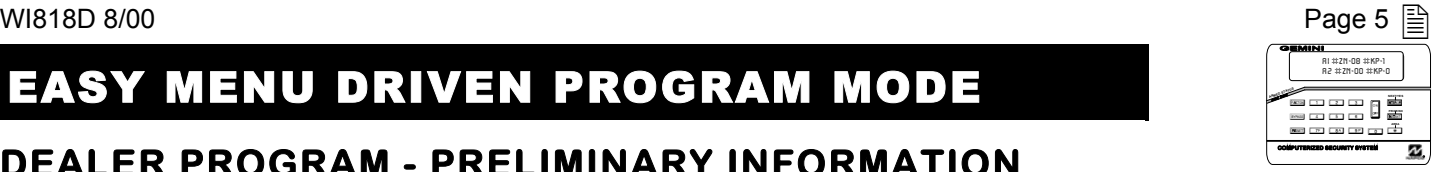

### *A. GEM-RP1CAe2 Keypad*

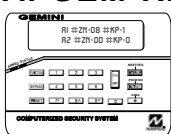

To create your customized default program using a GEM-RP1CAe2 keypad, enter the following parameters. In each of the following steps, press the  $F<sub>UNCTION</sub>$  button to set cursor, the NEXT ( $F<sub>INCTION</sub>$ ) button to go forwards, the PRIOR ( $\overline{[N_{\text{ESTM}}]}$ ) button to go backwards, the  $\overline{[N_{\text{M}}]}$  button to save and the  $\overline{[R_{\text{ESTM}}]}$ 

button twice to exit at any time.

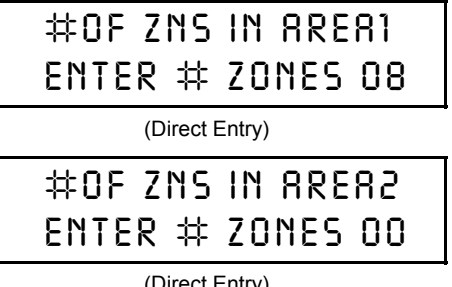

**Total Number of Zones in Area 1 & Area 2** *(Appears for New Panel Only)* Directly enter the total number of zones to be programmed for Area 1 and Area 2, respectively. Valid entries are from 01 to 48. Directly enter the total through [ number of zones, including leading zeros. Use number buttons [ **9P.** NOTE: Press the **0** button for a zero. The system is 1 based on groups of 4 zones each (after the first 8 zones), and will automatically round up to the next group of 4. For example, if you enter 18, it will automatically convert this to 20 zones. Press  $\left\| \cdot \right\|$  to save. Press NEXT

(Direct Entry)

 $(\sqrt{\text{INTERIOR}})$  button to proceed.

**Note:** The GEM-P3200 is limited to a combined maximum of 48 zones and 7 keypads. All 48 zones and 7 keypads may be programmed in the EZ Program Mode. For more options, see Zone and Keypad Options in Direct Address Programming.

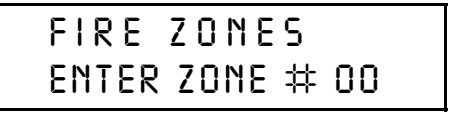

(Direct Entry)

#### **Fire Zones** *(Appears for New Panel Only)*

Enter the zone number of any Fire Zones (both 2-wire, 4-wire or wireless). Valid entries are from 01 to 48. Directly enter each zone number, including leading zeros, and press  $\| \cdot \|$  to save, and then repeat for any additional

zone(s). Press NEXT ( $\sqrt{\text{interior}}$ ) button to proceed.

**NOTE:** If you are programming a 2 Area system, enter the zone number of zones required for Areas 1 & 2. All fire zones are common to areas 1 and 2. The Direct Address Program Mode can then be used to customize them as needed. See Zone Options.

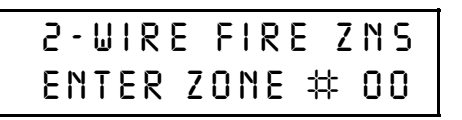

(Direct Entry)

### **2-Wire Fire Zones** *(Appears for New Panel Only)*

Enter the zone number of any Fire Zones (from previous question) which are to be used with 2-wire smoke detectors. The only valid entries are 07 and 08 Directly enter each zone number, including leading zeros. Press in to

save, and then repeat for any additional zone(s). **NOTE:** Only zones which

have been designated as Fire Zones can be programmed as 2 Wire Fire zones. Press NEXT (FINTERIOR) button to proceed. **NOTE:** JP7 must be set to "2-WF" position for 2-wire fire zones 7 and 8 (refer to Installation Instructions).

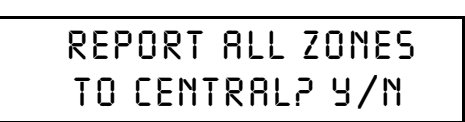

(Press YES or NO)

**Local System or C.S. Reporting System** *(Appears for New Panel Only)* Press YES ( $\overline{internon}$ ) button for all zones to report; press NO ( $\overline{inter}$ ) button for no zones to report (LOCAL SYSTEM).

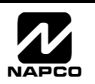

**GEM-RP1CAe2 Keypad: Exit/Entry Zones, Interior Zones, Keypads per Ar**

GEM-RP1CAe2 Keypad: Exit/Entry Zones, Interior Zones, Keypads per Area, CS Tel. No. & CS Acct. No

**ea, CS Tel. No. & CS Acct. No.**

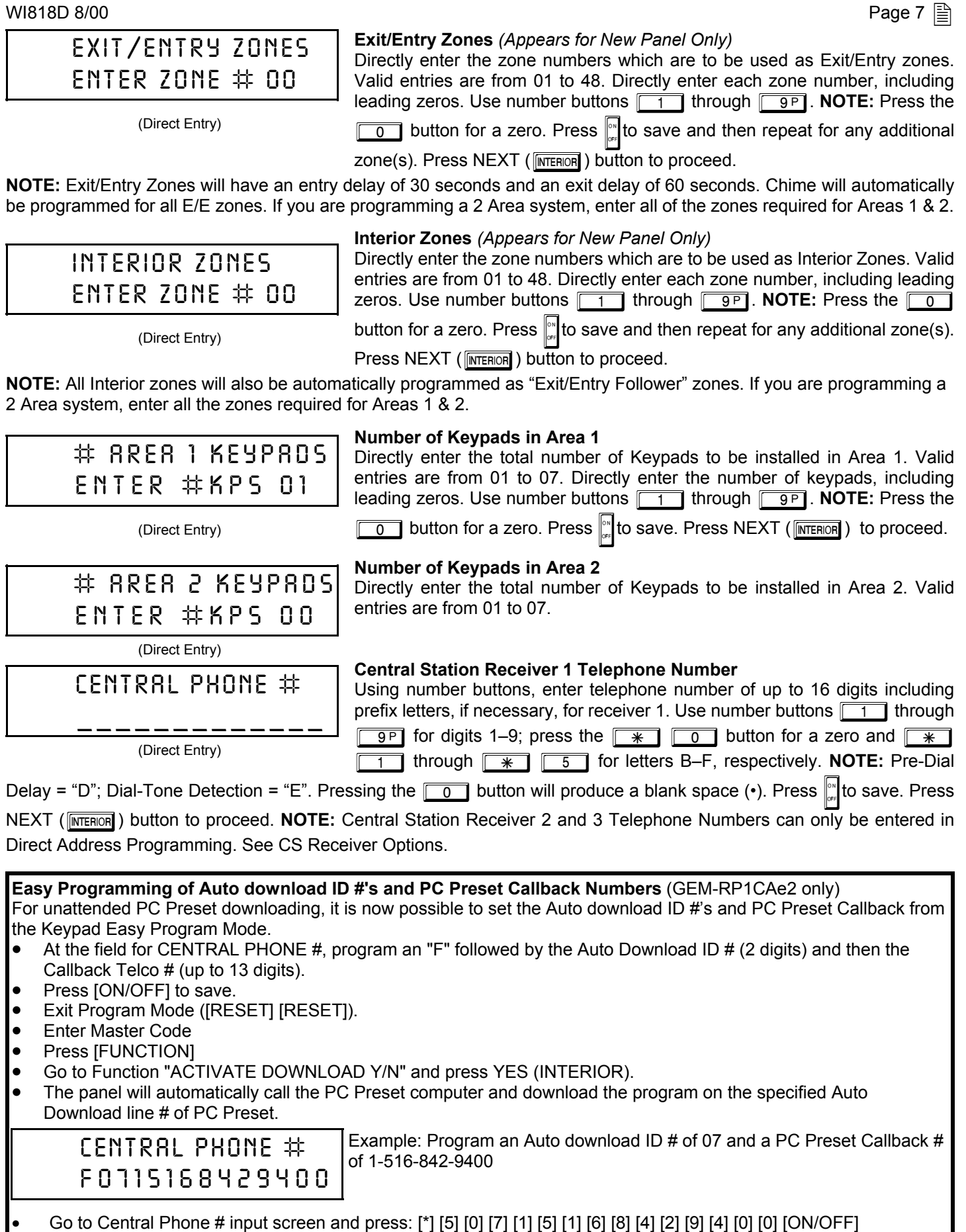

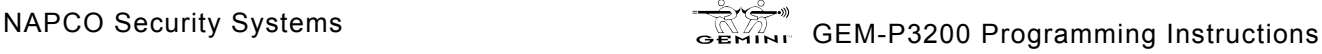

## CENTRAL STATION  $\textsf{ACCOUNT} \# \textsf{(} \quad \quad \textsf{)}$

(Direct Entry)

#### **Central Station Receiver 1 Account Number**

Enter an account number of up to four digits. Use number buttons  $\boxed{1}$ through  $\boxed{9P}$  for digits 1–9. **NOTE:** Press the  $\boxed{0}$  button for a zero and press the  $\sqrt{*}$  0 buttons for a blank space (.).  $\sqrt{*}$  1 through  $\overline{\text{F}}$   $\overline{5}$  for letters B–F, respectively. Press  $\frac{|\text{F}|}{|\text{F}|}$ to save . Press NEXT

 $\left(\sqrt{\text{NTER} \cdot \text{OR}}\right)$  button to proceed.

**Central Station Receiver 1 Format**

**NOTE:** Central Station Receiver 2 and 3 Account Numbers can only be entered in Direct Address Programming. See CS Reporting Options.

From the table below, enter the central station's receiver format. Use number buttons 1 through 9P. **NOTE:** Press the 0 button for

a zero. and press the  $\sqrt{*}$  0 buttons for a blank space (.). Press

 $\begin{array}{|c|c|c|c|}\hline \textbf{\#} & \textbf{\#} &$ 

Press  $\frac{|\mathbf{v}|}{|\mathbf{v}|}$  to save. Press NEXT ( $\frac{|\mathbf{MTEH}(\mathbf{v})|}{|\mathbf{MTEH}(\mathbf{v})|}$ ) button to proceed.

### SEE WI FOR INFO RCVR FORMAT (0)

(Direct Entry)

#### **DATA ENTRY CS RECEIVER 1 FORMAT** blank(•) Ademco Slow, Silent Knight Slow **1 Sescoa, Vertex, DCI, Franklin Fast 2 Radionics Fast 3 Silent Knight Fast 4 Radionics, DCI, Franklin Slow 5 Universal High Speed 8 Radionics BFSK**

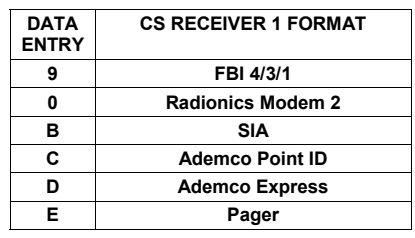

**NOTE:** Modem IIe is available only in Direct Address Programming. Central Station Receiver 2 and 3 Formats can only be entered in Direct Address Programming. See CS Receiver Options.

## $\overline{\mathcal{Z}}$  MAPCO Security Systems

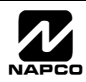

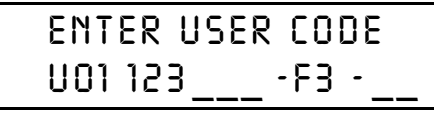

 User# User Code Option Access /Level Control

**Enter User Codes** *(Press the* (FUNCTION) *button to set cursor.)* Enter up to 48 User Codes with User Options, Authority Level and Access Control Options (if necessary) for each code. Refer to the tables below and on the next page for available data entries for User Options, Authority Level and Access Control Options. **Note:** All 48 Users must be assigned to areas in "Enable User Code by Area" (Address 2500-2547) in Direct Address Programming. By default, only User 1 is enabled in Area 1 and Area 2. User 2 - 8 are enabled in Area 1 and user 9 - 16 are enabled in Area 2.

**IGS** Press the ( $\sqrt{\text{Finterior}}$ ) button to set the cursor to the User Code. Use the number buttons  $\boxed{1}$  through  $\boxed{9}$  to enter a code of up to 6 digits. Enter up to 6 digits (4 digits is recommended) in the first six boxes from left to right for each user code. Valid entries are: 0-9. **Note:** Press the  $\boxed{0}$  button for a zero. No blank spaces in between; leave blank (•) any trailing boxes. If an "Ambush Code" (Address 0495) is entered, *do not* program the first two digits of ANY User Code as the same digits entered for the "Ambush Code".

- IS If the programmed code is less than 6 digits, press the FUNCTION button to set the cursor to the OPTION/LEVEL. Refer to the tables below for the available User Option and User Level data entries. Enter the user options data in the left digit. Enter the level data (with arming options, if any, added) in the right digit. **Note:** For entries greater than 9, press the  $\sqrt{\frac{1}{1}}$  buttons through the  $\sqrt{\frac{1}{1}}$  buttons for B through F, respectively.
- IST For Keypad Access Control, press the FUNCTION button once again to program applicable keypads. Refer to the tables below, use the number buttons to enter the data for Keypad 1–4 in the right digit; and the data for Keypad 5–7 data in the left digit. (Press the  $\boxed{0}$  buttons for blank.)

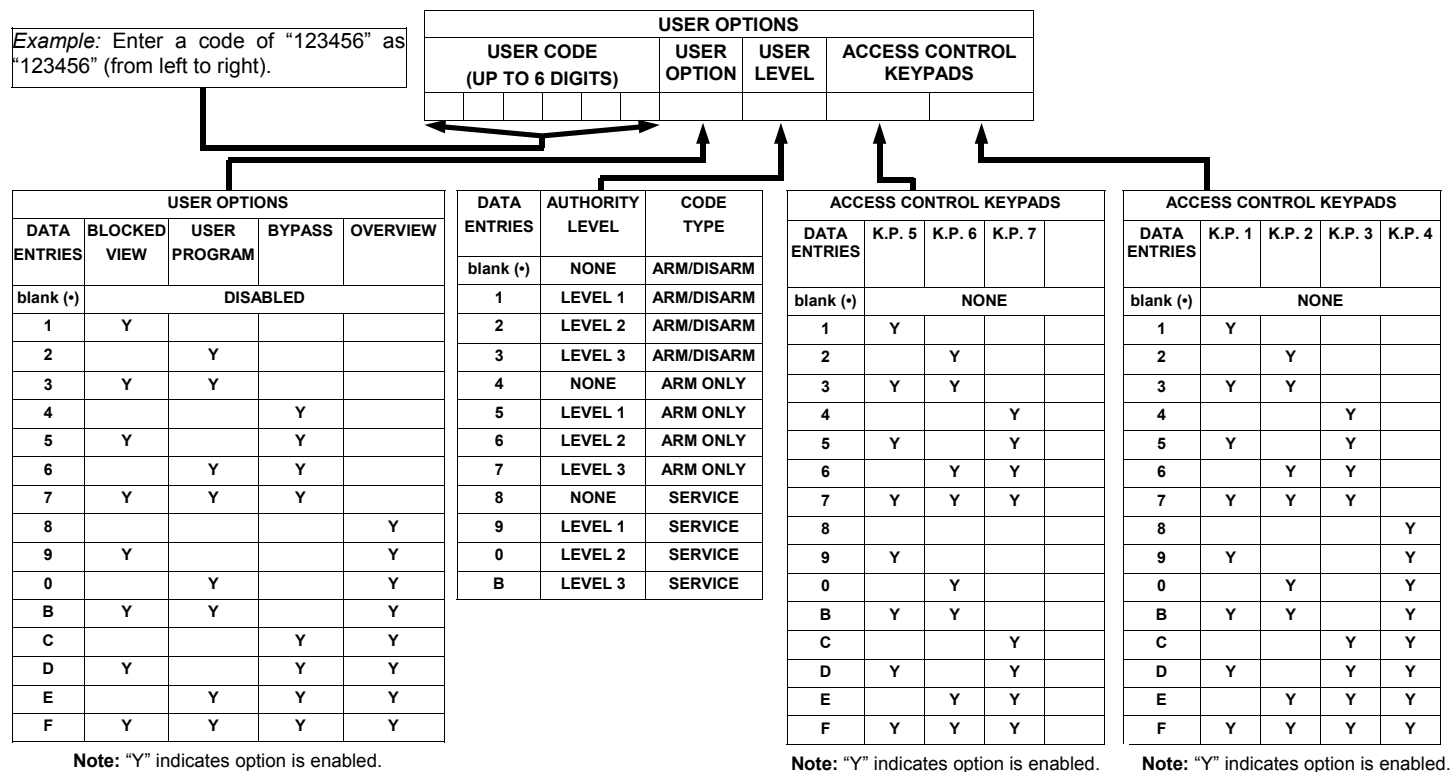

**Note:** "Y" indicates option is enabled.

**Note:** "Y" indicates option is enabled.

GEM-RP1CAe2 Keypad: User Codes **GEM-RP1CAe2 Keypad: User Codes**

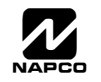

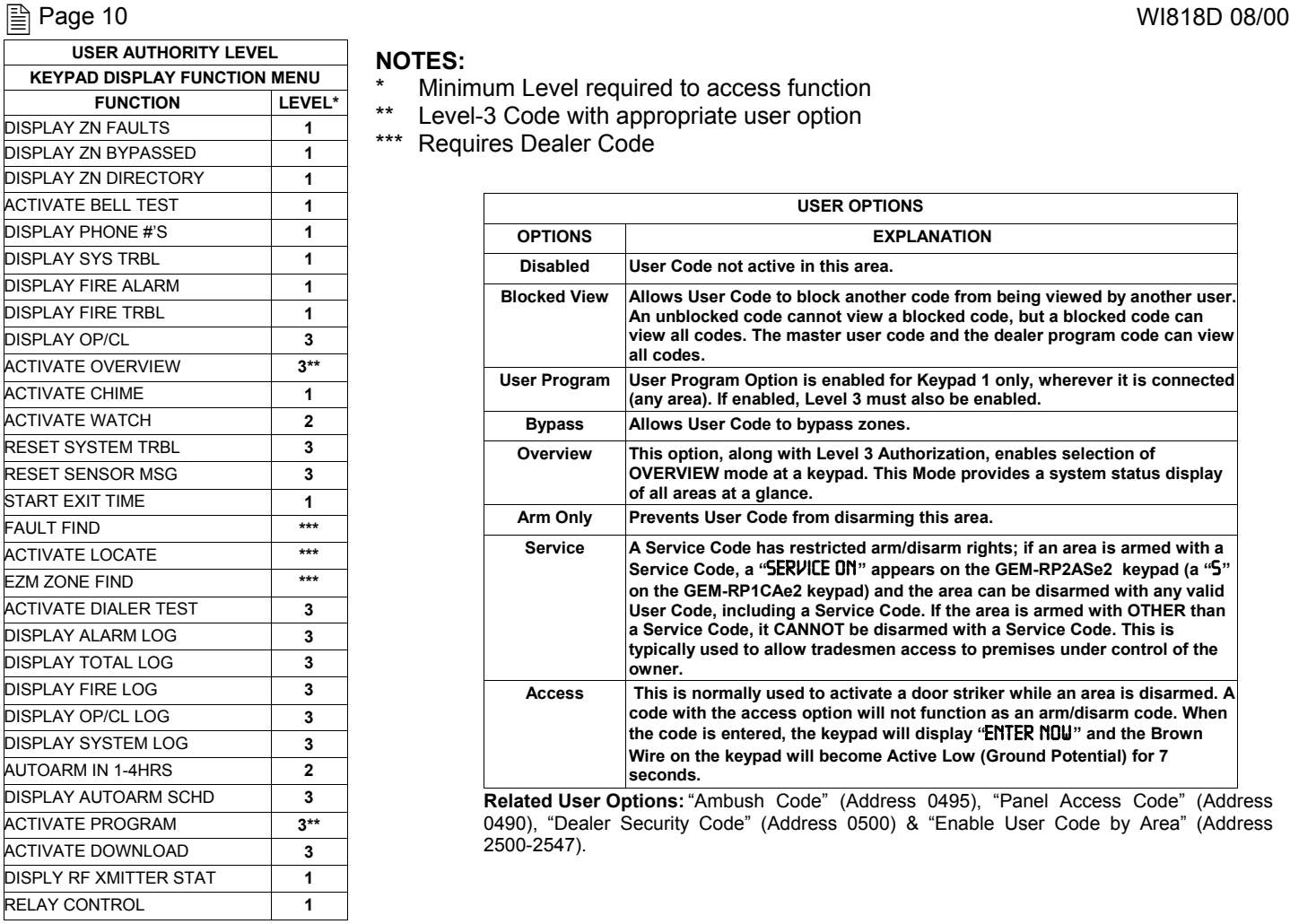

#### **NOTES:**

- \* Minimum Level required to access function
- Level-3 Code with appropriate user option
- \*\*\* Requires Dealer Code

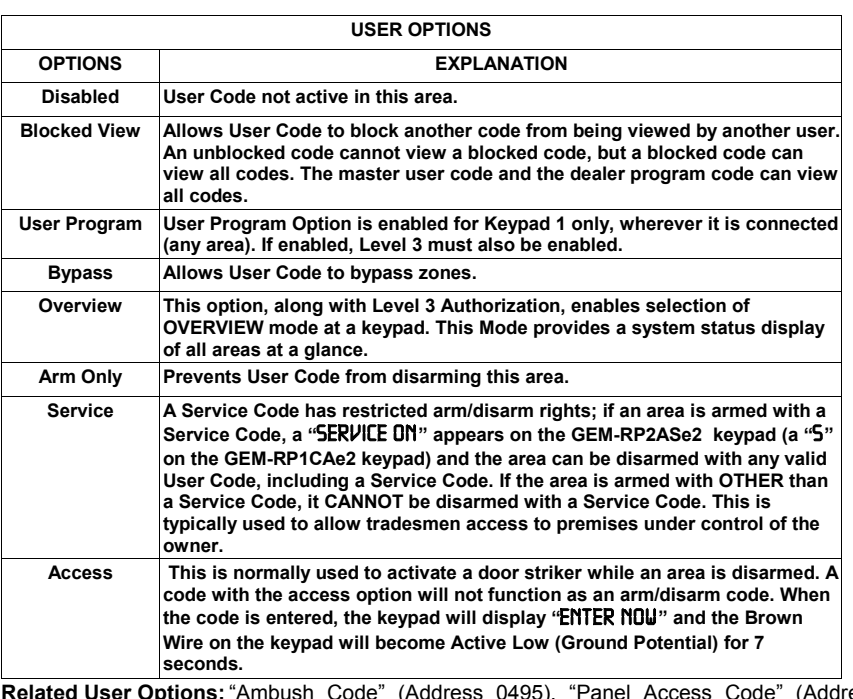

**Related User Options:** "Ambush Code" (Address 0495), "Panel Access Code" (Address 0490), "Dealer Security Code" (Address 0500) & "Enable User Code by Area" (Address 2500-2547).

#### $\mathbb{R}$  Press  $\int_{\mathbb{R}^n}$  to save each code.

To proceed to the next User Code, set the cursor to the User Number and change it using the number buttons. Program a new User Code as previously described. Press NEXT (**MTERIOR**) button to proceed.

*Example: Program a code of "2222"* for user 02, with User Option of "User Program", User "Level 3" and Access Control Option "Keypad No. 1<sup>"</sup>. Enter "2222" for a user code, "2 3" for user option and "blank( $\cdot$ ) 1" for access control option.

**CHANGING OR CANCELING A CODE:** To change any code, merely program over the existing code as described above and press  $\mathbb{C}$  to save. Similarly, to cancel a code, blank out each number of the code and press  $\mathbb{C}$  to save to save.

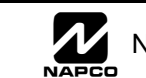

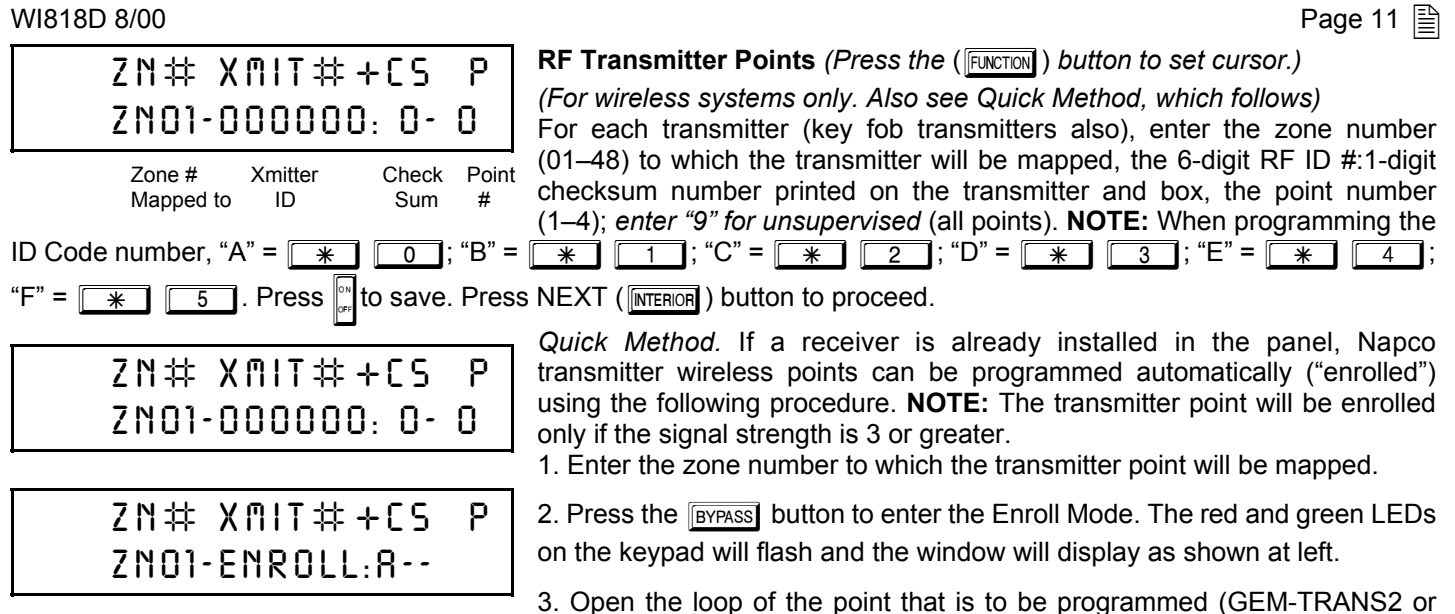

4. Install the transmitter battery. The keypad will beep to indicate that the point has been successfully enrolled. Multi-point transmitters can be mapped to successive zones simultaneously (Example 1) or to selected zones point by point (Example 2).

GEM-TRANS4 only).

*Example 1. A 4-point transmitter has the RF ID number 410078:1. Map the first three points to Zones 11–13, respectively.* 1. Enter the Enroll mode as described in step 2 above.

2. Enter Zone "11".

3. Open the loops of points 1, 2 and 3.

4. Install the transmitter battery. The keypad will beep 3 times to indicate that three points have been programmed. **IS Transmitter 410078:1, point 1 will be mapped to Zone 11.** 

**IS Transmitter 410078:1, point 2 will be mapped to Zone 12.** 

**IG Transmitter 410078:1, point 3 will be mapped to Zone 13.** 

The keypad will now display Zone 13, the last zone enrolled.

*Example 2. A 2-point transmitter has the RF ID number 287613:1. Map point 1 to Zone 6 and point 2 to Zone 9.* 1. Enter the Enroll mode as described above.

2. Enter Zone "06".

3. Open point-1 loop.

4. Install the battery. The keypad will beep once to indicate that one point has been programmed. (Transmitter 287613:1, point 1 will be mapped to Zone 6.)

5. Enter Zone "09".

6. Close point-1 loop and open point-2 loop.

7. Remove the transmitter battery, then re-install it. The keypad will beep once to indicate that one point has been programmed. (Transmitter 287613:1, point 2 is mapped to Zone 9.)

**KEY FOB ZONE ASSIGNMENT:** Key fobs can also be assigned to zones to allow multiple wireless panic buttons on one alarm system, each reporting to a central station, a pager or having a description on the keypad that describes the person holding the key fob, the location where the person holding the key fob is stationed, or the special purpose of the key fob button being depressed. *See the next page on Key fob Zone Assignment.*

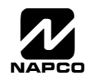

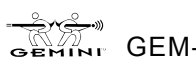

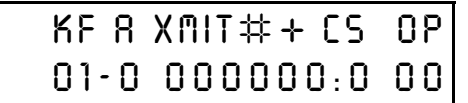

**Key Fob Transmitters** (Press the (**FUNCTION**) button to set cursor.)

Keyfobs can be programmed as "Arm/Disarm" devices (refer to WI752). For each Key Fob Transmitter, enter:

 $\mathbb{R}$  the Key Fob Transmitter number (01–08).

- $\mathbb{R}$  area number to which transmitter is assigned (1-2); enter 0 to disable keyfob.
- **DATA ENTRY AUX 1/AUX 2 OPTIONS 0 None 1 Relay Group 1 Toggle 2 Relay Group 2 Toggle 9 Panic A Auxiliary B Instant C Aux. Output Toggle D Access on Aux. Output**

 $\epsilon$  the 6-digit RF ID # printed on the transmitter (enter all numbers and/or letters, including leading  $0$ 's, if any).

 $\sqrt{1}$  1-digit checksum number printed on the transmitter (enter all numbers and/or letters, including leading  $0$ "s, if any).

 $\approx$  Aux-1 Option (see key fob aux 1 & aux 2 options).

 $\approx$  Aux-2 Option (see key fob aux 1 & aux 2 options).

**NOTE: Key fobs 1-8 report openings and closings as Users 25-32.**

**Note:** If the Key Fob is converted for Two Button "Emergency Use" (by cutting an internal jumper), both top or bottom buttons must be depressed to activate an alarm. In this case, Aux-1 and Aux-2 cannot be programmed. Press  $\frac{d}{dx}$  to save. Press NEXT ( $\overline{F}$  ( $\overline{F}$  button to proceed.

**Key Fob Zone Assignment** *(refer to display as shown on the previous page: press the (* $\sqrt{\text{NSTANT}}$ ) *button to go backwards.*) Each of the 4 key fob buttons can be assigned to a zone. For example, On button = point 1; Off button = point 2; A1 = point 3; A2 = point 4. Up to 48 key fobs (using 1 button) or 24 key fobs (using 2 buttons) or 14 key fobs (using all 4 buttons) or any combination up to a maximum of 48 controlled zones can be assigned, providing multiple wireless panic buttons on a system, each reporting to the Central Station or a pager and/or annunciating on a keypad the key fob zone number with description/location. *To assign a key fob to a zone:* program the key fob as you would a transmitter, entering the key fob's ID code, check sum and point number at the appropriate zone. The "Quick Method" is not allowed. The zone may be hardwired to a sensor as well as assigned to a key fob (either one will activate the zone alarm output). **NOTE:** If assigning a key fob to a zone, the "ON/OFF" buttons on the key fob will no longer arm/disarm the system. The key fob is converted to a "panic only" device.

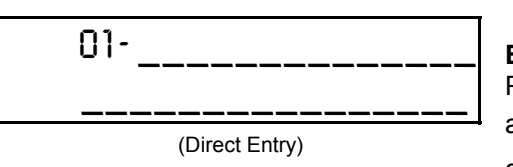

#### **Enter Zone and Interior Descriptions**

and [ Press the  $\boxed{1}$  and  $\boxed{2}$  buttons to place the cursor; press the  $\boxed{3}$ **6** buttons to select the character. For each zone, enter a description of up to two lines. Press ||state save each description. To proceed

 $\overline{3}$  and  $\overline{\Box}$ to the next description, place the cursor under the Zone Number (e.g. "01") and change the Zone Number using the **a** buttons. Program a new description as above. **NOTE:** Zone Descriptions can only be entered through the *GEM-/RP1CAe2 Keypad or by using the Napco Quickloader Software.* Press NEXT (**FRERIOR**) button to proceed.

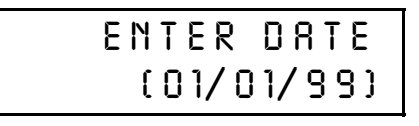

(Direct Entry)

**Enter Date** *(Press the* (FUNCTION) *button to set cursor.)* 

Enter the current date in the format MM/DD/YY, where MM = the month (01-12); DD=the day (01-31); and YY=the year. Press  $\|\cdot\|$  to save. Press NEXT (**INTERIOR**) button to proceed.

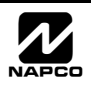

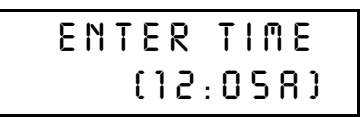

(Direct Entry)

**Enter Time** *(Press the* ( $\boxed{\text{FURCTION}}$ ) *button to set cursor.)* Enter the current time in the format  $HH:MMAP$ , where  $HH=$  hours (01–12); MM=minutes (00–59). Select Am or Pm by pressing any number button, then press  $\left\| \_\right\|$  once again to save.

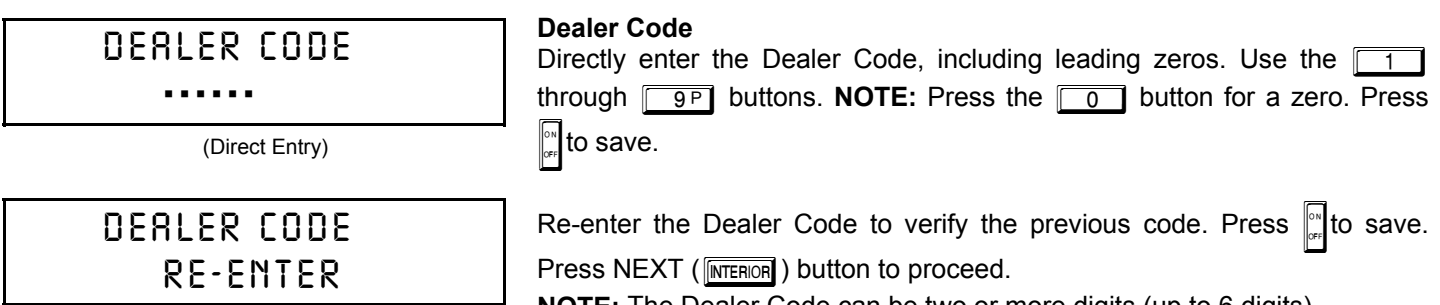

(Direct Entry)

**NOTE:** The Dealer Code can be two or more digits (up to 6 digits).

**EXIT DEALER PROGRAM MODE:** This completes the custom default program. Press the FRESET button to enter the Direct Address Program Mode for further programming or press the **FRESET** button once again to end all programming and resume normal keypad operation.

**CLEAR PROGRAM:** Should it be necessary to create a new custom default program, (a) from the Dealer Program Mode, press the FRESET button to enter the Address Program Mode; (b) access Location 4091 (Clear Program) or 4093 (Cold Start); (c) press in and then (d) press the FRESET button to exit the Dealer Program Mode. A "SYSTEM TROUBLE/E09-00 SERVICE" will occur. Press the **RESET** button to silence the keypad.

4891 ··

GEM-RP1CAe2 Keypad

### *Clear Dealer Program (Erases Dealer Program)*

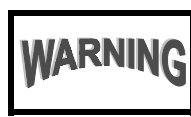

This *erases the dealer program*. Use this feature to start a customized default program. Program Data and System Status Memory is erased where Scheduled Data and Zone Descriptions are maintained.

Access address 4091, then press the  $\left\| \right\|$  button. Data entry is not allowed. **NOTE:** Enter Easy Menu Driven Program Mode to program system again.

4093 ··

GEM-RP1CAe2 Keypad

### *Cold Start (Erases Entire Program)*

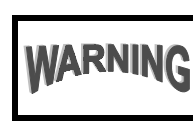

This erases the entire program including Program Data, Zone Description Data, System Status Data, Schedule Data and Foreign Language configuration(similar to a new panel).

Access address 4093, then press the  $\mathbb{N}$  button. Data entry is not allowed.

**NOTE:** Some features (schedules) can only be programmed again with the Downloading Software.

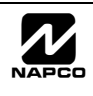

### *B. GEM-RP2ASe2 Keypad*

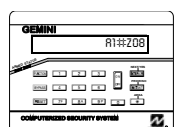

Enter the Master Security Code (printed on microprocessor can) for a new panel or enter your custom Dealer Program Code if programmed. Press FUNCTION followed by NO (FINSTANT) repeatedly until "TURNON/ PROG" is displayed. NOTE: If you pass "TURNON**/PROG**", you can scroll back by pressing the <u>reveass</u> button. Press YES ( E) to enter the Dealer Program Mode. This keypad displays messages in multiple segments. Press the FUNCTON button to scroll through each segment.

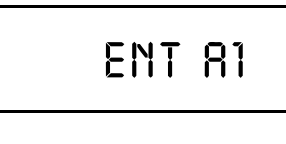

**Total Number of Zones in Area 1 & Area 2** *(Appears for New Panel Only)* Directly enter the total number of zones to be programmed for Area 1 and Area 2, respectively. Valid entries are from 01 to 48. Directly enter the total number of zones, including leading zeros. Use number buttons  $\boxed{1}$ through  $\boxed{9P}$ . **NOTE:** Press the  $\boxed{0}$  button for a zero. The system is based on groups of 4 zones each (after the first 8 zones), and will automatically round up to the next group of 4. For example, if you enter 18, it will automatically convert this to 20 zones. Press || to save. Press NEXT

(Direct Entry)

ENT A2

#ZN00

#ZN08

**Note:** The GEM-P3200 is limited to a combined maximum of 48 zones and 7 keypads. All 48 zones and 7 keypads may be programmed in the EZ Program Mode. For more options, see Zone and Keypad Options in Direct Address Programming.

(Direct Entry)

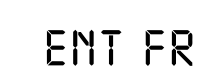

ZN#00

**Fire Zones** *(Appears for New Panel Only)*

 $(\sqrt{\text{INTEROR}})$  button to proceed.

Enter the zone number of any Fire Zones (both 2-wire, 4-wire or wireless). Valid entries are from 01 to 48. Directly enter each zone number, including leading zeros, and press  $\left\| \cdot \right\|$  to save, and then repeat for any additional

zone(s). Press NEXT ( $\sqrt{\text{interior}}$ ) button to proceed.

**NOTE:** If you are programming a 2 Area system, enter the zone number of zones required for Areas 1 & 2. All fire zones are common to areas 1 and 2. The Direct Address Program Mode can then be used to customize them as needed. See Zone Options.

(Direct Entry)

# ENT2WF

ZN# 00

(Direct Entry)

#### **2-Wire Fire Zones** *(Appears for New Panel Only)*

Enter the zone number of any Fire Zones (from previous question) which are to be used with 2-wire smoke detectors. The only valid entries are 07 and 08. Directly enter each zone number, including leading zeros. Press  $\left\| \cdot \right\|$  to save, and then repeat for any additional zone. **NOTE:** Only zones which

have been designated as Fire Zones can be programmed as 2 Wire Fire zones. Press NEXT (**ENTERIOR**) button to proceed. **NOTE:** JP7 must be set to ì2-WFî position for 2-wire fire zones 7 and 8 (refer to Installation Instructions).

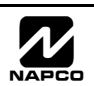

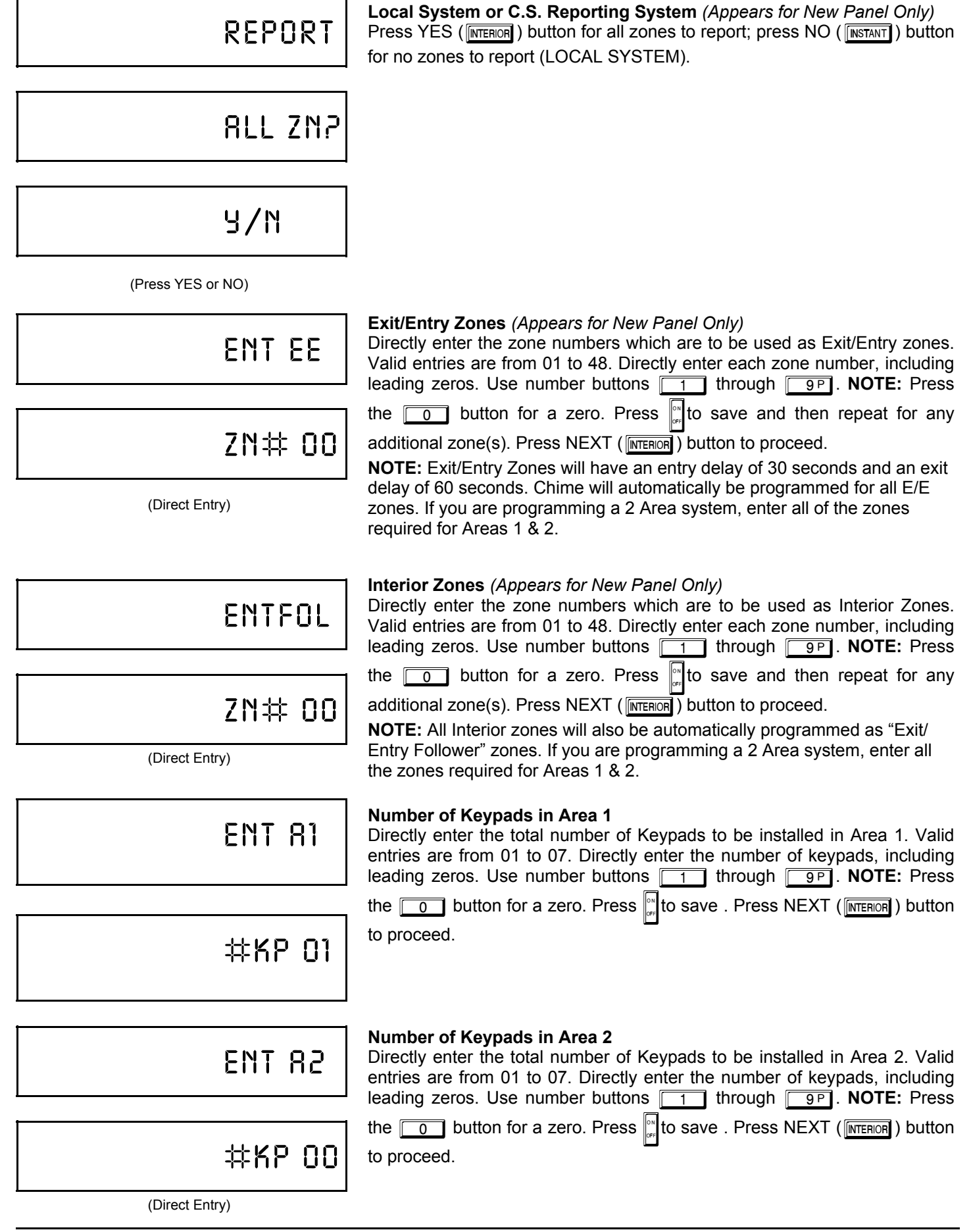

NAPCO Security Systems  $\overline{\mathcal{L}}$  GEM-P3200 Programming Instructions

GEM-RP2ASe2 Keypad: CS Tel. No., CS Acct. No. & CS Format **GEM-RP2ASe2 Keypad: CS Tel. No., CS Acct. No. & CS Format**

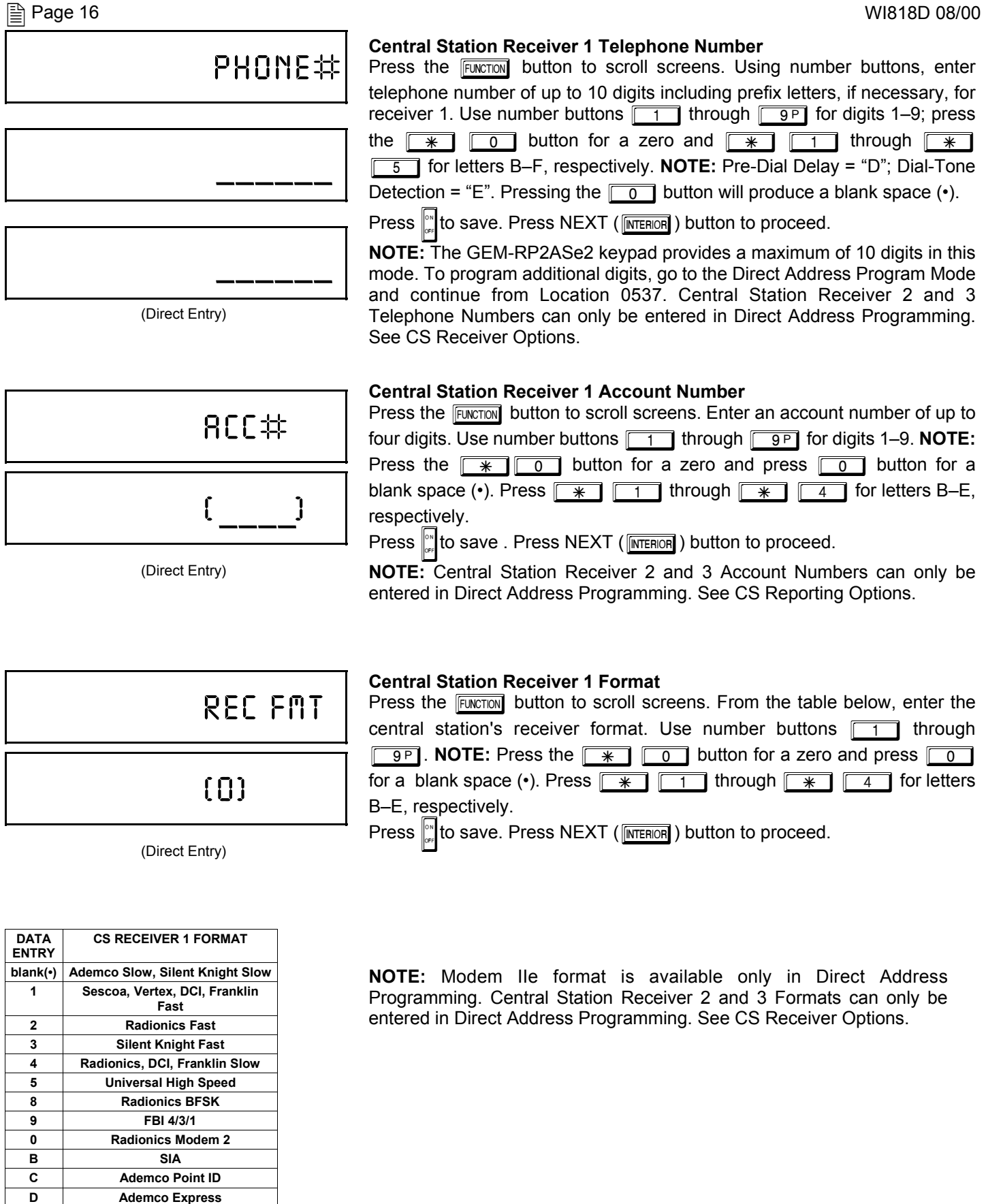

**E Pager**

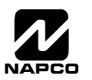

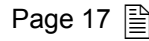

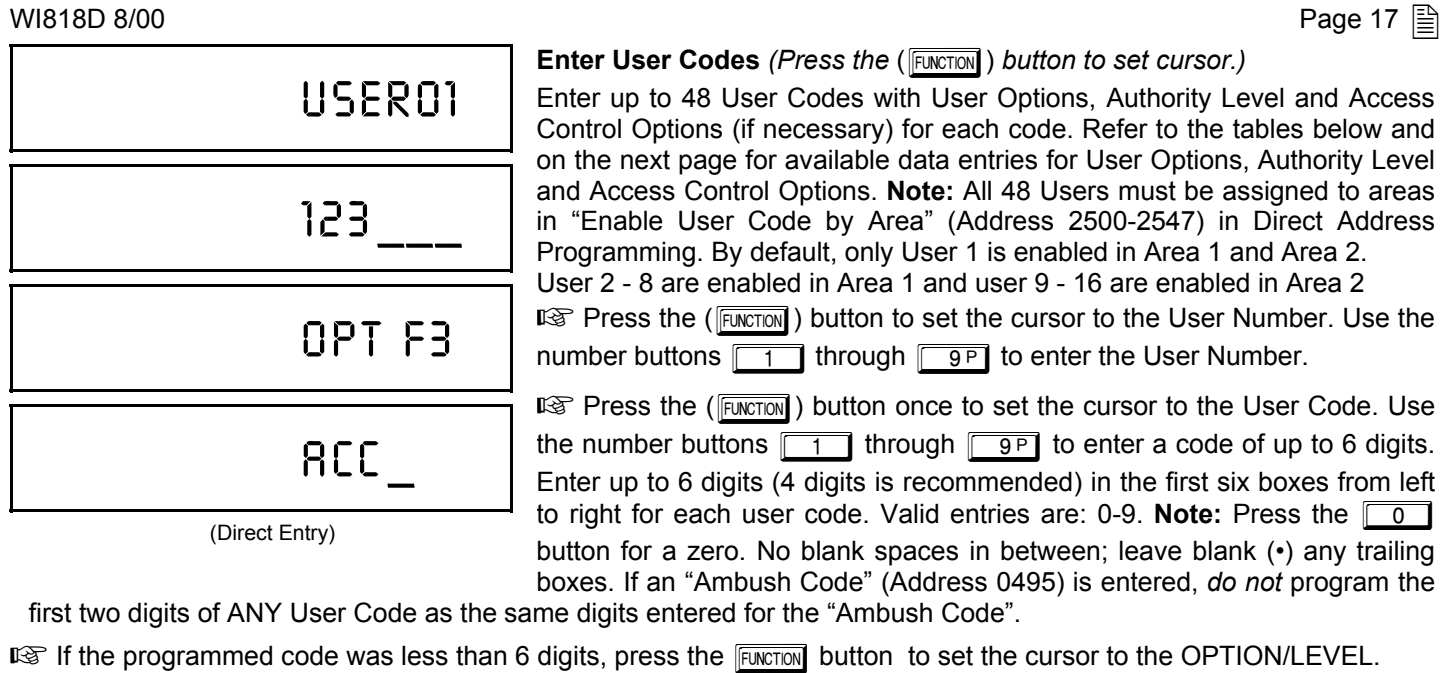

Refer to the tables shown for the available data entries. Enter the options data in the left digit. Enter the level data (with arming options, if any, added) in the right digit. Note: For entries greater than 9, press the  $\sqrt{1}$  buttons through the  $\sqrt{\frac{1}{5}}$  buttons for B through F, respectively.

IST For Keypad Access Control, press the FINCTON button once again to program applicable keypads. Refer to the tables shown, use the number buttons to enter the data for Keypad 1–4 data in the right digit; and the data for Keypad 5–7 data in the left digit. (Press the  $\boxed{0}$  button for blank.)

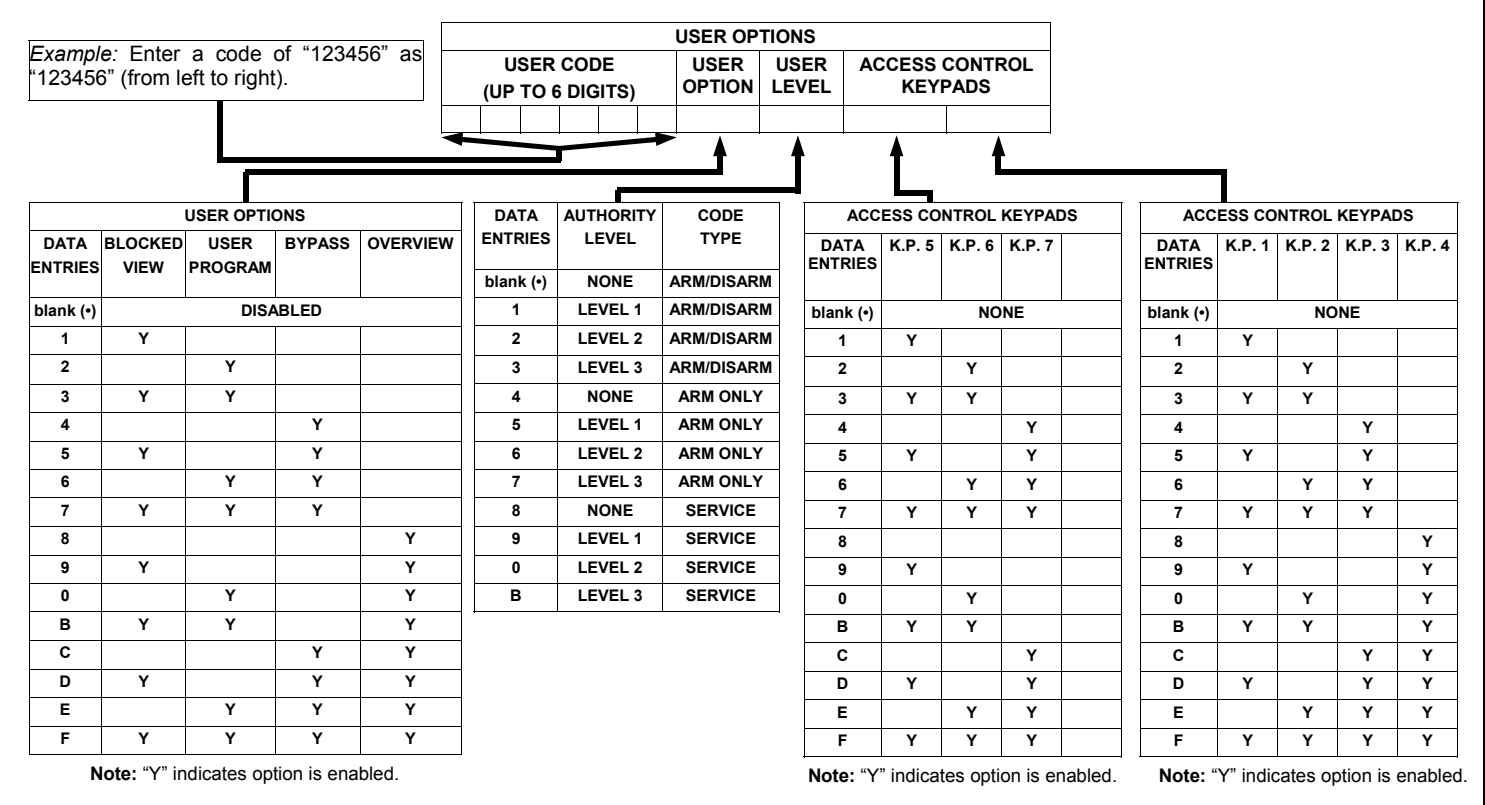

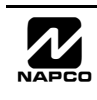

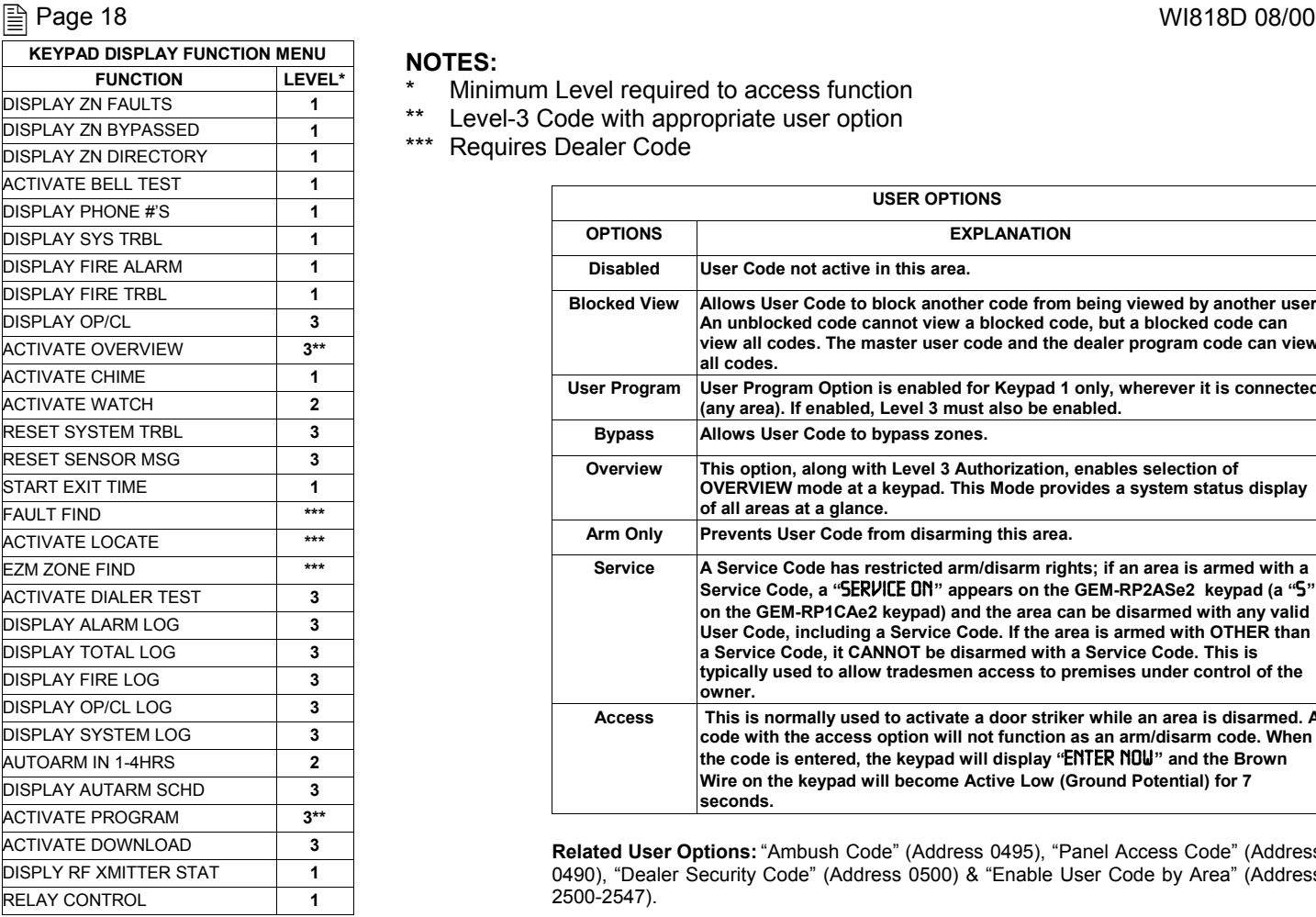

#### **NOTES:**

- \* Minimum Level required to access function
- Level-3 Code with appropriate user option
- \*\*\* Requires Dealer Code

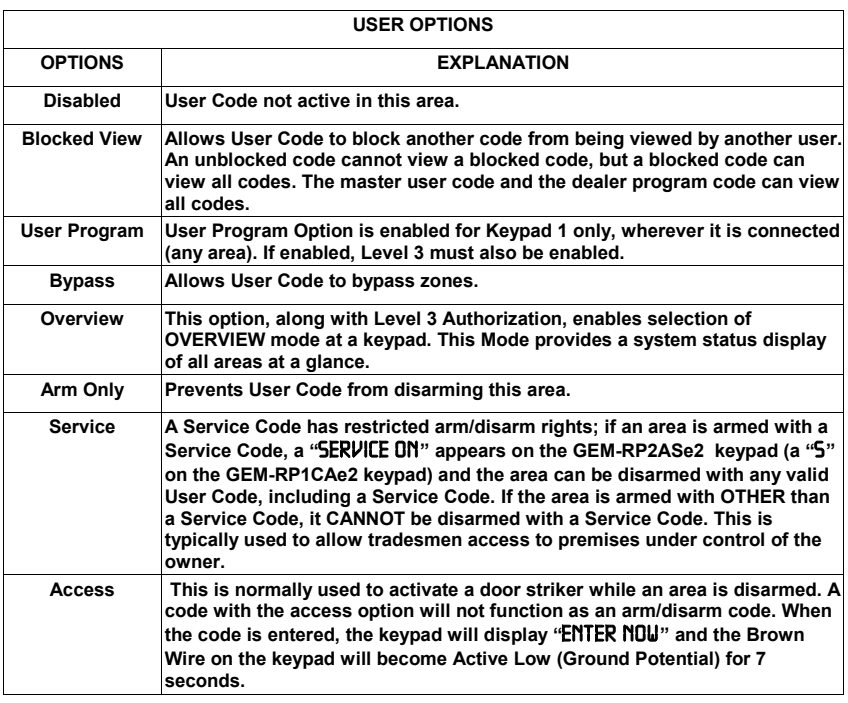

Related User Options: "Ambush Code" (Address 0495), "Panel Access Code" (Address 0490), "Dealer Security Code" (Address 0500) & "Enable User Code by Area" (Address 2500-2547).

#### $\mathbb{R}$  Press  $\mathbb{R}$  to save each code.

To proceed to the next User Code, set the cursor to the User Number and change it using the number buttons. Program a new User Code as previously described. Press NEXT (FINTERIOR ) button to proceed.

Example: Program a code of "2222" for user 02, with User Option of "User Program", User "Level 3" and Access Control Option "Keypad No. 1". Enter "2222" for a user code, "2 3" for user option and "blank(•) 1" for access control option.

**CHANGING OR CANCELING A CODE:** To change any code, merely program over the existing code as described above and press  $\mathbb{P}$  to save. Similarly, to cancel a code, blank out each number of the code, press  $\mathbb{P}$  to save.

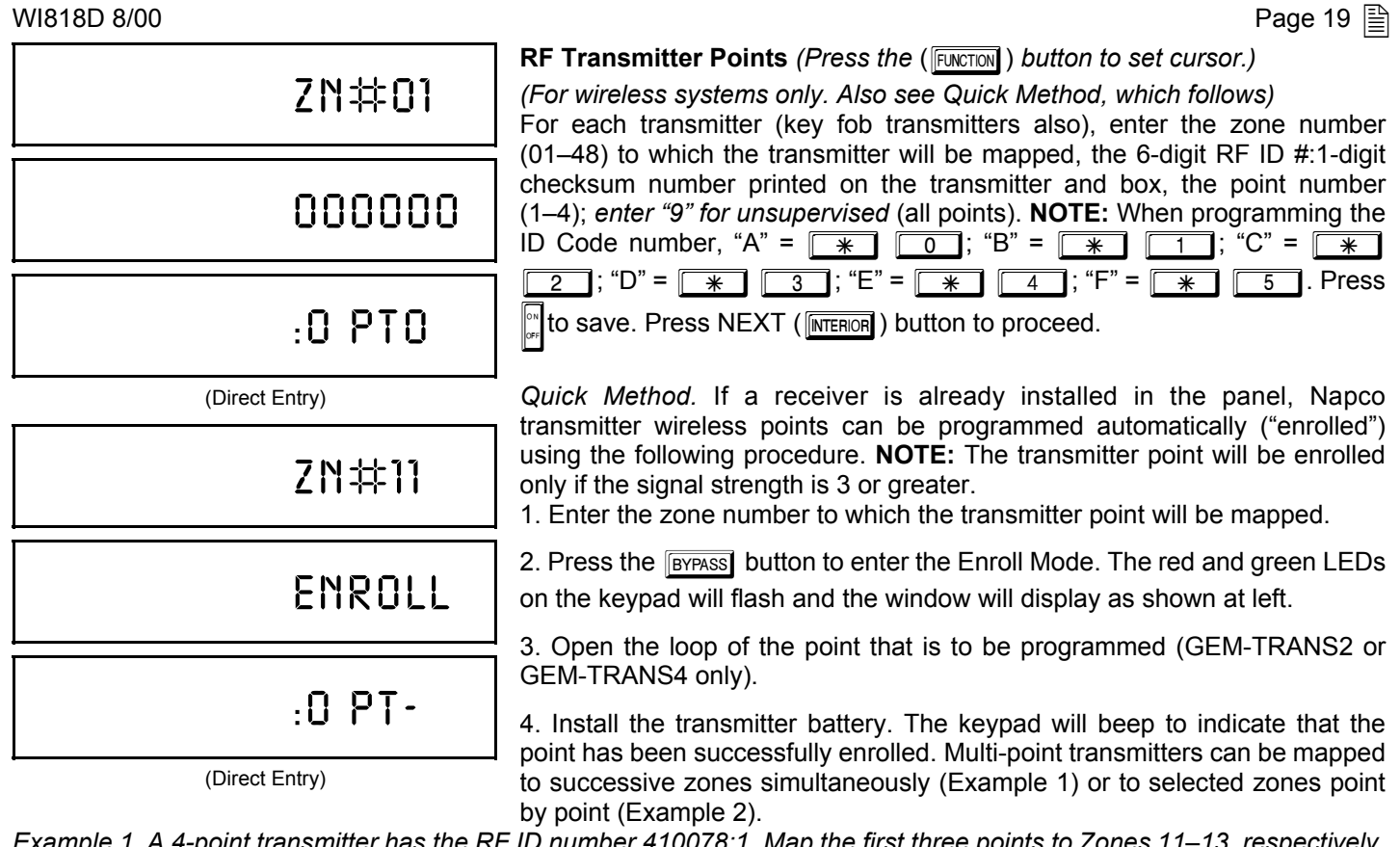

*Example 1. A 4-point transmitter has the RF ID number 410078:1. Map the first three points to Zones 11–13, respectively.* 1. Enter the Enroll mode as described in step 2 above.

- 2. Enter Zone "11".
- 3. Open the loops of points 1, 2 and 3.
- 4. Install the transmitter battery. The keypad will beep 3 times to indicate that three points have been programmed. **IS Transmitter 410078:1, point 1 will be mapped to Zone 11.** 
	- **IS Transmitter 410078:1, point 2 will be mapped to Zone 12.**
- **IG Transmitter 410078:1, point 3 will be mapped to Zone 13.**

The keypad will now display Zone 13, the last zone enrolled.

*Example 2. A 2-point transmitter has the RF ID number 287613:1. Map point 1 to Zone 6 and point 2 to Zone 9.* 1. Enter the Enroll mode as described above.

- 2. Enter Zone "06".
- 3. Open point-1 loop.

4. Install the battery. The keypad will beep once to indicate that one point has been programmed. (Transmitter 287613:1, point 1 will be mapped to Zone 6.)

- 5. Enter Zone "09".
- 6. Close point-1 loop and open point-2 loop.

7. Remove the transmitter battery, then re-install it. The keypad will beep once to indicate that one point has been programmed. (Transmitter 287613:1, point 2 is mapped to Zone 9.)

**KEY FOB ZONE ASSIGNMENT:** Key fobs can also be assigned to zones to allow multiple wireless panic buttons on one alarm system, each reporting to a central station, a pager or having a description on the keypad that describes the person holding the key fob, the location where the person holding the key fob is stationed, or the special purpose of the key fob button being depressed. *See the next page on Key fob Zone Assignment.*

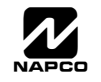

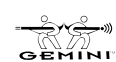

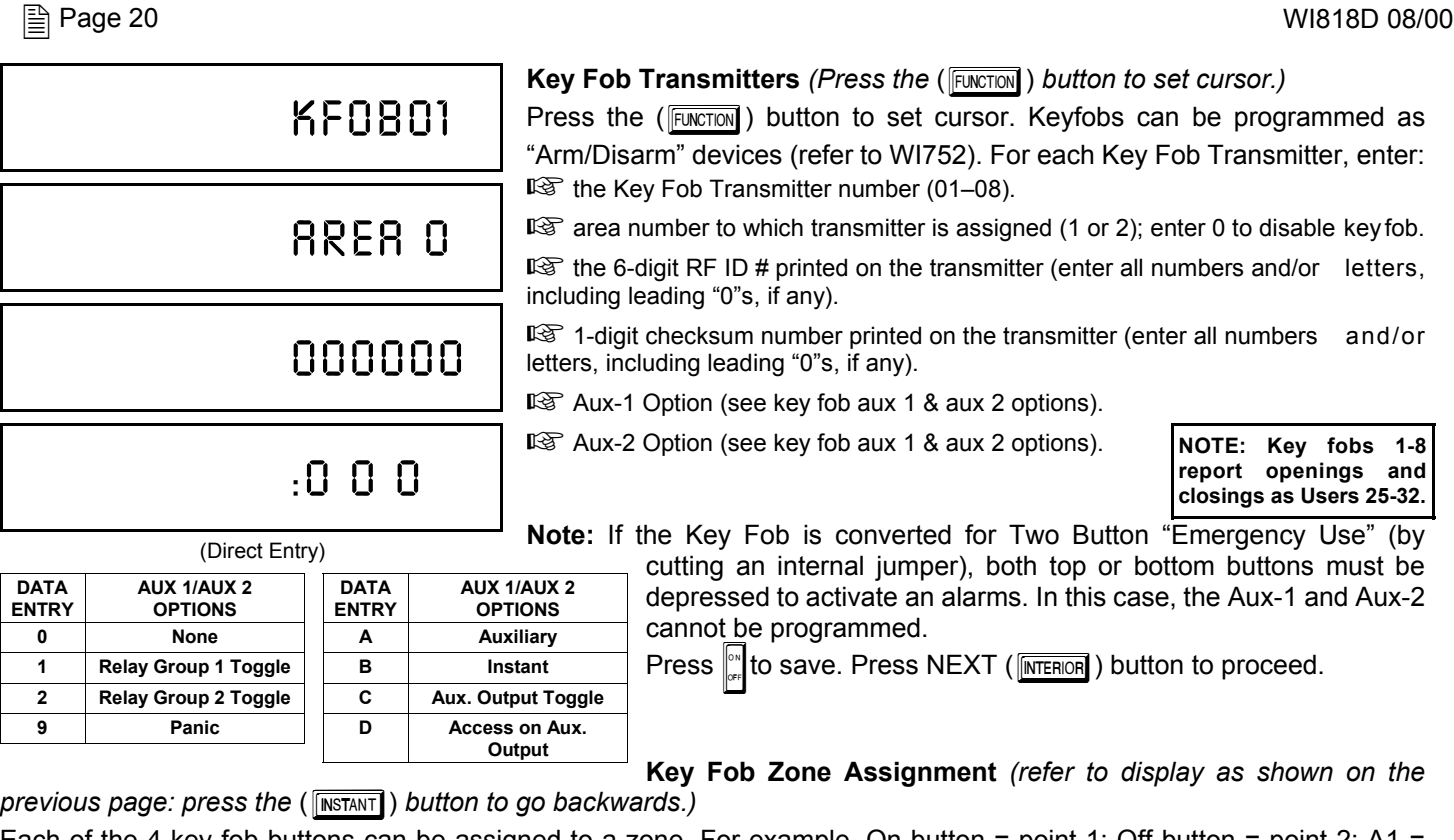

Each of the 4 key fob buttons can be available to a zone. For example, On button = point 1; Off button to proceed.<br>
The Heavy Group 7 Toggle Button to a zone. The small of poster and the programmed. The small of the Akey point 3; A2 = point 4. Up to 48 key fobs (using 1 button) or 24 key fobs (using 2 buttons) or 14 key fobs (using all 4 buttons) or any combination up to a maximum of 48 controlled zones can be assigned, providing multiple wireless panic buttons on a system, each reporting to the Central Station or a pager and/or annunciating on a keypad the key fob zone number with description/location. *To assign a key fob to a zone:* program the key fob as you would a transmitter, entering the key fob's ID code, check sum and point number at the appropriate zone. The "Quick Method" is not allowed. The zone may be hardwired to a sensor as well as assigned to a key fob (either one will activate the zone alarm output). **NOTE:** If assigning a key fob to a zone, the "ON/OFF" buttons on the key fob will no longer arm/disarm the system. The key fob is converted to a "panic only" device.

**ZONE DESCRIPTIONS:** GEM-RP2ASe2 cannot be used to enter Zone Descriptions. To enter Zone Descriptions you must use the *GEM-RP1CAe2 Keypad or the Napco Quickloader Software.*

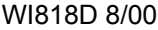

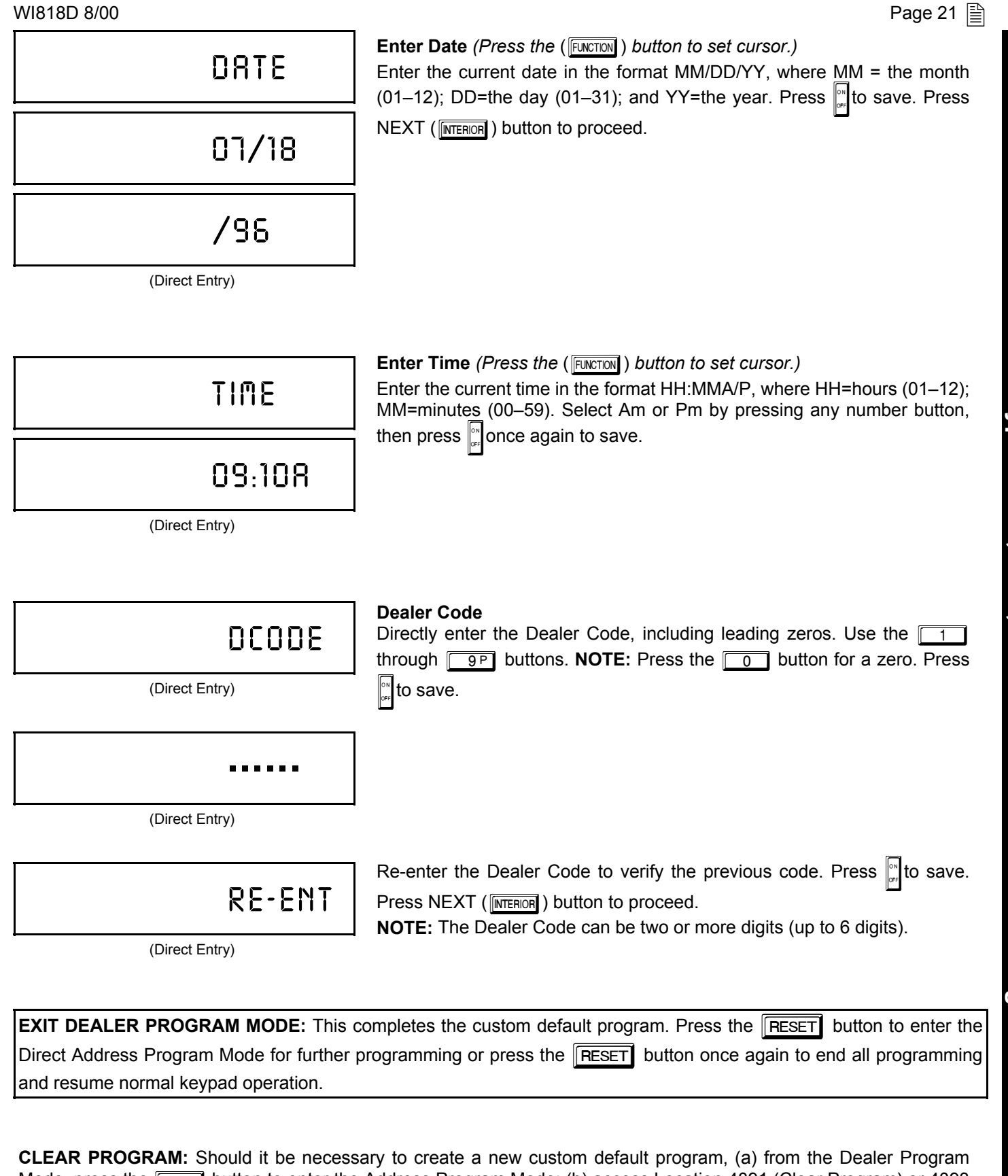

Mode, press the **RESET** button to enter the Address Program Mode; (b) access Location 4091 (Clear Program) or 4093 (Cold Start); (c) press  $\frac{1}{2}$  and then (d) press the **RESET** button to exit the Dealer Program Mode. A System Trouble Condition will occur. Press the **RESET** button to silence the keypad.

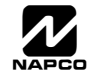

### *B. GEM-RP3DGTL Keypad*

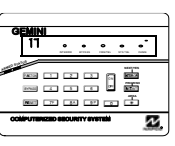

Enter the Master Security Code (printed on microprocessor can) for a new panel or enter your custom Dealer Program Code if programmed. Press  $F_{\text{CHCTION}}$ , followed by NO ( $F_{\text{HSTANT}}$ ) repeatedly until "17" is displayed. **NOTE:** If you pass Function "17", you can scroll back by pressing the **BYPASS** button. Press YES ( **[NTERIOR**]) to enter the Dealer Program Mode. The GEM-RP3DGTL is a dual 7-segment digital FUNCTION keypad. The questions will be in the form of a 2 digit number flashing in the digital display. Press the button to scroll through each segment.

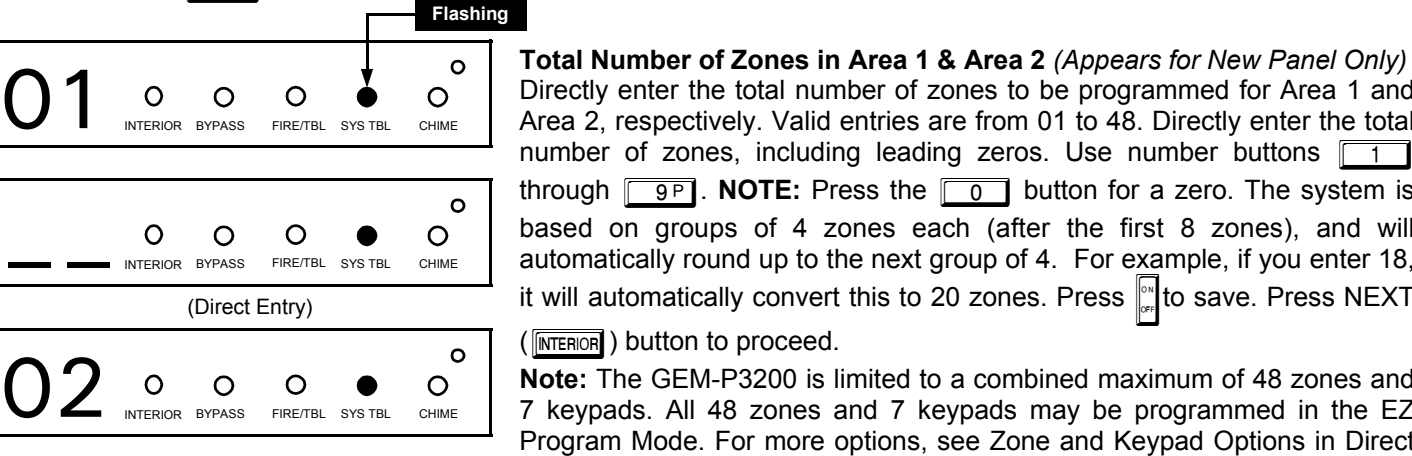

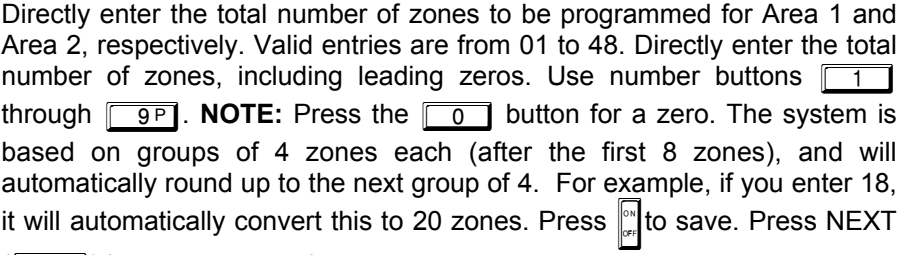

 $(\sqrt{\text{INTERIOR}})$  button to proceed.

**Note:** The GEM-P3200 is limited to a combined maximum of 48 zones and 7 keypads. All 48 zones and 7 keypads may be programmed in the EZ Program Mode. For more options, see Zone and Keypad Options in Direct Address Programming.

#### **Fire Zones** *(Appears for New Panel Only)*

Enter the zone number of any Fire Zones (both 2-wire, 4-wire or wireless). Valid entries are from 01 to 48. Directly enter each zone number, including leading zeros, and press  $\|\cdot\|$  to save, and then repeat for any additional

zone(s). Press NEXT ( $\overline{\text{[MTER]} }$ ) button to proceed.

**NOTE:** If you are programming a 2 Area system, enter the zone number of zones required for Areas 1 & 2. All fire zones are common to areas 1 and 2. The Direct Address Program Mode can then be used to customize them as needed. See Zone Options.

#### **2-Wire Fire Zones** *(Appears for New Panel Only)*

Enter the zone number of any Fire Zones (from previous question) which are to be used with 2-wire smoke detectors. The only valid entries are 07 and 08. Directly enter each zone number, including leading zeros. Press Jto save, and then repeat for any additional zone. **NOTE:** Only zones which have been designated as Fire Zones can be programmed as 2 Wire Fire zones. Press NEXT (**INTERIOR**) button to proceed. **NOTE:** JP7 must be set to "2-WF" position for 2-wire fire zones 7 and 8 (refer to Installation Instructions).

**Local System or C.S. Reporting System** *(Appears for New Panel Only)* Press YES ( $\sqrt{\text{interior}}$ ) button for all zones to report; press NO ( $\sqrt{\text{interior}}$ ) button for no zones to report (LOCAL SYSTEM).

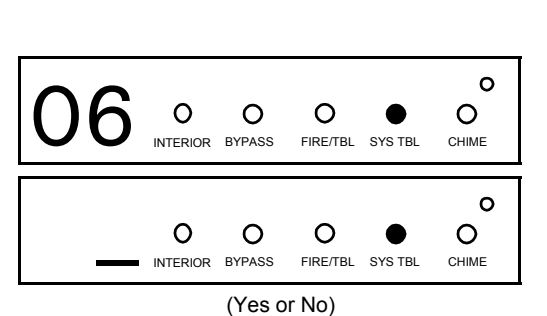

(Direct Entry)

INTERIOR BYPASS FIRE/TBL SYS TBL CHIME

O

(Direct Entry)

O5 O<sub>NTERIOR</sub> BYPASS FIRE/TBL SYSTEL CHIME

 $\circ$ 

INTERIOR BYPASS FIRE/TBL SYS TBL CHIME

O

O4 O O O O O CHIME

 $\circ$ 

(Direct Entry)

O

 $\overline{O}$ 

 $\circ$ 

 $\circ$ 

INTERIOR BYPASS FIRE/TBL SYS TBL CHIME

O

 $\circ$ 

 $\circ$ 

 $\circ$ 

 $\circ$ 

 $\circ$ 

O

**X GEM-P3200 Programming Instructions** L NAPCO Security Systems

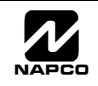

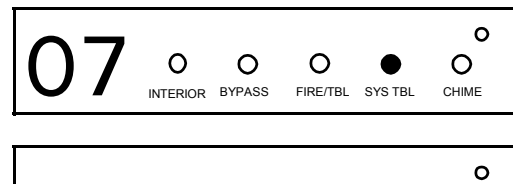

 $\circ$ 

 $\circ$ 

(Direct Entry)

INTERIOR BYPASS FIRE/TBL SYS TBL CHIME

 $\circ$ 

 $\circ$ 

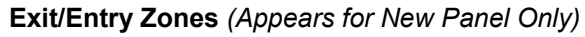

Directly enter the zone numbers which are to be used as Exit/Entry zones. Valid entries are from 01 to 48. Directly enter each zone number, including leading zeros. Use number buttons **1 through 9P.** NOTE: Press the

 $\overline{0}$  button for a zero. Press  $\mathbb{R}$  to save and then repeat for any additional

zone(s). Press NEXT ( $\overline{\text{INTEROR}}$ ) button to proceed.

**NOTE:** Exit/Entry Zones will have an entry delay of 30 seconds and an exit delay of 60 seconds. Chime will automatically be programmed for all E/E zones. If you are programming a 2 Area system, enter all of the zones required for Areas 1 & 2.

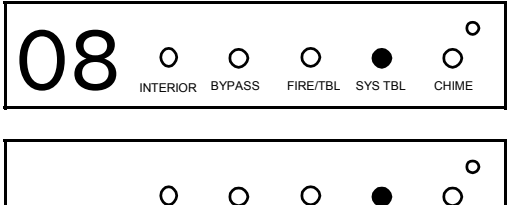

(Direct Entry)

INTERIOR BYPASS FIRE/TBL SYS TBL CHIME

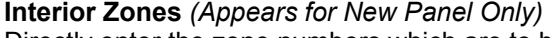

Directly enter the zone numbers which are to be used as Interior Zones. Valid entries are from 01 to 48 Directly enter each zone number, including leading zeros. Use number buttons **1** through **9P.** NOTE: Press the [

button for a zero. Press  $\mathcal{L}$  to save and then repeat for any additional zone(s).

Press NEXT (FINTERIOR ) button to proceed.

**NOTE:** All Interior zones will also be automatically programmed as "Exit/ Entry Follower" zones. If you are programming a 2 Area system, enter all the zones required for Areas 1 & 2.

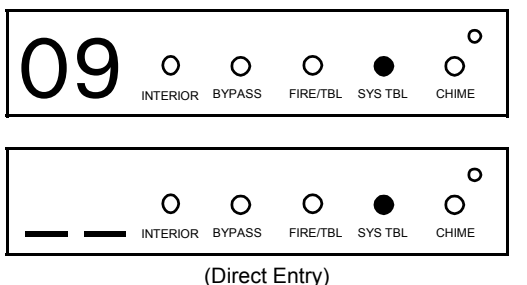

#### **Number of Keypads in Area 1**

Directly enter the total number of Keypads to be installed in Area 1. Valid entries are from 01 to 07. Directly enter the number of keypads, including leading zeros. Use number buttons **1 through 9P.** NOTE: Press the

 $\overline{0}$  button for a zero. Press  $\left\| \cdot \right\|$  to save . Press NEXT ( $\left\| \cdot \right\|$  button to proceed.

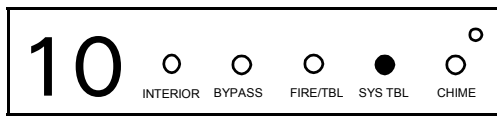

#### $\circ$ p  $\circ$  $\circ$  $\overline{O}$ O INTERIOR BYPASS FIRE/TBL SYS TBL CHIME

(Direct Entry)

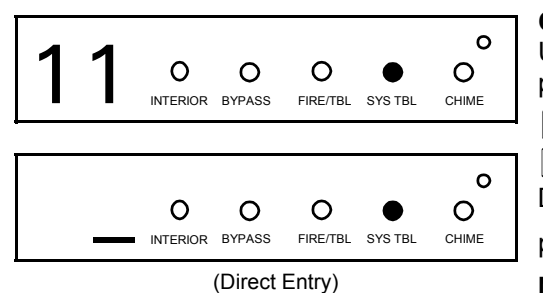

### **Number of Keypads in Area 2**

Directly enter the total number of Keypads to be installed in Area 2. Valid entries are from 01 to 07. Directly enter the number of keypads, including leading zeros. Use number buttons  $\boxed{1}$  through  $\boxed{9P}$ . **NOTE:** Press the

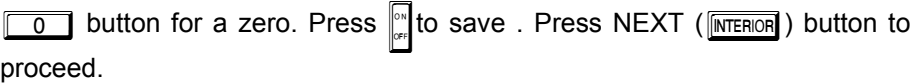

### **Central Station Receiver 1 Telephone Number**

Using number buttons, enter telephone number of up to 16 digits including **g of 1** for digits 1–9; press the  $\sqrt{*}$  **c** button for a zero and  $\sqrt{*}$ prefix letters, if necessary, for receiver 1. Use number buttons  $\boxed{1}$  through **1** through  $\sqrt{*}$  **6** for letters B–F, respectively. **NOTE:** Pre-Dial Delay = "D"; Dial-Tone Detection = "E". Pressing the  $\boxed{0}$  button will produce a blank space  $(\cdot)$ . Press  $\left\| \cdot \right\|$  to save. Press NEXT ( $\left\| \cdot \right\|$  to proceed.

**NOTE:** Central Station Receiver 2 and 3 Telephone Numbers can only be entered in Direct Address Programming. See CS Receiver Options.

 $\overline{1}$ 

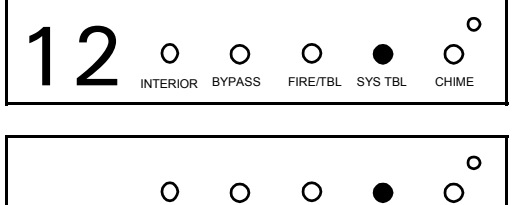

#### (Direct Entry)

INTERIOR BYPASS FIRE/TBL SYS TBL CHIME

●

**Central Station Receiver 1 Account Number** Enter an account number of up to four digits. Use number buttons  $\Box$ 

through <u>[9P</u>] for digits 1–9. **NOTE:** Press the **0** button for a zero and

press the  $\sqrt{\frac{1}{n}}$   $\sqrt{0}$  buttons for a blank space (•). Press  $\int_{\infty}^{\infty}$  to save .

Press NEXT (**INTERIOR**) button to proceed. **NOTE:** Central Station Receiver 2 and 3 Account Numbers can only be entered in Direct Address Programming. See CS Reporting Options.

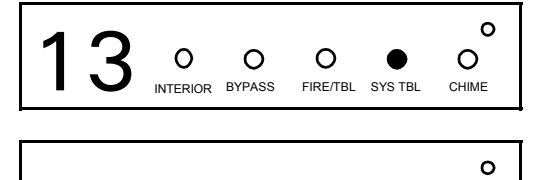

 $\circ$ 

# **Central Station Receiver 1 Format**

From the table below, enter the central station's receiver format. Use number buttons **1** through **9P**. NOTE: Press the **0** button for  $\begin{array}{|c|c|c|c|}\hline \textbf{\#} & \textbf{\#} &$ a zero. and press the  $\sqrt{*}$  0 buttons for a blank space (.). Press Press  $\int_{\infty}^{\infty}$  to save. Press NEXT ( $\sqrt{\frac{NTEROR}{N}}$ ) button to proceed.

(Direct Entry)

INTERIOR BYPASS FIRE/TBL SYS TBL CHIME

O

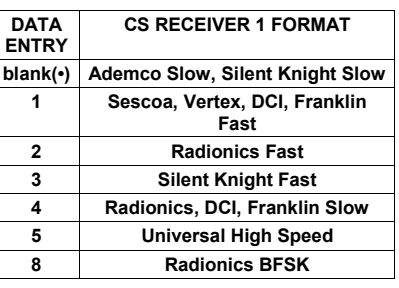

 $\circ$ 

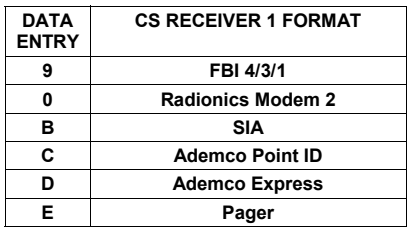

**NOTE:** Modem IIe is available only in Direct Address Programming. Central Station Receiver 2 and 3 Formats can only be entered in Direct Address Programming. See CS Receiver Options.

 $\circ$ 

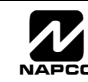

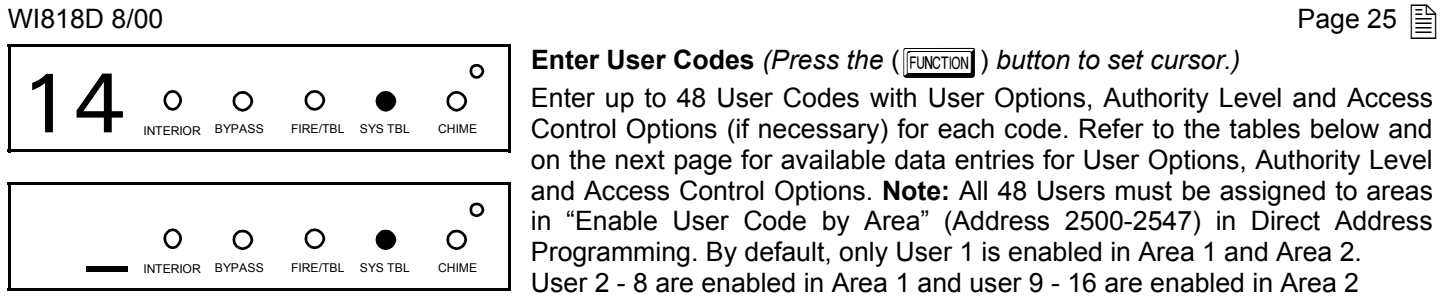

(Direct Entry)

**Enter User Codes** *(Press the* (FUNCTION) *button to set cursor.)* 

Enter up to 48 User Codes with User Options, Authority Level and Access Control Options (if necessary) for each code. Refer to the tables below and on the next page for available data entries for User Options, Authority Level and Access Control Options. **Note:** All 48 Users must be assigned to areas in "Enable User Code by Area" (Address 2500-2547) in Direct Address Programming. By default, only User 1 is enabled in Area 1 and Area 2. User 2 - 8 are enabled in Area 1 and user 9 - 16 are enabled in Area 2

**IG Press the (FUNCTON)** button once to set the cursor to the User Code. Use the number buttons  $\boxed{1}$  through  $\boxed{9}$  to enter a code of up to 6 digits. Enter up to 6 digits (4 digits are recommended) in the first six boxes from left to right for each user code. Valid entries are: 0-9. Note: Press the **COD** button for a zero. No blank spaces in between; leave blank (•) any trailing boxes. If an "Ambush Code" (Address 0495) is entered, *do not* program the first two digits of ANY User Code as the same digits entered for the "Ambush Code".

IS If the programmed code is less than 6 digits, press the FUNCTION button to set the cursor to the OPTION/LEVEL. Refer to the tables below for the available User Option and User Level data entries. Enter the user options data in the left digit. Enter the level data (with arming options, if any, added) in the right digit. **Note:** For entries greater than 9, press the  $\sqrt{\frac{1}{1}}$  buttons through the  $\sqrt{\frac{1}{1}}$  buttons for B through F, respectively.

EST For Keypad Access Control, press the FUNCTION button once again to program applicable keypads. Refer to the tables below, use the number buttons to enter the data for Keypad 1–4 in the right digit; and the data for Keypad 5–7 data in the left digit. (Press the  $\boxed{0}$  buttons for blank.)

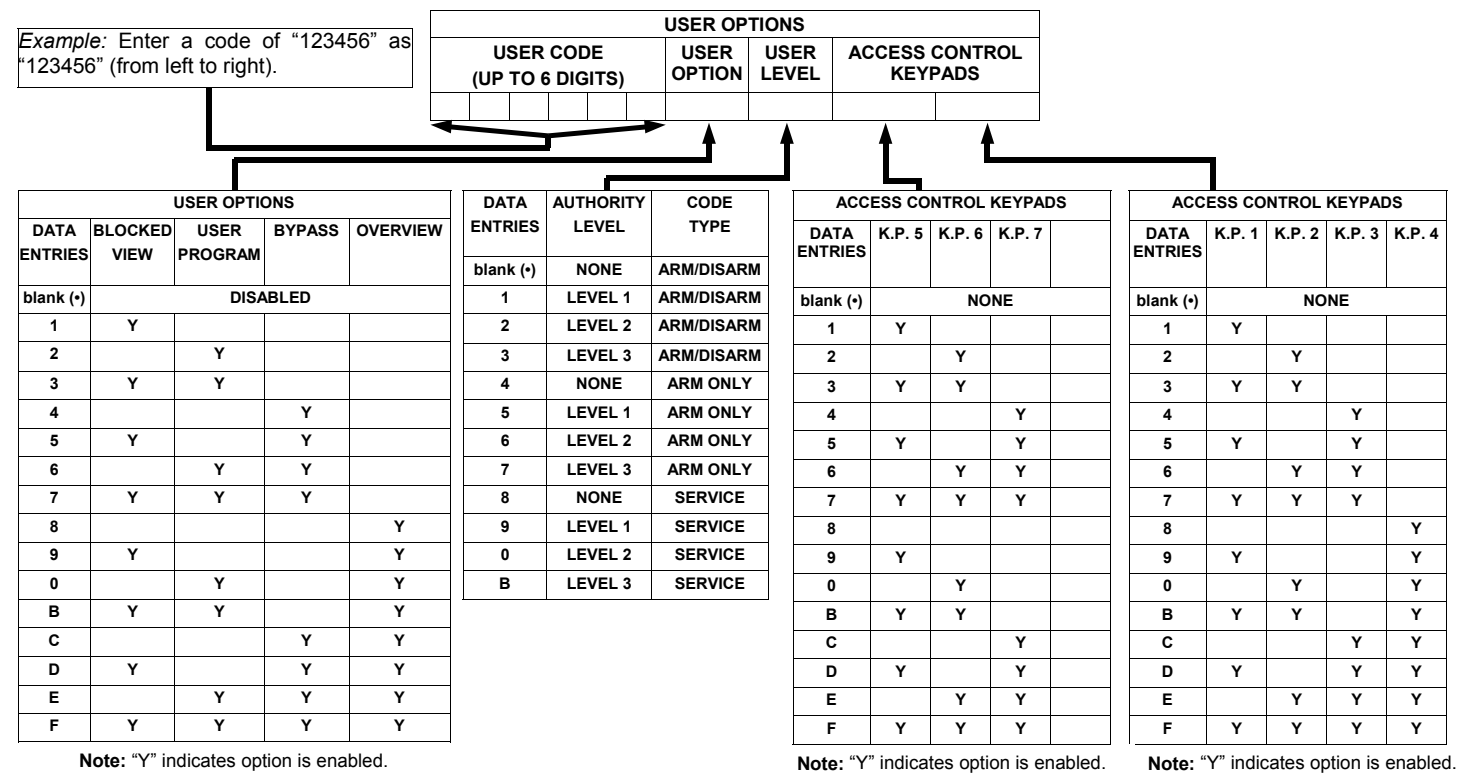

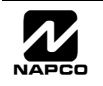

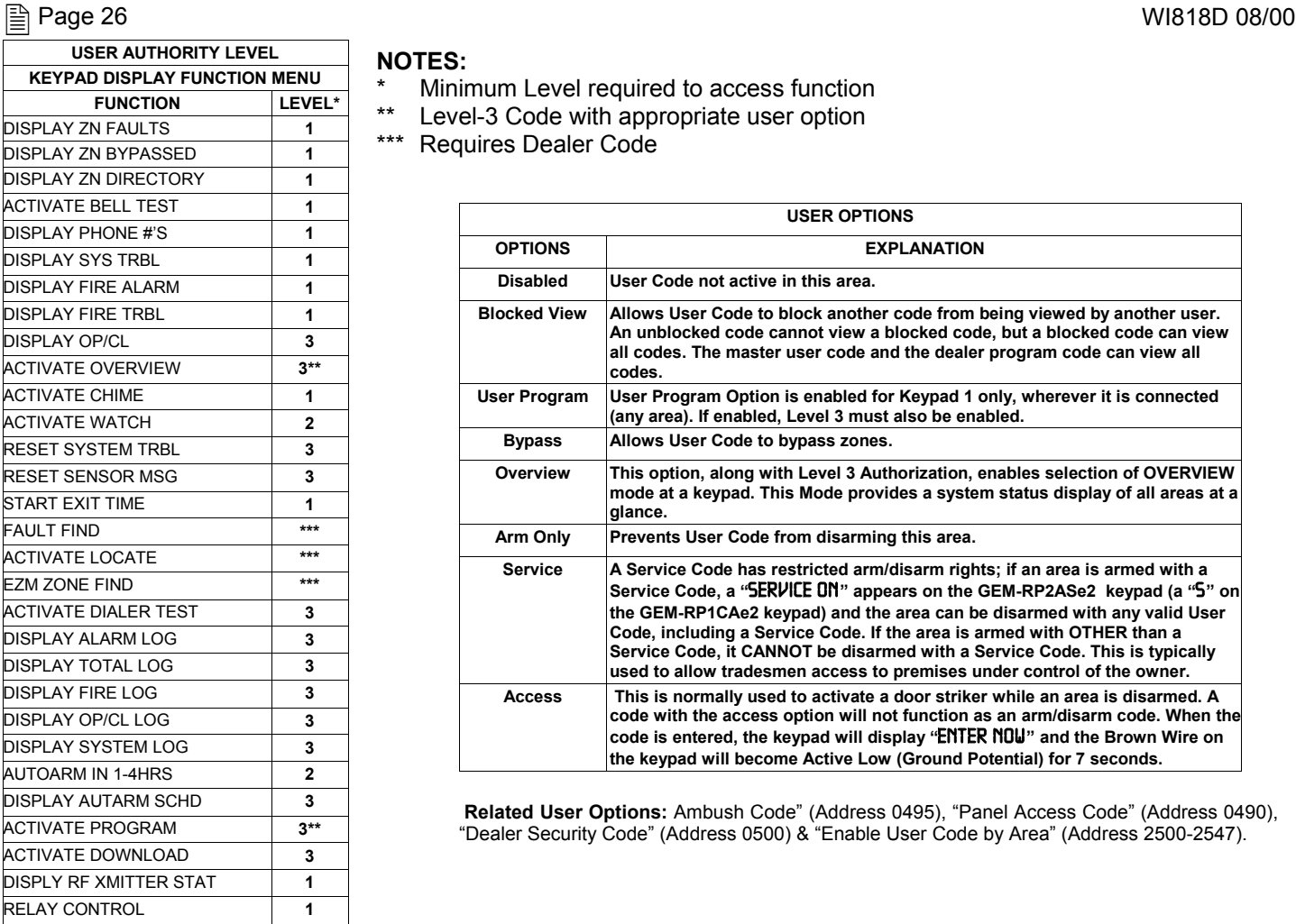

#### **NOTES:**

- \* Minimum Level required to access function
- Level-3 Code with appropriate user option
	- \*\*\* Requires Dealer Code

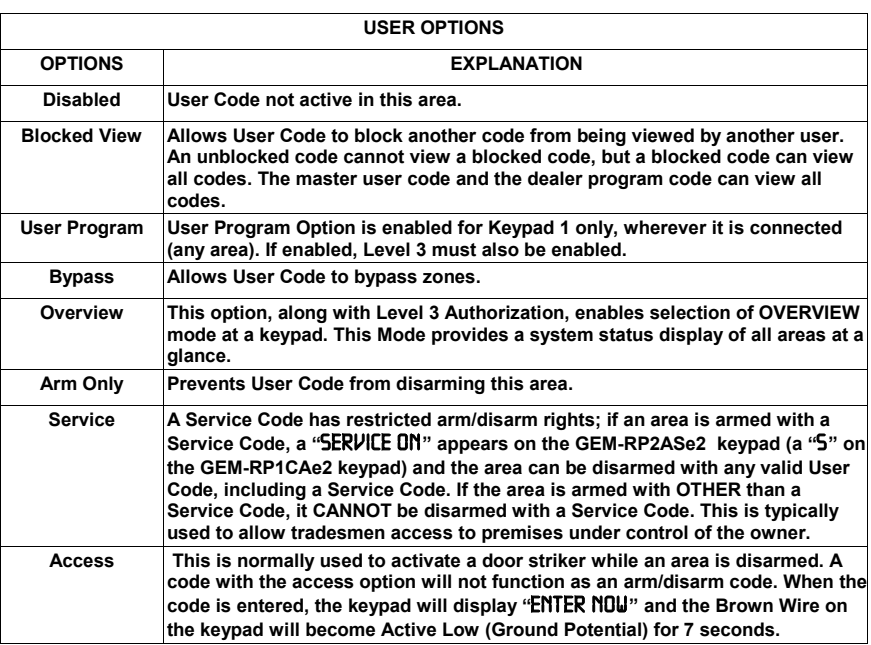

**Related User Options:** Ambush Code" (Address 0495), "Panel Access Code" (Address 0490), "Dealer Security Code" (Address 0500) & "Enable User Code by Area" (Address 2500-2547).

#### $\mathbb{R}$  Press  $\int_{\mathbb{R}^n}$  to save each code.

To proceed to the next User Code, set the cursor to the User Number and change it using the number buttons. Program a new User Code as previously described. Press NEXT (**MTERIOR**) button to proceed.

*Example: Program a code of "2222"* for user 02, with User Option of "User Program", User "Level 3" and Access Control Option 'Keypad No. 1<sup>n</sup>. Enter "2222" for a user code, "2 3" for user option and "blank( $\cdot$ ) 1" for access control option.

**CHANGING OR CANCELING A CODE:** To change any code, merely program over the existing code as described above and press  $\|$  to save. Similarly, to cancel a code, blank out each number of the code press  $\|$  to save to save.

#### WI818D 8/00  $\Box$ **RF Transmitter Points** (*Press the* (**FUNCTION**) *button to set cursor.*)

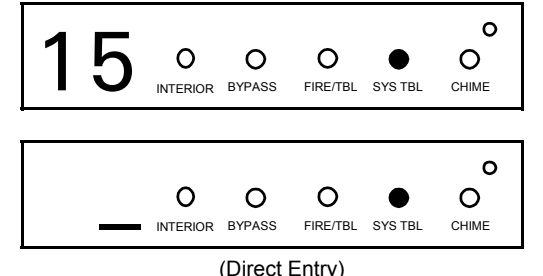

*(For wireless systems only. Also see Quick Method, which follows)* For each transmitter (key fob transmitters also), enter the zone number  $(01–48)$  to which the transmitter will be mapped, the 6-digit RF ID #:1-digit checksum number printed on the transmitter and box, the point number (1–4); *enter "9" for unsupervised* (all points). **NOTE:** When programming the ID Code number, "A" =  $\boxed{*}$   $\boxed{0}$ ; "B" =  $\boxed{*}$   $\boxed{1}$ ; "C" =  $\boxed{*}$  $\boxed{2}$ ; "D" =  $\boxed{*}$   $\boxed{3}$ ; "E" =  $\boxed{*}$   $\boxed{4}$  $\overline{4}$ ; "F" =  $\overline{+}$ . Press  $\mathbb{R}^n$  to save. Press NEXT ( $\overline{\text{[MTER]}$ ) button to proceed.

*Quick Method.* If a receiver is already installed in the panel, Napco transmitter wireless points can be programmed automatically ("enrolled") using the following procedure. **NOTE:** The transmitter point will be enrolled only if the signal strength is 3 or greater.

1. Enter the zone number to which the transmitter point will be mapped.

2. Press the **BYPASS** button to enter the Enroll Mode. The red and green LEDs on the keypad will flash and the window will display as shown at left.

3. Open the loop of the point that is to be programmed (GEM-TRANS2 or GEM-TRANS4 only).

4. Install the transmitter battery. The keypad will beep to indicate that the point has been successfully enrolled. Multi-point transmitters can be mapped to successive zones simultaneously (Example 1) or to selected zones point by point (Example 2).

*Example 1. A 4-point transmitter has the RF ID number 410078:1. Map the first three points to Zones 11–13, respectively.* 1. Enter the Enroll mode as described in step 2 above.

2. Enter Zone "11".

3. Open the loops of points 1, 2 and 3.

- 4. Install the transmitter battery. The keypad will beep 3 times to indicate that three points have been programmed. **IS Transmitter 410078:1, point 1 will be mapped to Zone 11.** 
	- **IG Transmitter 410078:1, point 2 will be mapped to Zone 12.**

**IGS** Transmitter 410078:1, point 3 will be mapped to Zone 13.

The keypad will now display Zone 13, the last zone enrolled.

*Example 2. A 2-point transmitter has the RF ID number 287613:1. Map point 1 to Zone 6 and point 2 to Zone 9.* 1. Enter the Enroll mode as described above.

 $2.$  Enter Zone "06".

3. Open point-1 loop.

4. Install the battery. The keypad will beep once to indicate that one point has been programmed. (Transmitter 287613:1, point 1 will be mapped to Zone 6.)

5. Enter Zone "09".

6. Close point-1 loop and open point-2 loop.

7. Remove the transmitter battery, then re-install it. The keypad will beep once to indicate that one point has been programmed. (Transmitter 287613:1, point 2 is mapped to Zone 9.)

**KEY FOB ZONE ASSIGNMENT:** Key fobs can also be assigned to zones to allow multiple wireless panic buttons on one alarm system, each reporting to a central station, a pager or having a description on the keypad that describes the person holding the key fob, the location where the person holding the key fob is stationed, or the special purpose of the key fob button being depressed. *See the next page on Key fob Zone Assignment.*

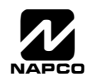

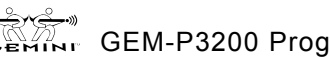

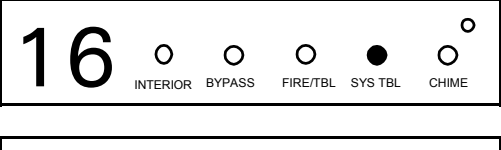

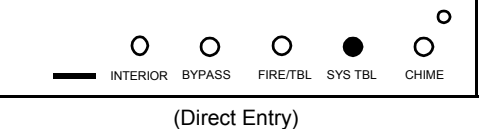

**DATA ENTRY AUX 1/AUX 2 OPTIONS 0 None 1 Relay Group 1 Toggle 2 Relay Group 2 Toggle 9 Panic A Auxiliary B Instant C Aux. Output Toggle D Access on Aux. Output**

**Key Fob Transmitters** (Press the (**FUNCTION**) button to set cursor.)

Keyfobs can be programmed as "Arm/Disarm" devices. (refer to WI752). For each Key Fob Transmitter, enter:

 $\mathbb{R}$  the Key Fob Transmitter number (01–08).

 $\mathbb{R}$  area number to which transmitter is assigned (1 or 2); enter 0 to disable keyfob.

 $\mathbb{R}$  the 6-digit RF ID # printed on the transmitter (enter all numbers and/or letters, including leading "0"s, if any).

**1** $\mathbb{R}$  1-digit checksum number printed on the transmitter (enter all numbers and/or letters, including leading "0"s, if any).

 $\mathbb{I} \mathcal{F}$  Aux-1 Option (see key fob aux 1 & aux 2 options).

 $\mathbb{R}$  Aux-2 Option (see key fob aux 1 & aux 2 options). **Note:** If the Key Fob is converted for Two Button **closings as Users 25-32.** ìEmergency Useî (by cutting an internal jumper),

**NOTE: Key fobs 1-8 report openings and**

both top or bottom buttons must be depressed to activate an alarm. In this case, the Aux-1 and Aux-2 cannot be programmed. Press  $\mathbb{R}^n$  to save. Press NEXT ( $\overline{\text{interior}}$ ) button to proceed.

#### **Key Fob Zone Assignment** *(refer to display as shown on the previous page: press the* (F) *button to go backwards.)*

 Each of the 4 key fob buttons can be assigned to a zone. For example, On button = point 1; Off button = point 2; A1 = point 3; A2 = point 4. Up to 48 key fobs (using 1 button) or 24 key fobs (using 2 buttons) or 14 key fobs (using all 4 buttons) or any combination up to a maximum of 48 controlled zones can be assigned, providing multiple wireless panic buttons on a system, each reporting to the Central Station or a pager and/or annunciating on a keypad the key fob zone number with description/location. *To assign a key fob to a zone:* program the key fob as you would a transmitter, entering the key fob's ID code, check sum and point number at the appropriate zone. The "Quick Method" is not allowed. The zone may be hardwired to a sensor as well as assigned to a key fob (either one will activate the zone alarm output). **NOTE:** If assigning a key fob to a zone, the "ON/OFF" buttons on the key fob will no longer arm/disarm the system. The key fob is converted to a "panic only" device.

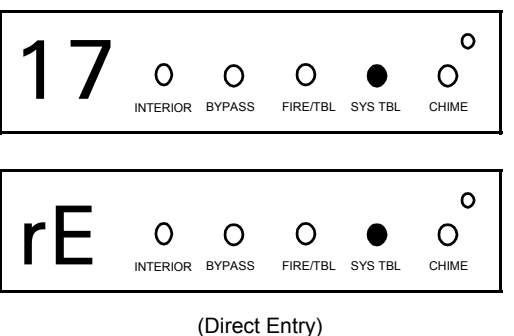

#### **Dealer Code**

through <u>[ 9P</u> buttons. NOTE: Press the **0 button for a zero. Press** Directly enter the Dealer Code, including leading zeros. Use the 1  $\int_{\alpha}^{\infty}$  to save.

Re-enter the Dealer Code to verify the previous code. Press  $\left\| \cdot \right\|$  to save. Press NEXT (**INTERIOR**) button to proceed.

**NOTE:** The Dealer Code can be two or more digits (up to 6 digits).

**EXIT DEALER PROGRAM MODE:** This completes the custom default program. Press the FRESET button to enter the Direct Address Program Mode for further programming or press the [RESET] button once again to end all programming and resume normal keypad operation.

**CLEAR PROGRAM:** Should it be necessary to create a new custom default program, (a) from the Dealer Program Mode, press the FRESET button to enter the Address Program Mode; (b) access Location 4091 (Clear Program) or 4093 (Cold Start); (c) press  $\int_{\infty}^{\infty}$  and then (d) press the **RESET** button to exit the Dealer Program Mode. A System Trouble Condition will occur. Press the  $F \nightharpoonup F \nightharpoonup F$  button to silence the keypad.

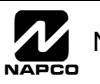

## DIRECT ADDRESS PROGRAM MODE

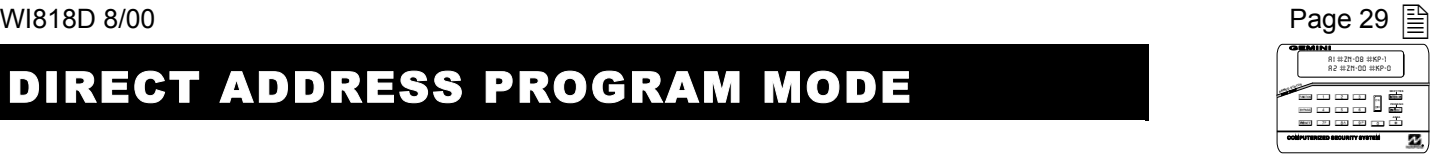

This is an extension of the Dealer Program Mode. This method of programming is used in conjunction with the Keypad Programming Worksheets that follow. Refer to these worksheets to identify the 4-digit location (address) of the feature to be programmed. An illustrative example is provided on the next page.

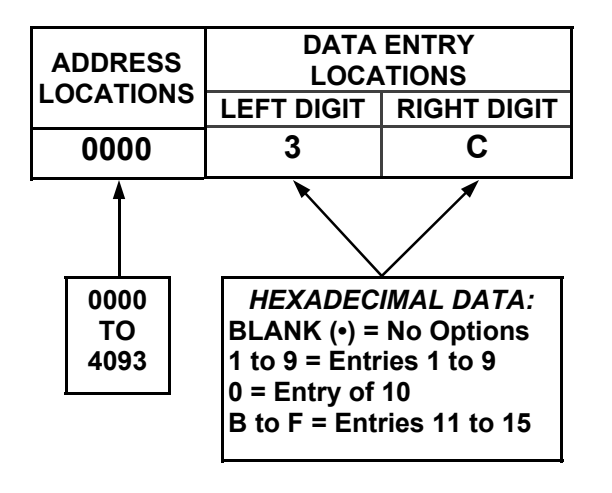

## **KEYPAD PROGRAMMING OVERVIEW**

Direct Address Programming allows you to go directly to the address locations and change the data entries to customize your control panel options. Whereas the Easy Menu Program Mode is a simple quick start guide with limited options, the Direct Address Program Mode is more flexible allowing you to change all the options.

It consists of multiple address locations (up to 4093) with two data entry locations each (left and right) as shown in the adjacent diagram.

## **ACCESSING DIRECT ADDRESS PROGRAM MODE**

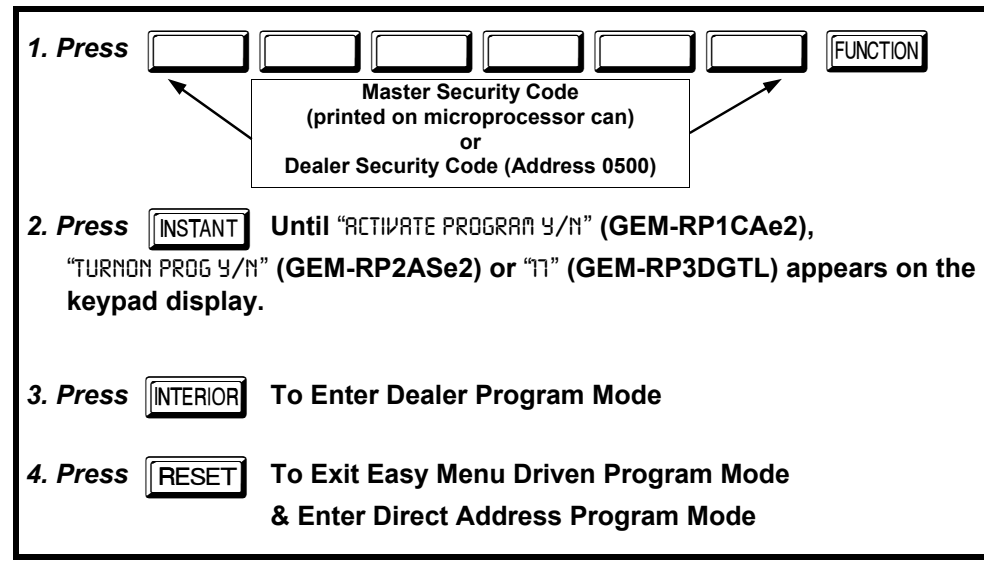

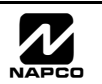

### $\Box$  Page 30 WI818D 08/00 **KEYPAD ADDRESS PROGRAM MODE DISPLAY**

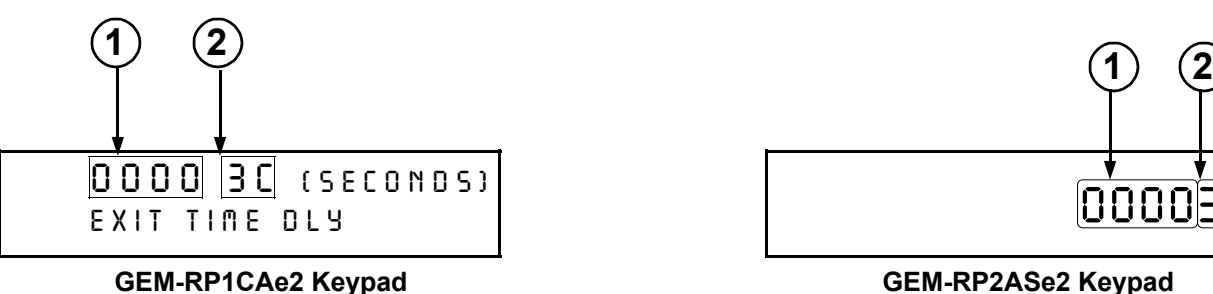

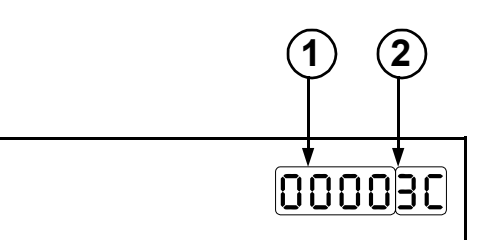

**GEM-RP2ASe2 Keypad**

Press the  $F<sub>UNCTION</sub>$  followed by 4 digit address location. **NOTE:** The address location will flash rapidly and then disappear with the corresponding data

**1 = ADDRESS LOCATION 2 = DATA ENTRY LOCATION (Left and Right Digits)**

### **DIRECT ADDRESS PROGRAM MODE KEYPAD COMMANDS** *A. GEM-RP1CAe2 Keypads*

(Direct Entry)

**GEM-RP3DGTL Keypad**

**D** O O **D** D O CHIME

**3C** O O O O O O O O

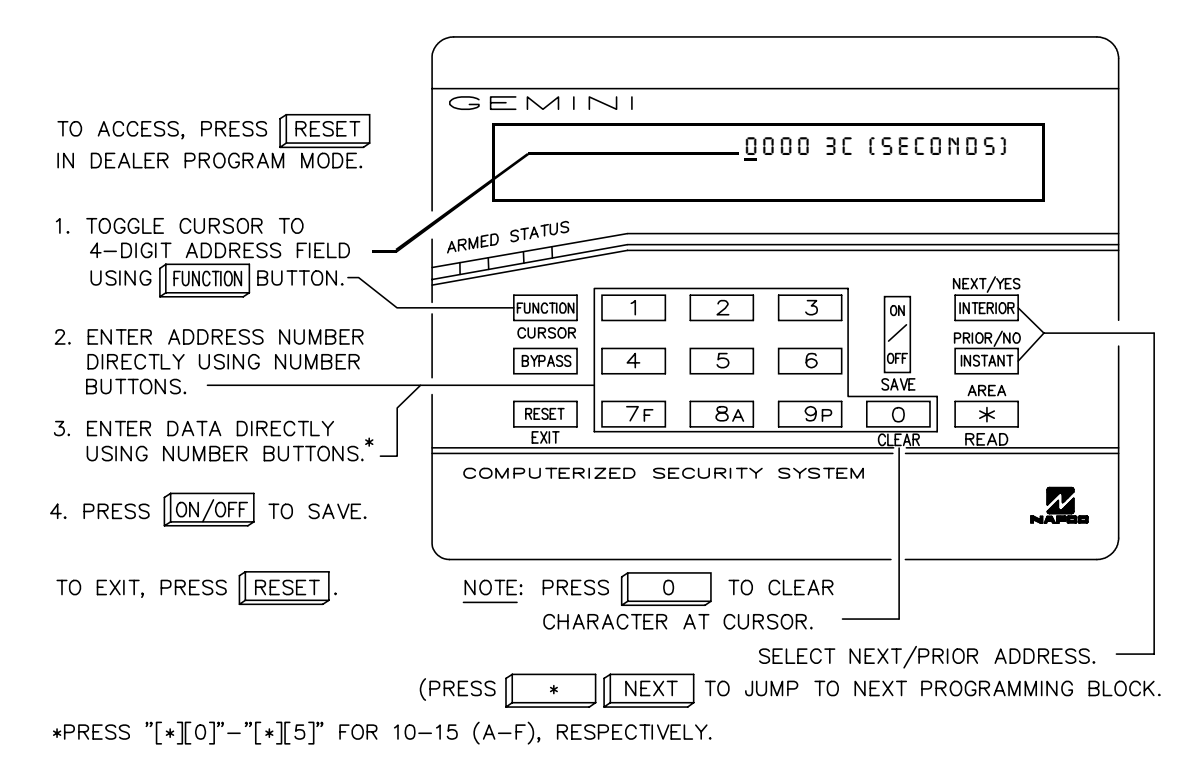

**Flashing**

**1**

**2**

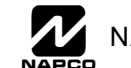

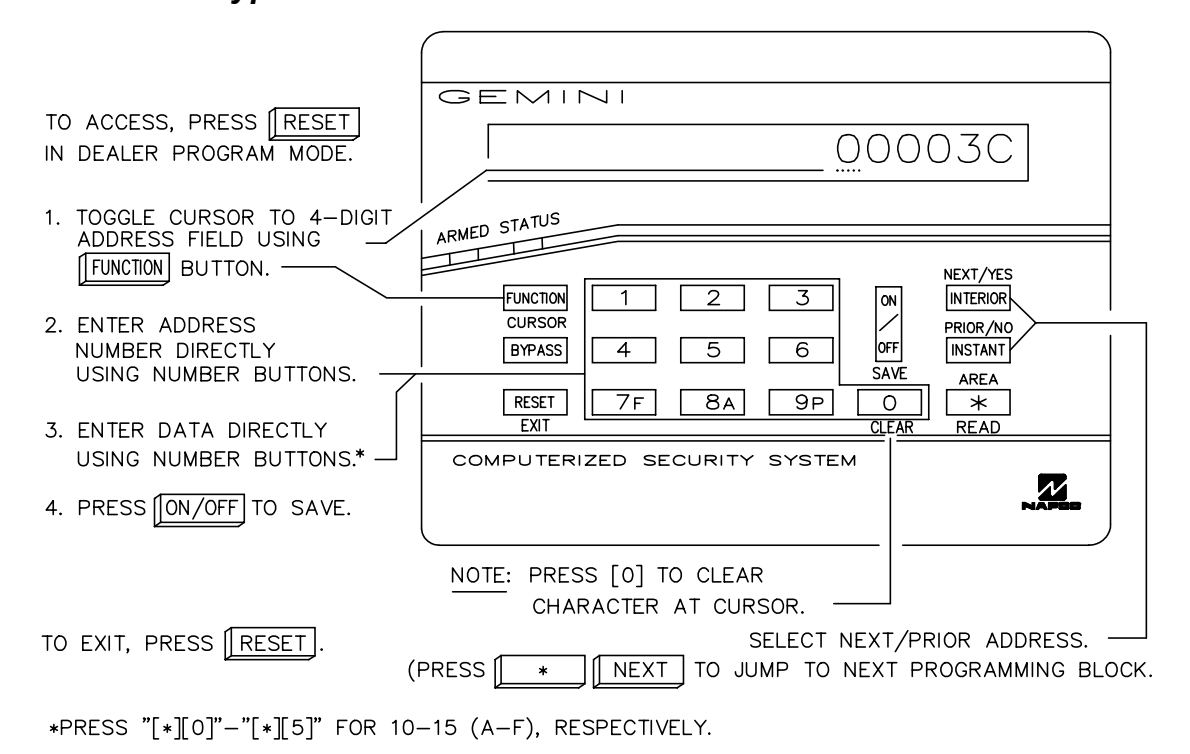

### *C. GEM-RP3DGTL Keypad*

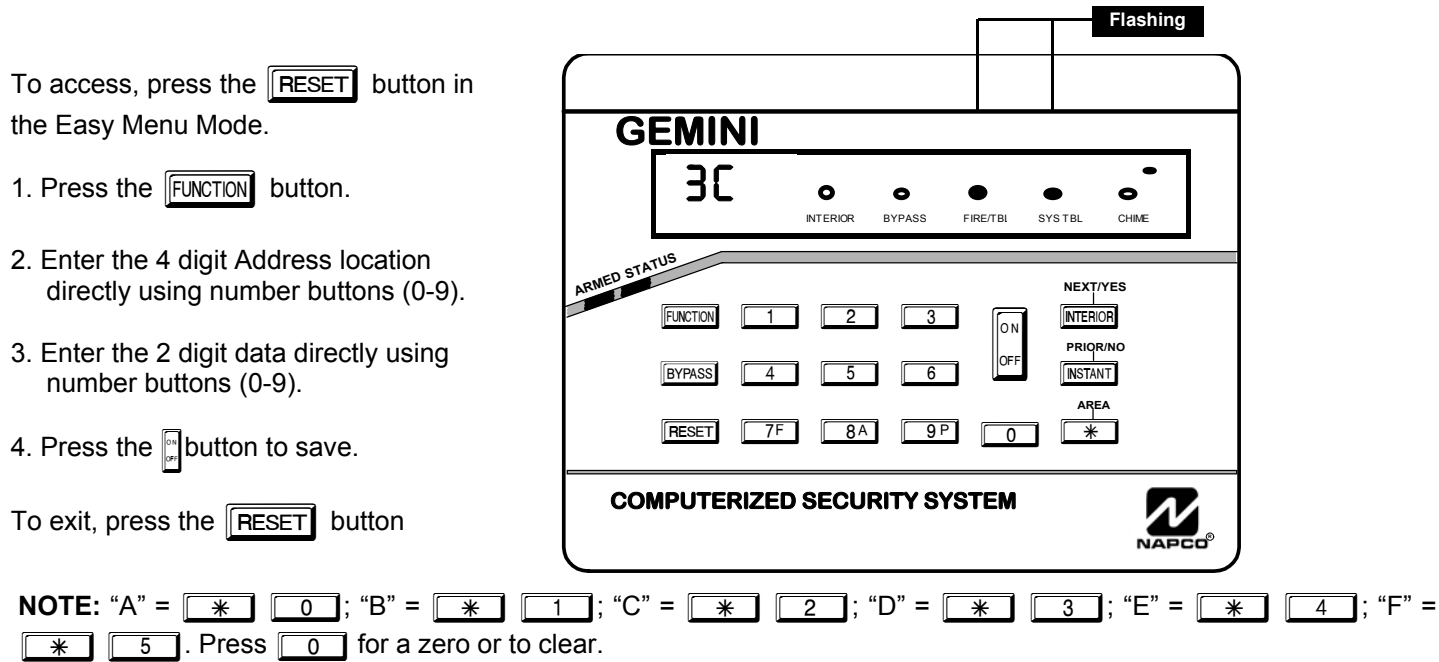

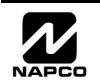

 $\Box$  Page 32 WI818D 08/00 The displays shown on the previous page will appear after a brief delay.

IS Use the the FUNCTION button to toggle the cursor between the 4-digit address field and the data entry locations.

- $I\otimes$  Enter the address directly using the number buttons.
- **IS The contents of the address will be read automatically, along with the feature name and programming information.** The cursor will advance to the data field. Enter the required data directly using the number buttons.

 $\mathbb{R}$  Press  $\mathbb{L}$  to save the contents of each address.

**EXIT DIRECT ADDRESS PROGRAM MODE:** When done, press the **RESET** button to exit and resume normal keypad operation.

### **PROGRAMMING OVERVIEW**

The Keypad Programming Worksheets in the back are provided as an address-programming reference to help the installer modify his custom default program or to make minor field alterations to an existing panel program. It is recommended that the panel be uploaded to NAPCO's Quickloader software following any keypad programming and that the PCD3000's error-check feature be utilized to reduce the possibility of programming omissions or conflicts.

Note: Most of the addresses shown comprise two data entry locations, left and right digits. Program the left digits on the left data-display segment, and the right digit on the right segment. For those addresses having only one programmable nibble, program the right segment only; the left segment should display a blank  $(•)$ .

Keep the Keypad Programming Worksheets on file for future reference.

### *General Programming Steps*

- 13 1. Contact the central station to ascertain receiver format, data format, event codes, subscriber numbers and telephone number(s).
- $\mathbb{R}$  2. Select the desired features by circling  $\mathcal{P}$  the respective "address" boxes. Refer to the Programming Options and Worksheets for guidance in selecting the "data"  $(1,2,4,8)$  to be entered into those boxes.
- $\mathbb{R}$  3. Program the data entered in the boxes on the worksheets into the respective addresses. The display will show the entry numerically, but will display "0" for the number 10, and letters "B", "C", "D", "E", and "F" for the numbers 11 through 15, respectively. To program a 10,  $*$  1 press  $\sqrt{4}$  0. To program 11 through 15, press  $\overline{1}$  through  $\overline{*}$   $\overline{5}$ , respectively.

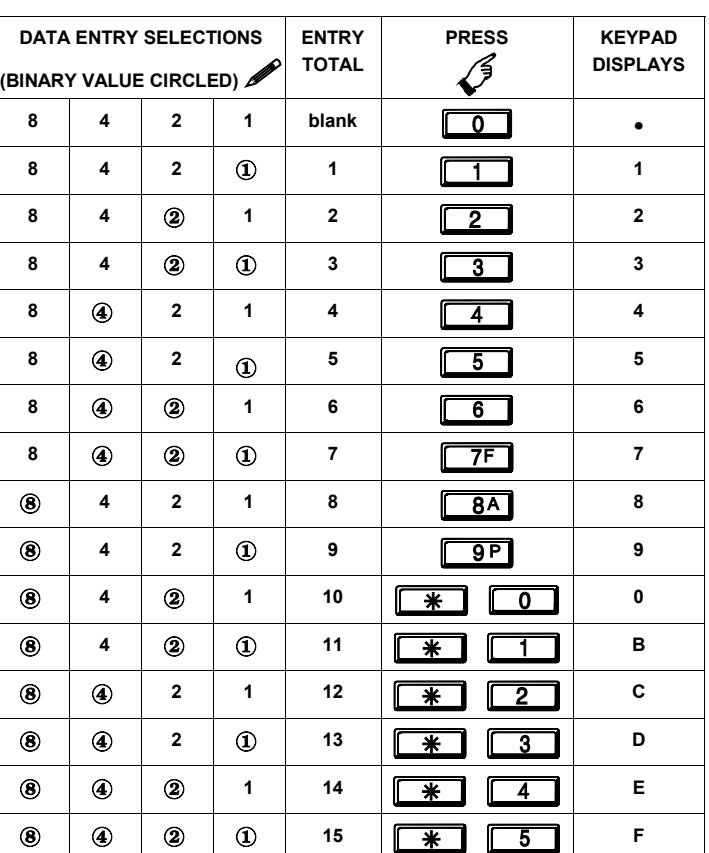

Table 1. Determining data entry for a location (each "nibble"). Numbers in parentheses indicate data for selected zones or features. (See Programming Worksheets that follow.)

**NOTE:** See the Direct Address Programming Example on the following page.

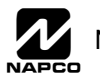

### *Direct Address Programming Example*

*Example:* Program Zones 6, 7 and 8 as Exit/Entry Follower Zones.

#### *DETERMINE THE DATA ENTRIES*

- 1. Referring to ZONE FEATURES in the Programming Worksheets that follow, Exit/Entry Follower for Zones 5 through 8 are located at address 1218, left digit. Circle  $\mathcal N$  the data values for Zones 5–8.
- 1<sup>3</sup> 2. Add the data values for Zones 6, 7 and 8: 2+4+8=14. From Tables 1 and 2, "14" (E) is entered as press
	- $\overline{*}$   $\boxed{4}$ . The right digit (for Zones 1 through 4, none of which are Exit/Entry Follower Zones) is entered as a blank  $(\cdot)$ .

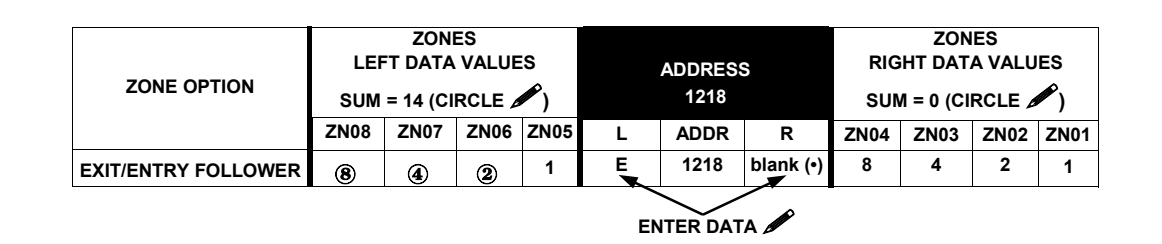

#### *PROGRAM THE DATA ENTRIES*

 $\mathbb{R}$  1. Enter the panel's Dealer Security Code (Address 0500), then press the  $\overline{F_{\text{INCTION}}}$  button.

- **IGS 2. Answer NO (** $\overline{[NSTANT] }$ **) to all questions until "ACTIVATE PROGRAM Y/N" is displayed; then press YES (** $\overline{[NTRORI] }$ **). NOTE:** If you pass "RETIVATE PROGRAMI", scroll backward using the the **BYPASS** button.
- $\mathbb{R}$  3. Press the  $\overline{\mathbb{R}}$  set button to enter the Address Program Mode. Address "0000" will display.

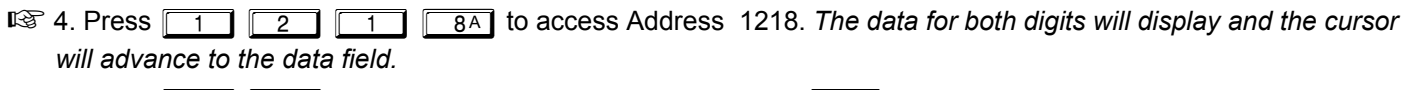

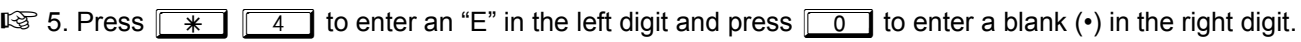

 $\mathbb{R}$  6. Press ||| to save.

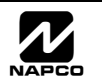

 $\triangleq$  Page 34 WI818D 08/00

**GEMINI**

**1 2**<br>1 30000<br>2 30000 RI#ZN=08 #KP=1<br>R2 #ZN=00 #KP=0 ====0<br>====0 **NEXT/YES PRIOR/NO AREA**

**<sup>R</sup>**

# PROGRAMMING OPTIONS & WORKSHEETS

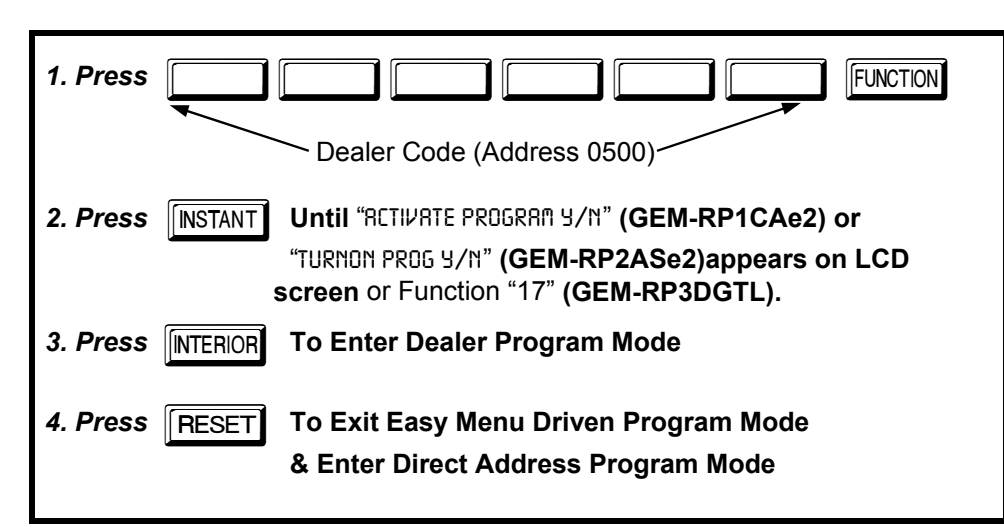

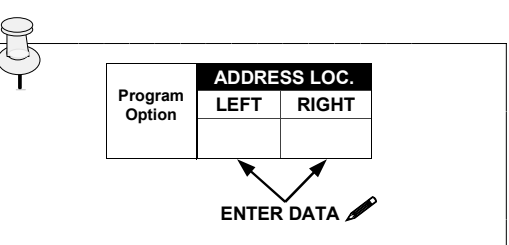

#### **PROGRAMMING STEPS:**

1. Lookup desired Programming Option by Address Location (highlighted in black).

2. Select the programming option data entry from the tables shown, by direct entry or by adding binary values.

3. Enter the selected data entry in the boxes shown.

4. For more information on a programming option refer to the Glossary at the end of this manual.

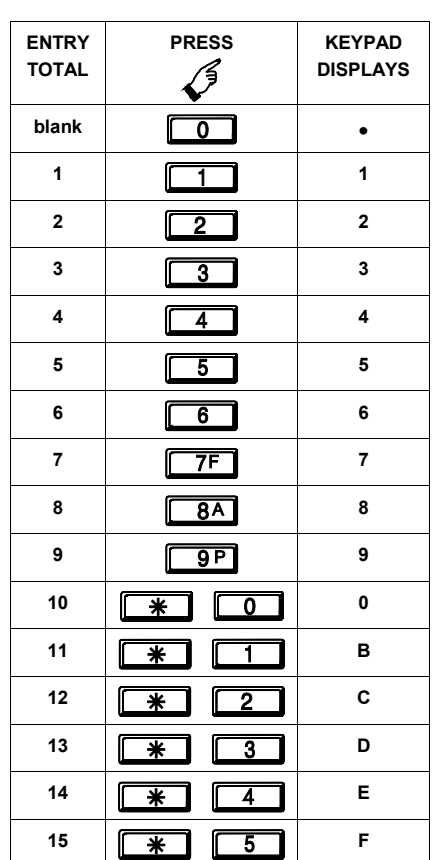

Determining data entry for a location (each "nibble"). Numbers in parentheses indicate data for selected zones or features. (See Programming Worksheets that follow.)

**DEFAULTS:** The defaults shown on the following pages are automatically set after exiting the Easy Menu Driven Mode.

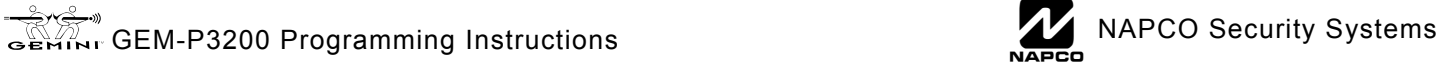

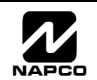

#### **SYSTEM DELAYS & TIMEOUTS (ADDRESS 0000-0002, 2402, 2406, 2414 & 3902) ADDRESS 0000** LEFT RIGHT **EXIT DELAY (sec.)** [Default = 3C] **ADDRESS 0001** LEFT RIGHT **ENTRY DELAY 1 (sec.)**  $[Default = 1E]$ **ADDRESS 0002 LEFT RIGHT ENTRY DELAY 2 (sec.)**  $[Default = 1 E]$ **ADDRESS 2406** LEFT RIGHT **ABORT DELAY (sec.)**  $[Default = blank (•) blank (•)]$ **DATA ENTRIES** LEFT **RIGHT blank (\*)** blank (\*) **blank (\*)** F **1 E 2 D 3 C 5 0 7 8 F F DELAY/ TIMEOUT 0 sec. 15 sec. 30 sec. 45 sec. 60 sec. 90 sec. 120 sec. 255 sec. IG 1. Select delay/timeout (0-255 sec.) from the table shown. I**  $\mathbb{R}$  2. Enter in corresponding address locations above (left and right digits). **ISS** 3. For a desired delay/timeout not listed do the following: A. Choose a desired delay/timeout, ex: 20 sec. B. Divide it by 16 *EXIT/ENTRY DELAYS:* Apply only to zones programmed with the following options "Entry/Exit 1, Entry/Exit 2, Exit/Entry Follower". For UL Installations, the maximum exit delay is 60 seconds and the maximum entry delay is 45 seconds. [Default = blank  $(\cdot)$  blank  $(\cdot)$ ] **ADDRESS 2402** LEFT RIGHT **Aux. Output Access Control Timeout (sec.)** [Default = blank  $(\cdot)$  blank  $(\cdot)$ ] **ADDRESS 2414** LEFT RIGHT **Telephone Line Test Delay (sec.)** [Default = blank  $(\cdot)$  blank  $(\cdot)$ ] **ADDRESS 3902** LEFT **RIGHT CS Telco 3 Report Delay (sec.) 1 Quotient Left Digit 16 20 16 4 Remainder Right Digit**

PROGRAMMING TIMEOUTS: Either use the tables provide or calculate your own timeout using the steps indicated. WARNING: Timers have uncertainty of +/-1sec, so a "time" of 1 second may actually timeout IMMEDIATELY.

### **SYSTEM DELAYS & TIMEOUTS (ADDRESS 2407, 2408 & 4088)**

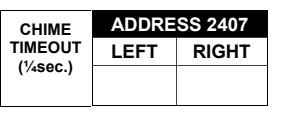

[Default = blank  $(•)$  2]

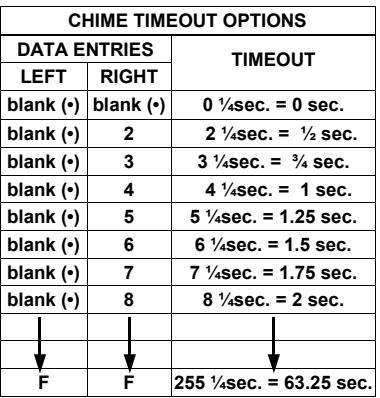

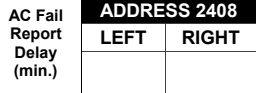

 $[Default = blank (•) blank (•)]$ 

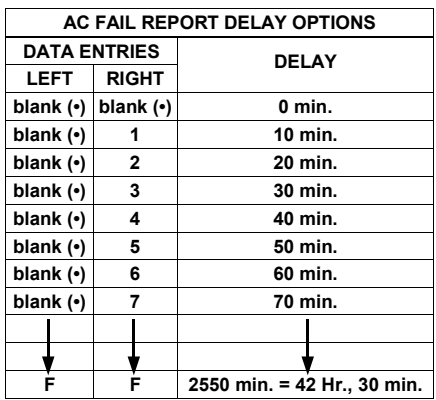

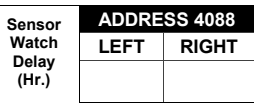

 $[Default = blank (•) blank (•)]$ 

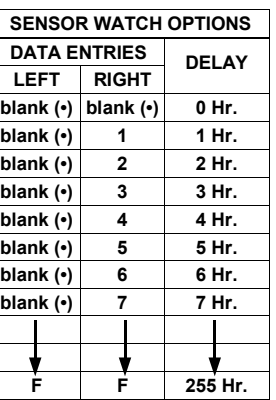

13 1. Select delay/timeout from the table shown.

**IS 2. Enter in corresponding address locations above (left and right digits).** 

 $\mathbb{R}$  3. For a desired delay/timeout not listed do the following:

A. Choose a desired delay/timeout , ex: 20. **Note:** For Sensor Watch only divide it by 10, ex: 20/10 = 2

B. Divide it by 16  $\bigcirc$  Quotient  $\longrightarrow$  Left Digit **16 20 16 Remainder - Right Digit** 

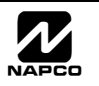

**F F**

**255 min.**

### **SYSTEM DELAYS & TIMEOUTS (ADDRESS 2400, 2401, 2403-2405, 4082 & 4083)**

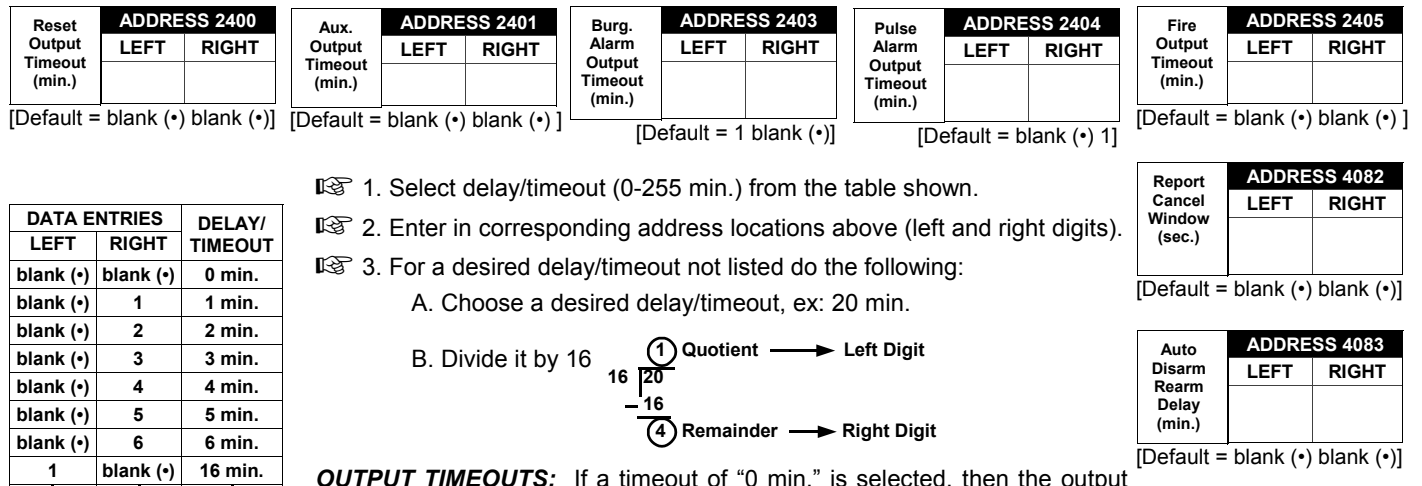

**OUTPUT TIMEOUTS:** If a timeout of "0 min." is selected, then the output will remain active (ON) until the system is reset or disarmed. For UL Residential Installations, the minimum timeout is 4 minutes. For UL Commercial Installations, the minimum timeout is 15 minutes.

### **KEYPAD SYSTEM CODES (ADDRESS 0490, 0495 & 0500)**

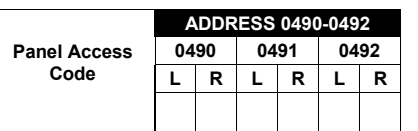

[Default = blank (·) blank (·) from address 0490-0492]

**PANEL ACCESS CODE:** Enter up to 6 digits to activate a door strike while the area is disarmed.

**1. Enter in both left and right digits of address locations.** 

**13** 2. Valid entries are: 0-9.

Note: Also, "Access Control on Aux. Output" (Address 2418) and "Aux. Output Access Control Timeout" (Address 2402) must both be enabled.

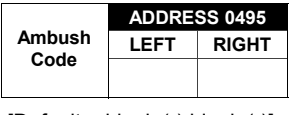

 $[Default = blank (•) blank (•)]$ 

*AMBUSH CODE:* Enter a 2-digit code used just prior to disarming and will activate an Ambush Condition, causing a SILENT report to be sent to the central station.

**13** 1. Enter in both left and right digits of address locations.

**13** 2. Valid entries are: 0-9.

Note: Also, "Enable Keypad Ambush" (Address 2440-2446), "Report on Ambush Alarm" (Address 1125, 1127, 1135 & 1137) and "Ambush Code" (Address 0900) must all be enabled.

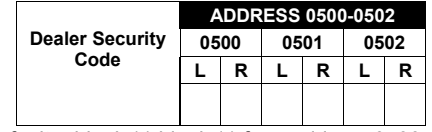

[Default = blank  $(•)$  blank  $(•)$  from address 0500-0502]

*DEALER SECURITY CODE:* Enter up to 6 digits to be used by the dealer to enter programming.

**18 1. Enter in both left and right digits of address locations.** 

**13** 2. Valid entries are: 0-9.

**Note:** If left blank, the Master Security Code must then be used to enter programming.

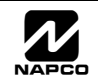
### **CS RECEIVER FORMAT OPTIONS (ADDRESS 0520, 0521, 0525, 0526, 0550, 0551, 0575 & 0576)**

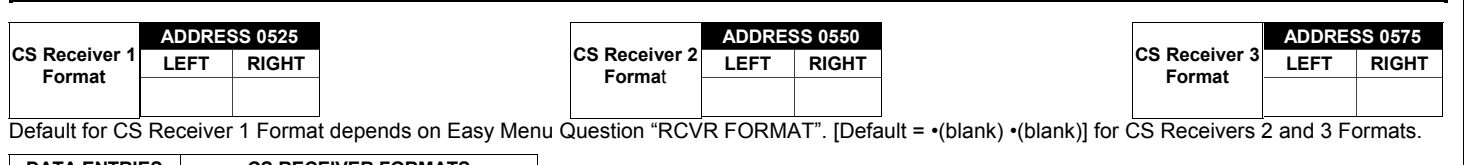

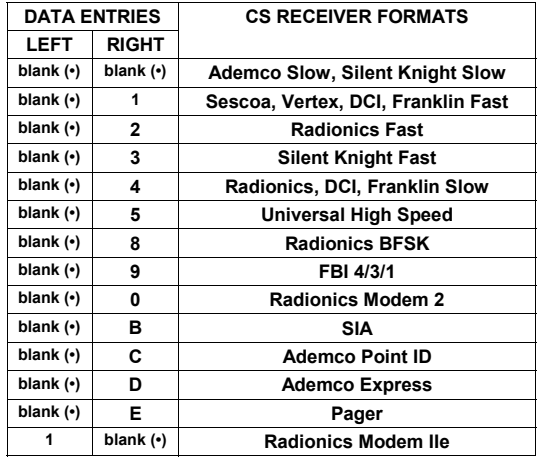

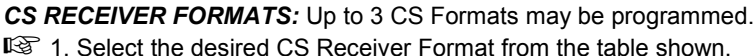

- **I**  $\mathbb{R}$  2. Enter in the corresponding left and right digit address locations for each CS Receiver.
- **NOTE:** Dark shaded data value box shows option not available.

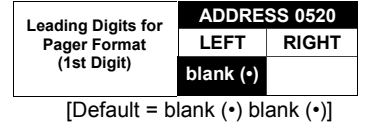

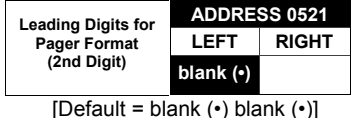

LEADING DIGITS FOR PAGER FORMAT: In Pager Format reporting, the message typically begins with "00". However, for some pager services, this will cause the Pager's Voice Mail feature to activate. This option allows you to program these digits to any number desired. Typical Pager report is "003 022 1234", where 3 is the Event, 22 is the zone, and 1234 is the Subscriber ID number. For example, if the Leading Digits are programmed as "98", the Pager report will now appear as "983 022 1234".  $\mathbb{R}$  1. Enter in 1st and 2nd Leading Digits in right digit only (left digit is not used) as shown.

**13** 2. Valid entries are: 0-9.

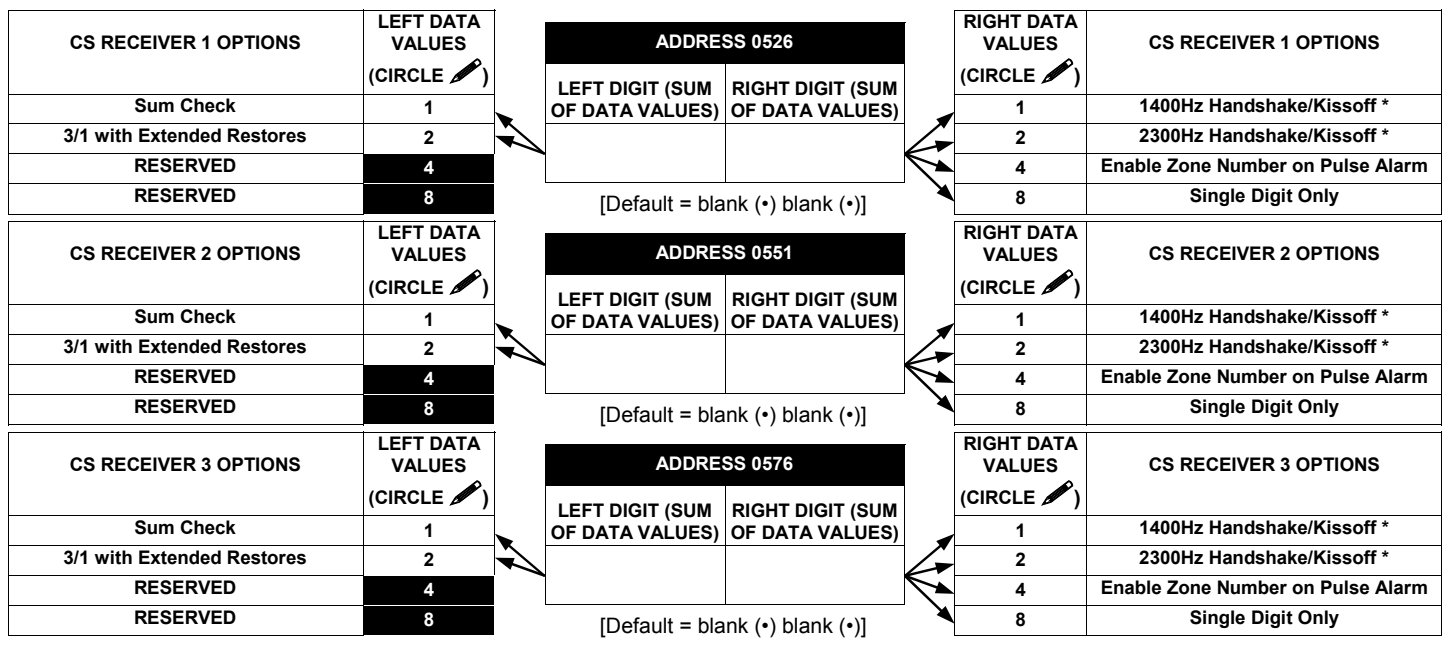

**CS RECEIVER OPTIONS:** Select options for any of the three CS Receivers.

 $\mathbb{R}$  1. Select the desired option by circling **f** the data values for each digit (left and right).

 $\mathbb{R}$  2. Add the data values (ex: 15=1+2+4+8) from the selected options.

**13** 3. Enter in address location (left and right digits).

**NOTE:** Dark shaded data value box shows option not available.

**NOTE:** \* If both are selected, 1400Hz has priority over 2300Hz.

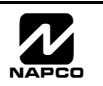

### **CS RECEIVER TELEPHONE NUMBERS (ADDRESS 0527-0546, 0552-0571, 0577-0596)**

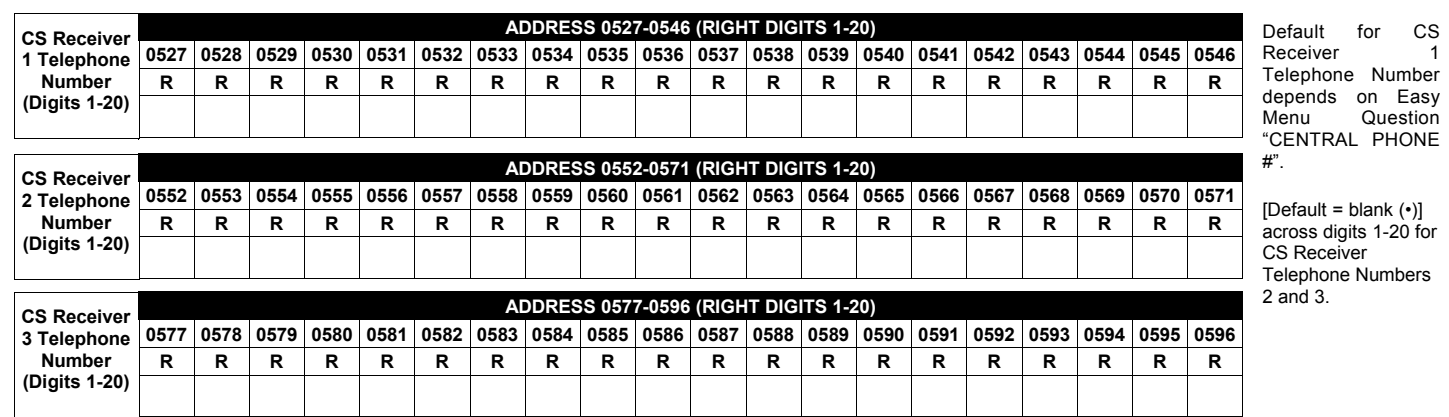

*CS RECEIVER TELEPHONE NUMBERS:* Enter telephone numbers for any of the three CS Receivers (Telco 1, 2 & 3).

 $\mathbb{I} \mathbb{S}$  1. Enter in right digit only (left digit is not used).

**18 2. Enter up to 20 digits from left to right. NOTE: Leave trailing boxes blank (.).** 

 $\mathbb{R}$  3. Valid entries are: 1-9, B =  $\mathbb{R}$  button, C =  $\mathbb{H}$  button, D = 3 sec. pause, E = Wait for dial tone, F = ignore location

### **DOWNLOAD/CALLBACK OPTIONS (ADDRESS 4089, 0600-0619, 0625-0647, 1022 & 1023)**

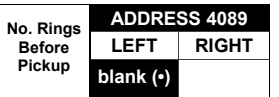

*NUMBER OF RINGS BEFORE PICKUP:* Enter the number of rings before automatic pickup by the control panel when downloading from a computer (see Glossary at the back for more information).  $\mathbb{R}$  1. Enter in right digit only (left digit is not used).

 $[Default = blank (•) F]$ 

 $\mathbb{R}$  2. Valid entries are: 1-9, 0 = 10, B = 11, C = 12, D = 13, E = 14, F = 15

**NOTE:** Default is 15 Rings. Dark shaded data shows option not available.

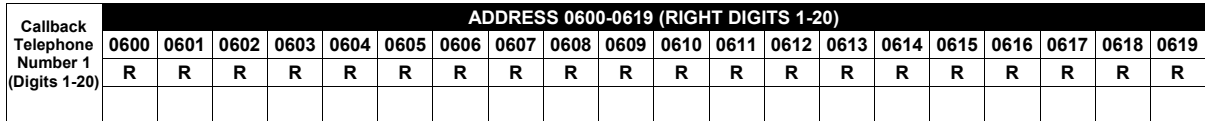

[Default = blank  $(•)$  for all digits 1-20]

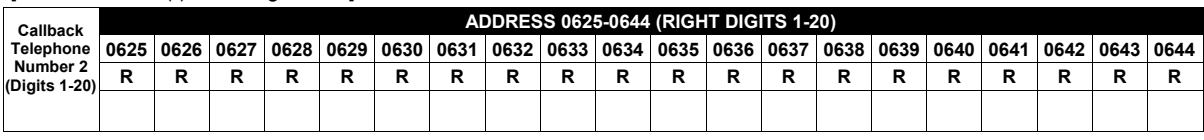

[Default = blank  $(•)$  for all digits 1-20]

*CALLBACK TELEPHONE NUMBERS:* Enter telephone numbers to be used when downloading from a computer.

**IG 1. Enter in right digit only (left digit is not used).** 

**IG 2. Enter up to 20 digits from left to right. NOTE: Leave trailing boxes blank (.).** 

 $\mathbb{R}$  3. Valid entries are: 0-9, B =  $\mathbb{R}$  button, C =  $\mathbb{H}$  button, D = 3 sec. pause, E = Wait for dial tone, F = ignore location

**Callback Telephone No. Select**

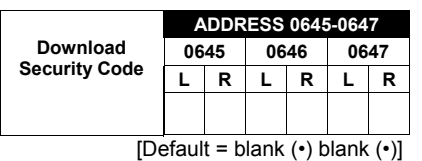

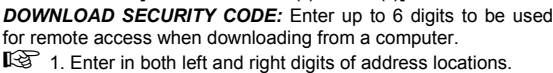

Telephone Number 2.

2. Valid entries are: 1 or 2.

1. Enter in right digit only (left digit is not used).

**ADDRESS 1022** LEFT RIGHT

**blank** (•)

**ADDRESS 1023** Auto Download **LEFT**RIGHT **ID No.**

Valid entries - 01-99

<sup>13</sup> 2. Valid entries are: 0-9. **Note:** Download Security Code must match the code entered in the PCD3000 Software.

 $\overline{\mathcal{Z}}$  MAPCO Security Systems

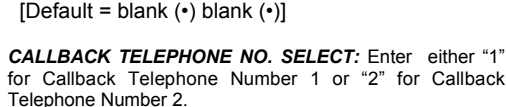

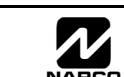

 $[Default = blank (•) blank (•)]$ 

### **CS SUBSCRIBER ID NUMBERS (ADDRESS 0650-0787)**

**(RIGHT DIGITS 1-4)**

**RRRR**

#### **CS TELCO 1 SUBSCRIBER OPENING/CLOSING ID NUMBERS**

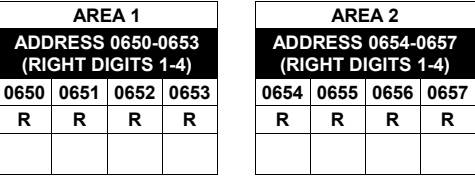

#### **CS TELCO 1 SUBSCRIBER EVENT ID NUMBERS**

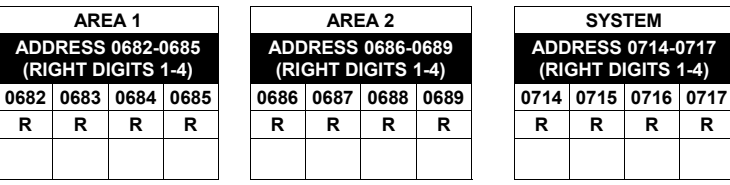

#### **CS TELCO 2 SUBSCRIBER OPENING/CLOSING ID NUMBERS (BACKUP REPORTING)**

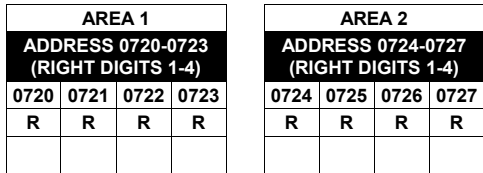

#### **CS TELCO 2 SUBSCRIBER EVENT ID NUMBERS (BACKUP REPORTING)**

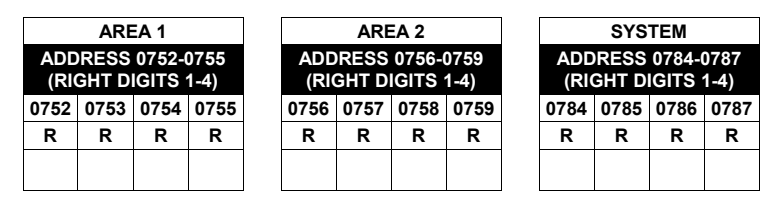

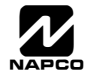

### **CS SUBSCRIBER ID NUMBERS (ADDRESS 0790-0857)**

#### **CS TELCO 3 SUBSCRIBER OPENING/CLOSING ID NUMBERS**

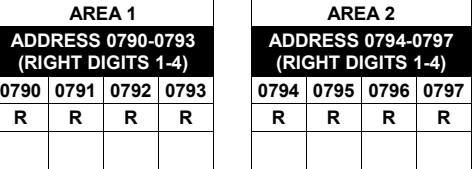

#### **CS TELCO 3 SUBSCRIBER EVENT ID NUMBERS**

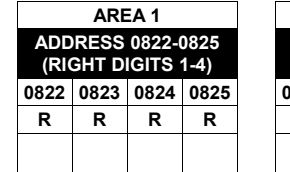

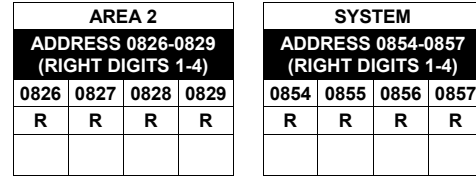

Default for CS Telco 1 Subscriber Event ID Number (Area 1) depends on Easy Menu Question "ACCOUNT #". [Default = blank (•) blank (•) blank (•) blank (·)] for all other ID Numbers.

*CS TELCO SUBSCRIBER ID NUMBERS:* Enter the Subscriber Opening/Closing and Event ID Numbers for any of the 3 CS Receivers.

**1. Enter in corresponding right digit address location (left digit is not used).** 

I  $\mathbb{R}$  2. Enter 3 or 4 digits (depending on the CS receiver format) for each subscriber number from left to right. **NOTE:** Leave trailing boxes blank ( $\cdot$ ).

1 $\mathbb{R}$  3. Valid entries are: 0-9, 0 and B-F.

### **CS REPORTING CODES (ADDRESS 0859-0869)**

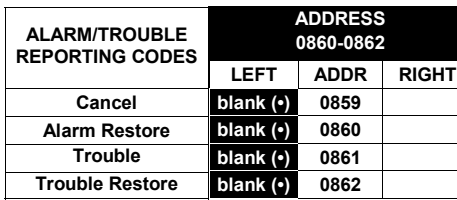

[Default = blank  $(•)$  blank  $(•)$  from address 0859-0869]

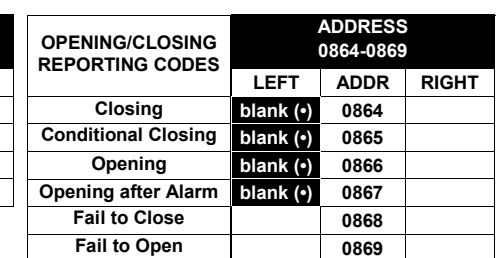

#### *CS REPORTING CODES:*

- **ISS** 1. Enter in corresponding address location (left and right digits).
- 1<sup>3</sup> 2. Valid entries are: 1-9, 0 and B-F.

**NOTE:** Dark shaded data value box shows option not available.

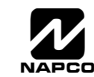

# **CS REPORTING CODES (ADDRESS 0870-0904)**

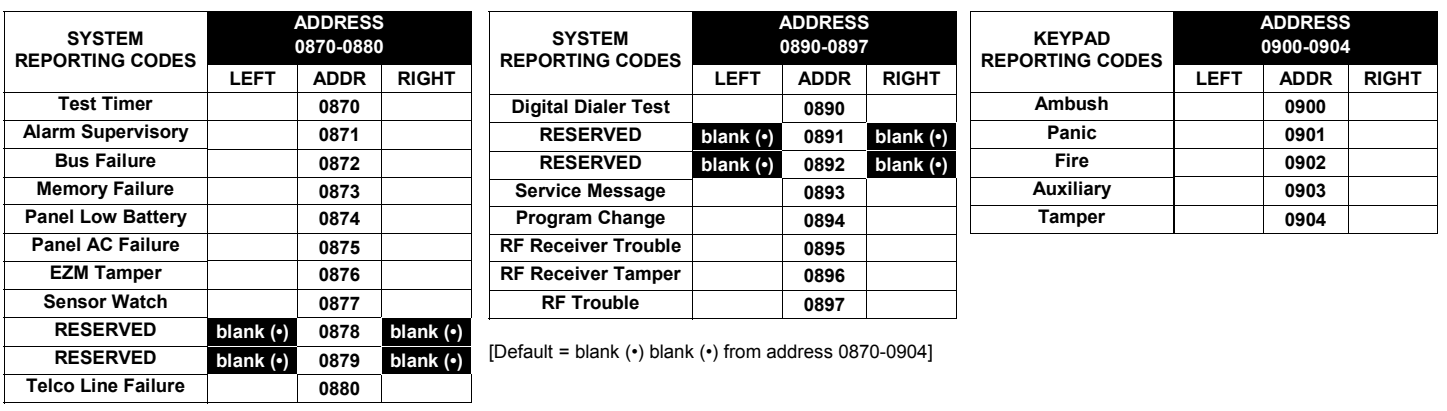

#### *CS REPORTING CODES:*

**1. Enter in corresponding address location (left and right digits).** 

1 2. Valid entries are: 1-9, 0 and B-F.

**NOTE:** Dark shaded data value box shows option not available.

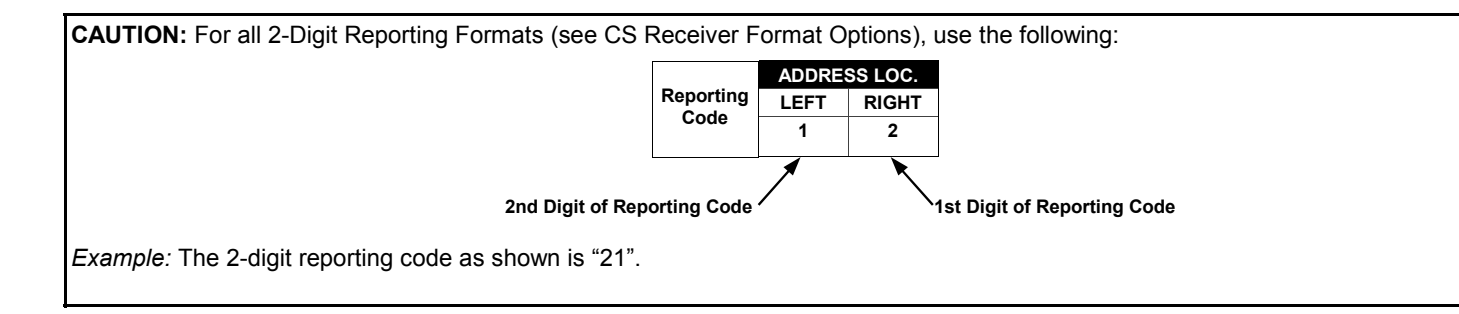

# **CS AREA & SYSTEM REPORTING OPTIONS (ADDRESS 1024-1027)**

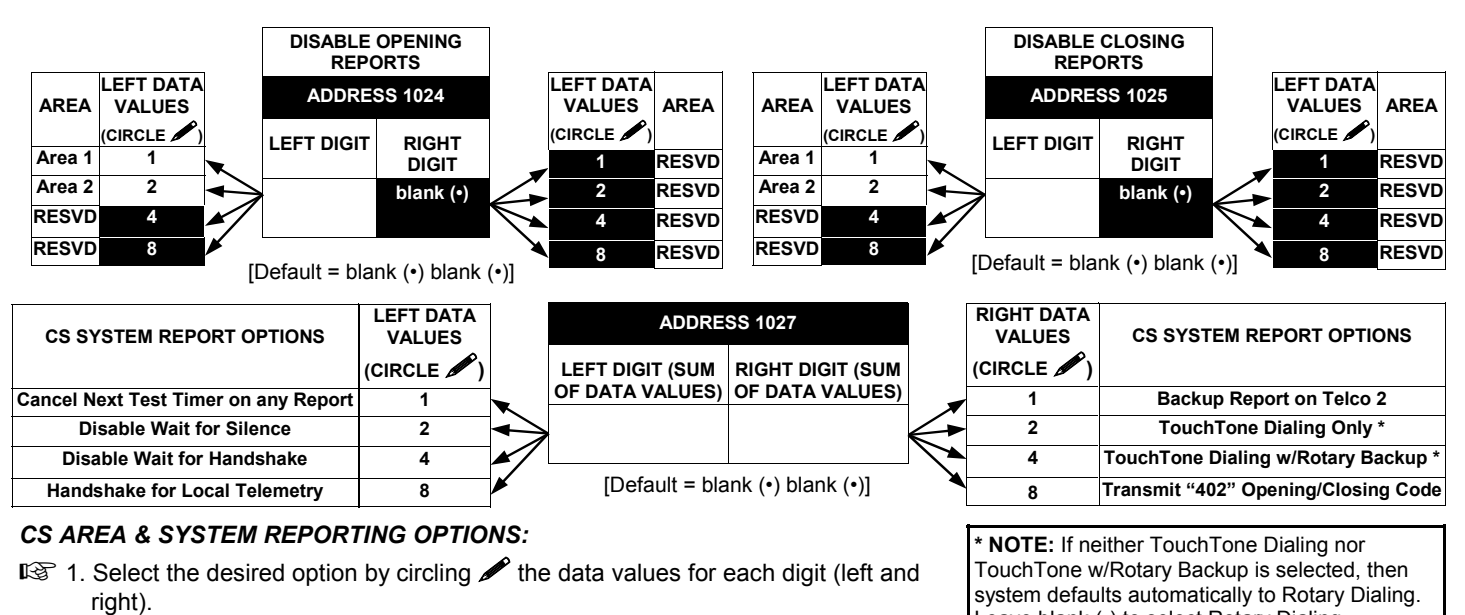

**13** 3. Enter in address location (left and right digits).

**NOTE:** Dark shaded data value box shows option not available.

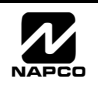

Leave blank (•) to select Rotary Dialing.

# **CS ZONE REPORTING CODES (ADDRESS 0910-0957)**

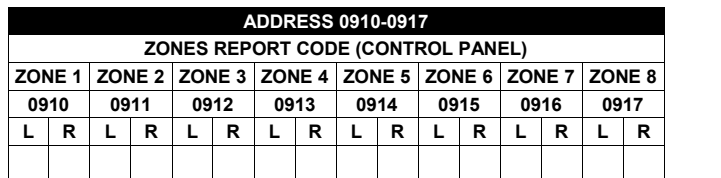

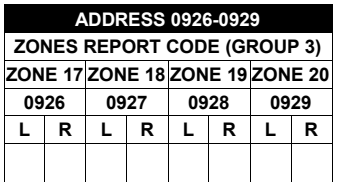

**ADDRESS 0942-0945 ZONES REPORT CODE (GROUP 7) ZONE 33 ZONE 34 ZONE 35 ZONE 36 0942 0943 0944 0945 LRLRLRLR**

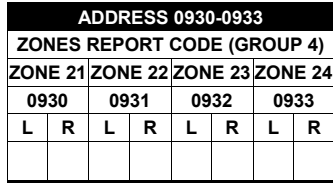

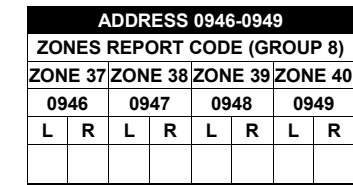

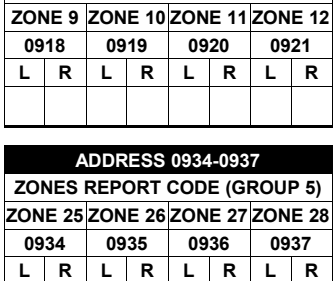

**ADDRESS 0918-0921 ZONES REPORT CODE (GROUP 1)**

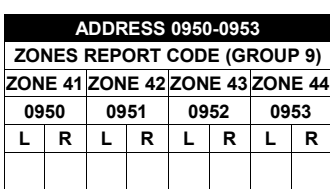

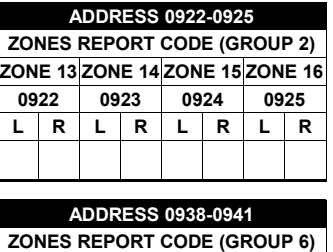

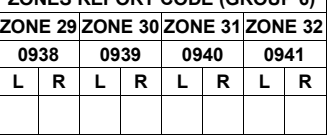

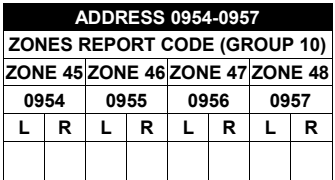

Default for Group Zone Report Codes depends on Easy Menu Question "RCVR.

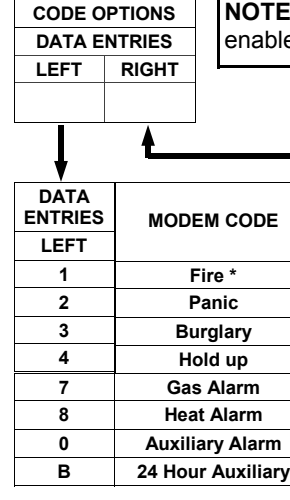

**ZONE REPORT**

**NOTE:** Zones 1-8 are included in the control panel and Zones 9-48 are EZM Zones. See Address 2600-2605 to enable "EZM Zone Groups".

**PULSE EVENT CODE** will be the first digit of the 2 digit reporting code. the second digit will be the second digit of the reporting zone. For example, for zone 9 (address 0918), if the right digit is "3", then the reporting code is "39". For example, for zone 15 (address 0924), if the right digit is "4", then the reporting code is "45".

*MODEM CODES* determine the zone types reported for the following formats: SIA and ADEMCO Point ID.

**1. Select the desired Modem Code for each zone from the table shown.** 

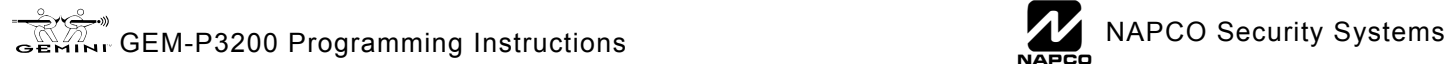

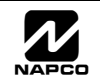

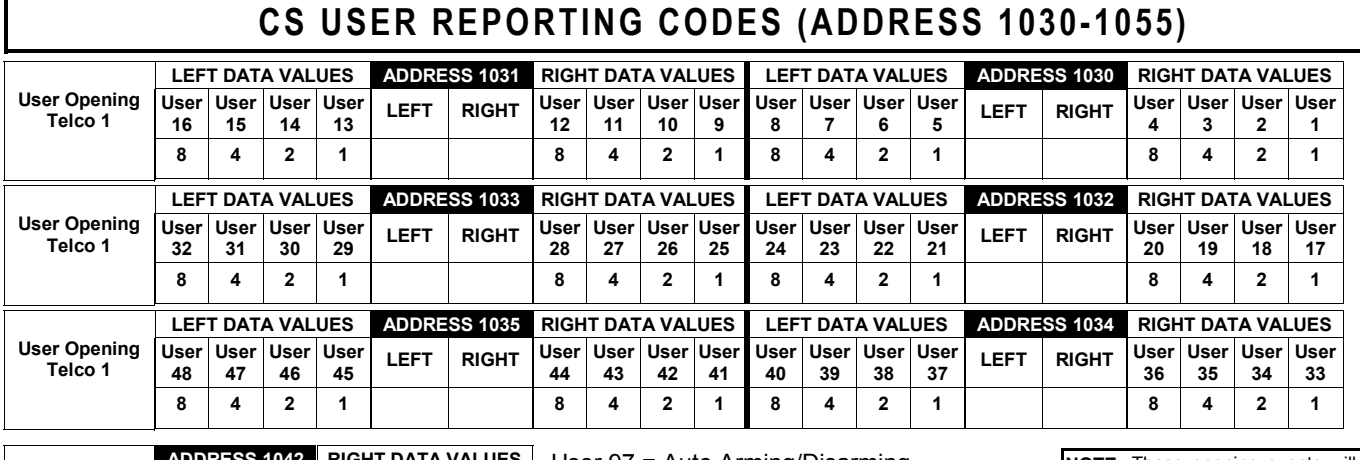

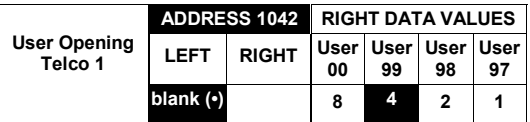

User 97 = Auto Arming/Disarming

User 98 = Quickloader Arming/Disarming User 99 = Easy Arming (Opening not applicable)

User 00 = Keyswitch Arming

**NOTE:** These opening events will report as the user number shown. Also, Keyfobs 1-8 (see Easy Menu Program Driven Mode) will report as Users 25-32 respectively.

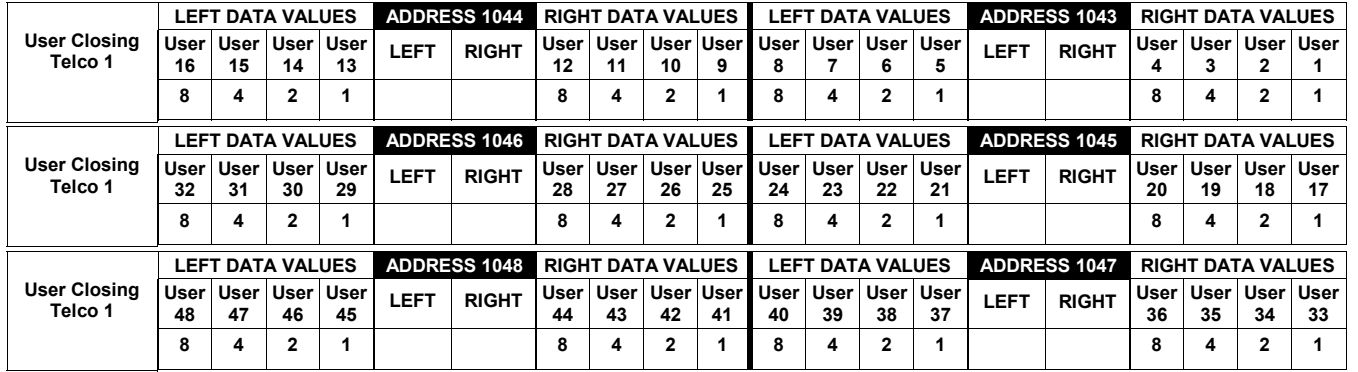

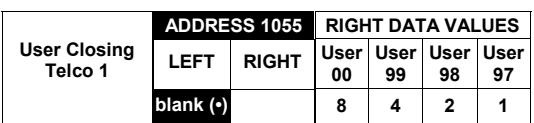

User 97 = Auto Arming/Disarming

User 98 = Quickloader Arming/Disarming User 99 = Easy Arming (Opening not applicable)

User 00 = Keyswitch Arming

**NOTE:** These opening events will report as the user number shown. Also, Keyfobs 1-8 (see Easy Menu Program Driven Mode) will report as Users 25-32 respectively.

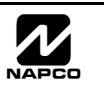

### **CS USER REPORTING CODES (ADDRESS 1056-1081)**

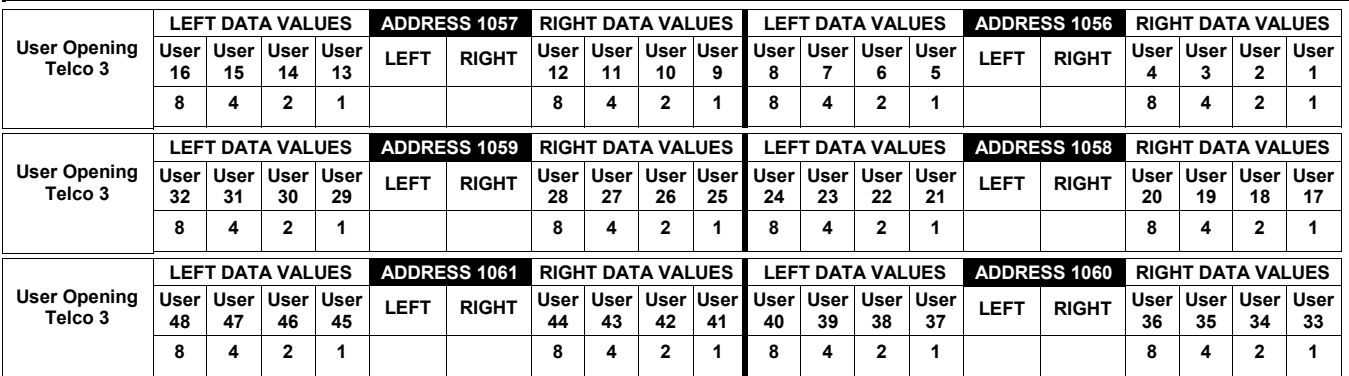

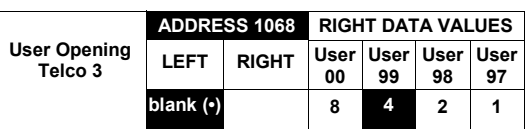

User 97 = Auto Arming/Disarming

User 98 = Quickloader Arming/Disarming User 99 = Easy Arming (Opening not applicable) User 00 = Keyswitch Arming

**NOTE:** These opening events will report as the user number shown. Also, Keyfobs 1-8 (see Easy Menu Program Driven Mode) will report as Users 25-32 respectively.

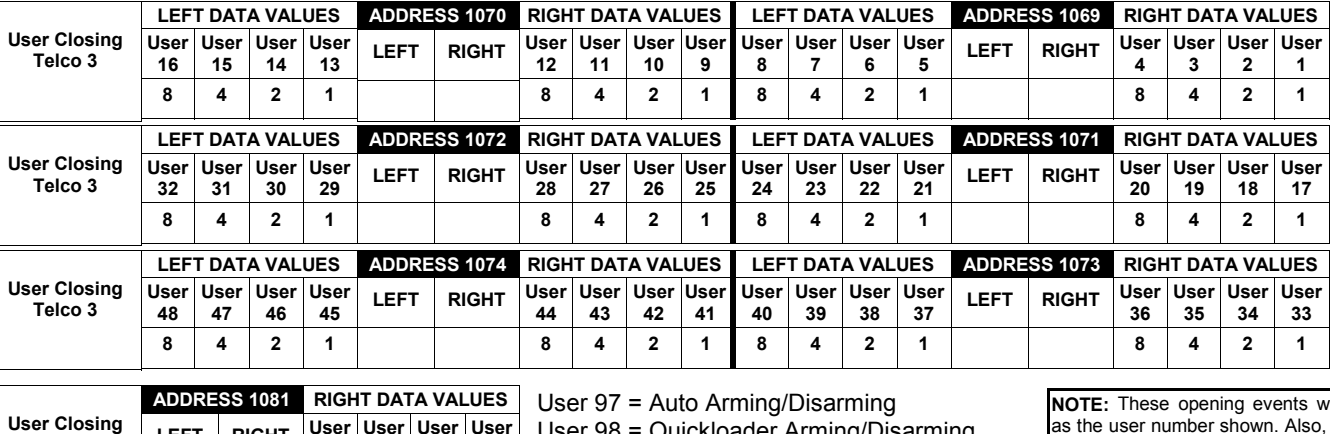

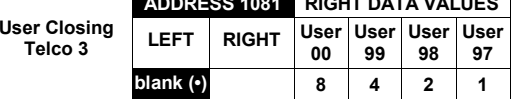

User 98 = Quickloader Arming/Disarming User 99 = Easy Arming (Opening not applicable)

User 00 = Keyswitch Arming

vill report as the user number shown. Also, Keyfobs 1-8 (see Easy Menu Program Driven Mode) will report as Users 25-32 respectively.

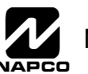

# **GLOBAL SYSTEM TROUBLE REPORTING OPTIONS (ADDRESS 1082-1116)**

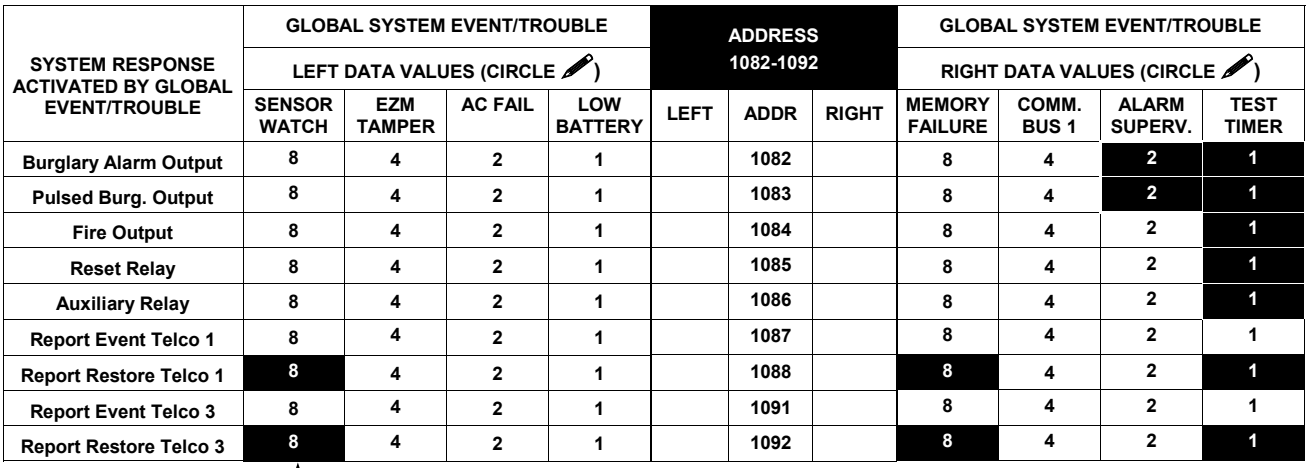

See NOTE

[Default = blank  $(•)$  blank  $(•)$  from address 1082-1092]

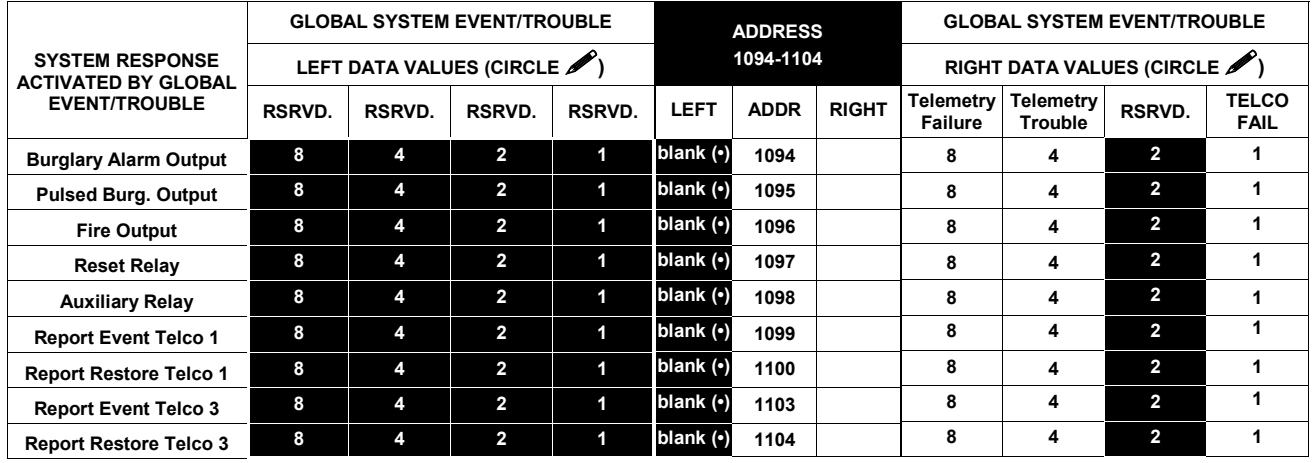

[Default = blank  $(•)$  blank  $(•)$  from address 1094-1104]

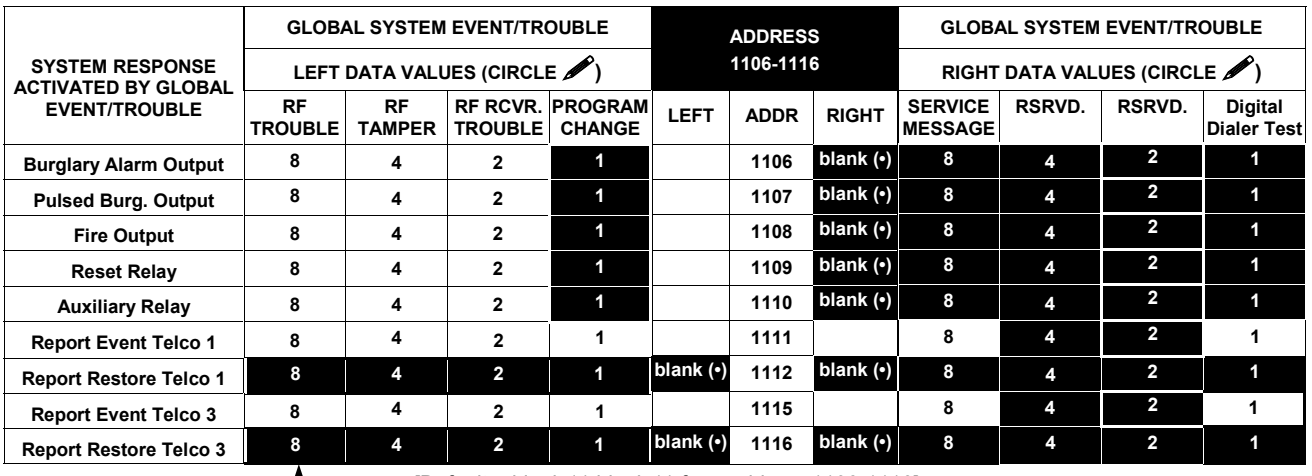

See NOTE  $\_\_\_\$ 

[Default = blank  $(•)$  blank  $(•)$  from address 1106-1116]

 $\mathbb{R}$  1. Select the desired option by circling  $\blacktriangleright$  the data values for each digit (left and right).

137 2. Add the data values (ex: 15=1+2+4+8) from the selected options.

**13** 3. Enter in address location (left and right digits).

**NOTE:** Dark shaded data value box shows option not available.

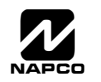

# **AREA SYSTEM TROUBLE REPORTING OPTIONS (ADDRESS 1120-1157)**

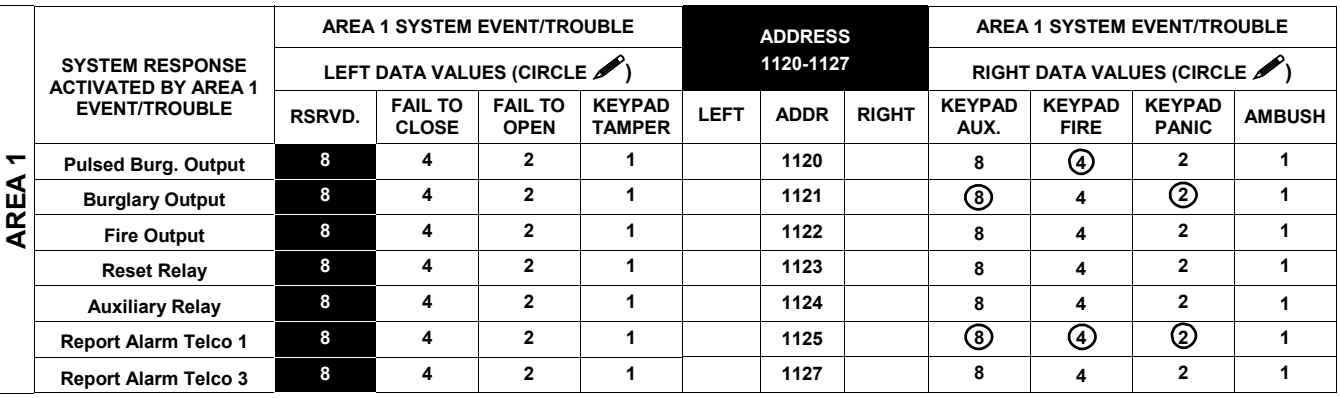

#### [Defaults as circled from address 1120-1127]

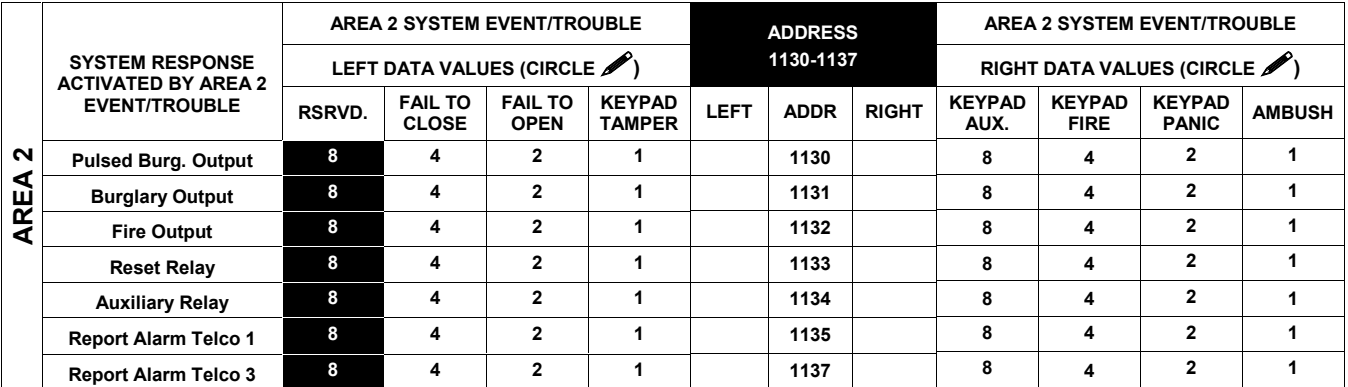

[Default = blank  $(•)$  blank  $(•)$  from address 1130-1137]

**I**<sup>®</sup> 1. Select the desired option by circling **/** the data values for **I**<sup>®</sup> 2. Add the data values (ex: 15=1+2+4+8) from the selected each digit (left and right). options.

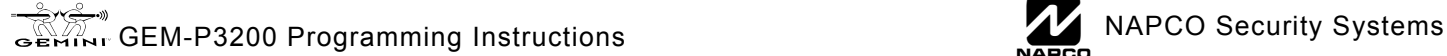

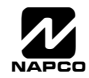

# **ZONE OPTIONS / ZONES 1-16 (ADDRESS 1200-1386)**

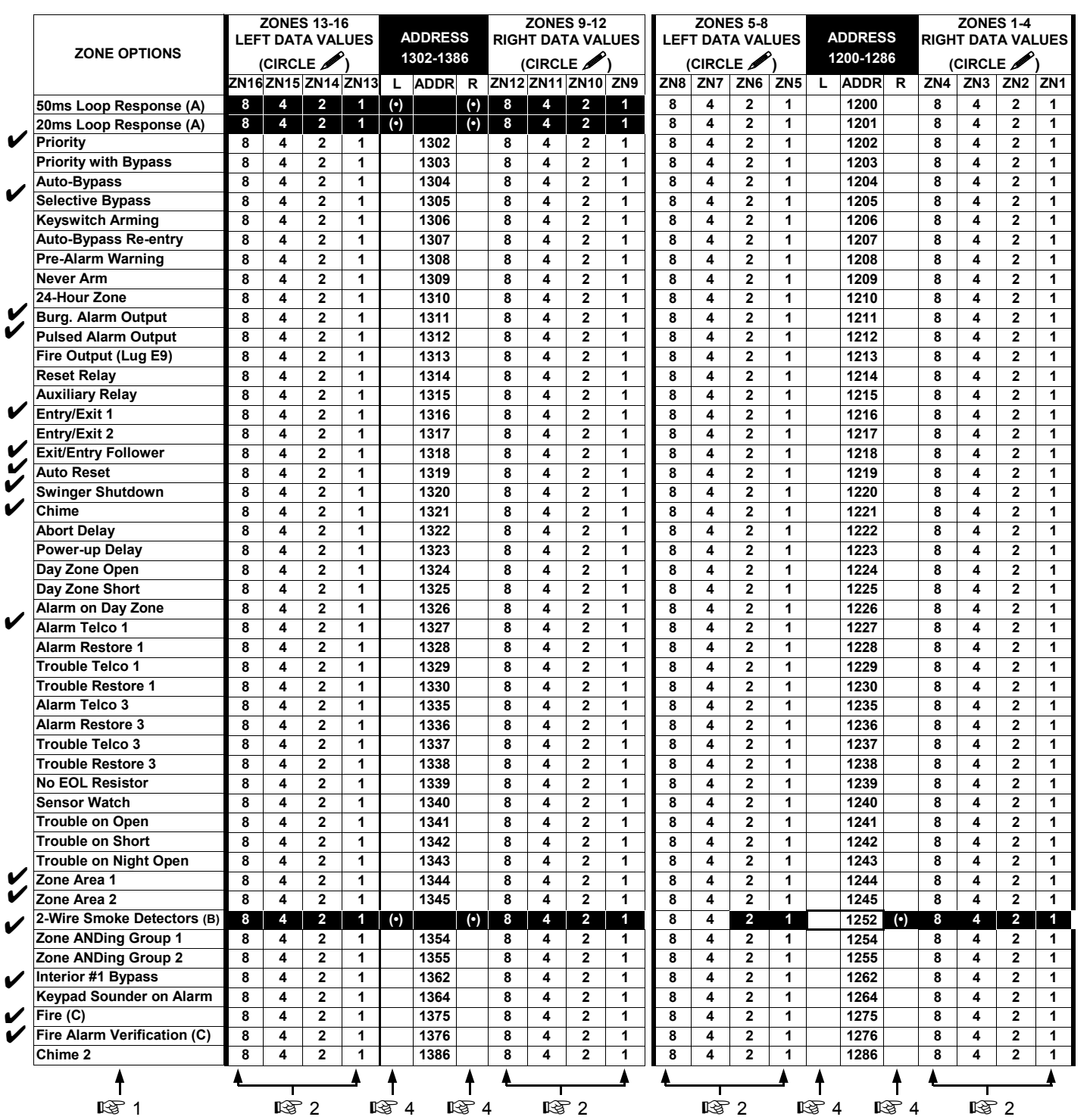

**See Zone Options on Page 50.**

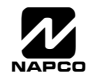

 $\mathsf{l}$ 

# **ZONE OPTIONS / ZONES 17-32 (ADDRESS 1402-1586)**

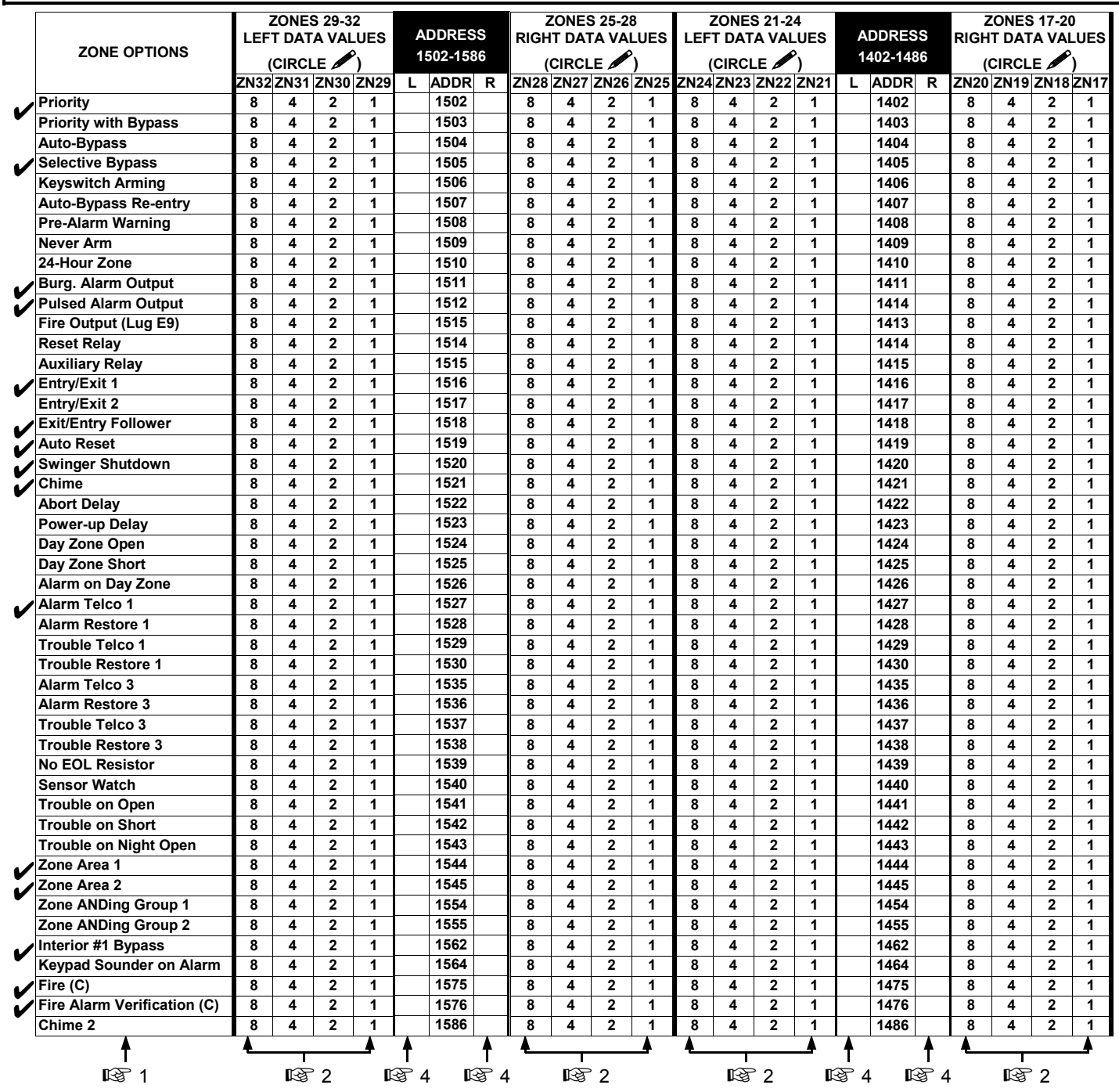

**See Zone Options on Page 50.**

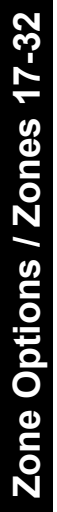

**X GEM-P3200 Programming Instructions** L NAPCO Security Systems

# **ZONE OPTIONS / ZONES 33-48 (ADDRESS 1602-1786)**

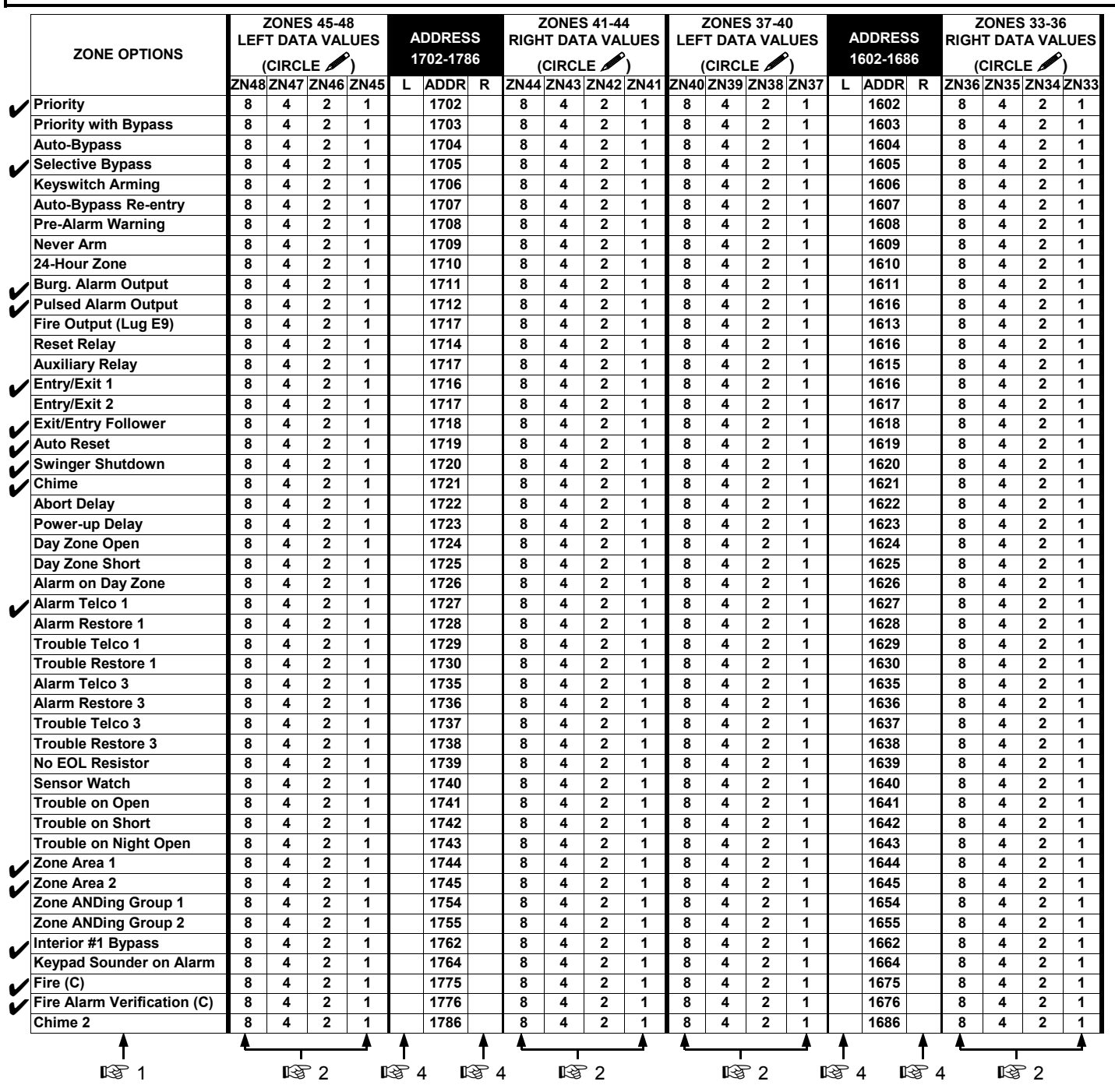

**See Zone Options on Page 50.**

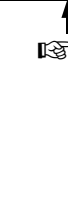

# **ZONE OPTIONS / ZONES 1-48 (ADDRESS 1200-1786)**

1. Select the desired zone option.

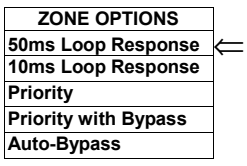

**13 2. Enable** desired options for each zone by drawing a circle  $\mathscr S$  around its corresponding binary data

value. **NOTE:** No circle = feature disabled.

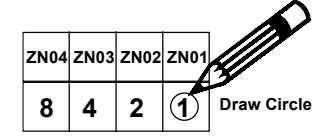

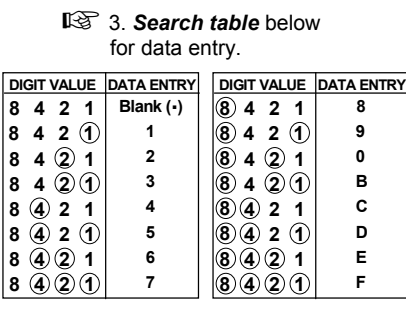

1<sup>8</sup> 4. *Enter data* in address locations (left and right digits).

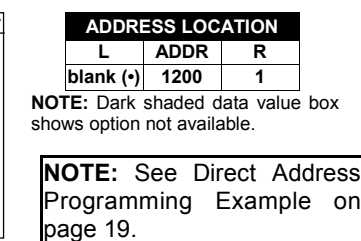

**NOTES:** (A) 50ms & 20 ms Loop Response only available for zones 1-8.

(B) 2-wire Smoke Detectors only available for zones 7 and 8.

(C) If Fire Alarm Verification is selected, then Fire must also be selected.

**DEFAULTS:** The zone options indicated are automatically set after exiting the Easy Menu Driven Mode.

! *Priority, Selective Bypass, Alarm Output, Auto Reset, Swinger Shutdown* , *Zone Area 1 and Zone Area 2* are enabled for the total number of zones entered in  $AREA 1 # ZONES = 08$ <sup>n</sup> and  $AREA 2 # ZONES = 00$ <sup>n</sup>.

- Alarm Telco 1 is enabled for all zones if [YES] is entered for "REPORT RLL ZONES TO CENTRAL ZONES? Y/N".<br>
For *Entry/Exit 1* and *Chime* are enabled for zone numbers entered in "EXIT / ENTEN ZONES."
- Entry/Exit 1 and *Chime* are enabled for zone numbers entered in "EXIT / ENTRY ZONES".
- Exit/Entry Follower and *Interior Bypass* are enabled for zone numbers entered in "INTERIOR ZONES".
- Fire, Pulse Alarm Output and Fire Verification is enabled for the zone numbers entered in "FIRE ZONES".
- 2-Wire Smoke Detector is enabled for zone numbers entered in "2 WIRE FIRE ZONES".

**Note:** See "Number of Zones & Keypads per Areaî in Easy Menu Driven program Mode.

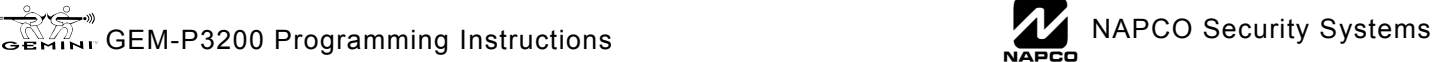

# **SYSTEM OPTIONS (ADDRESS 2415-2419)**

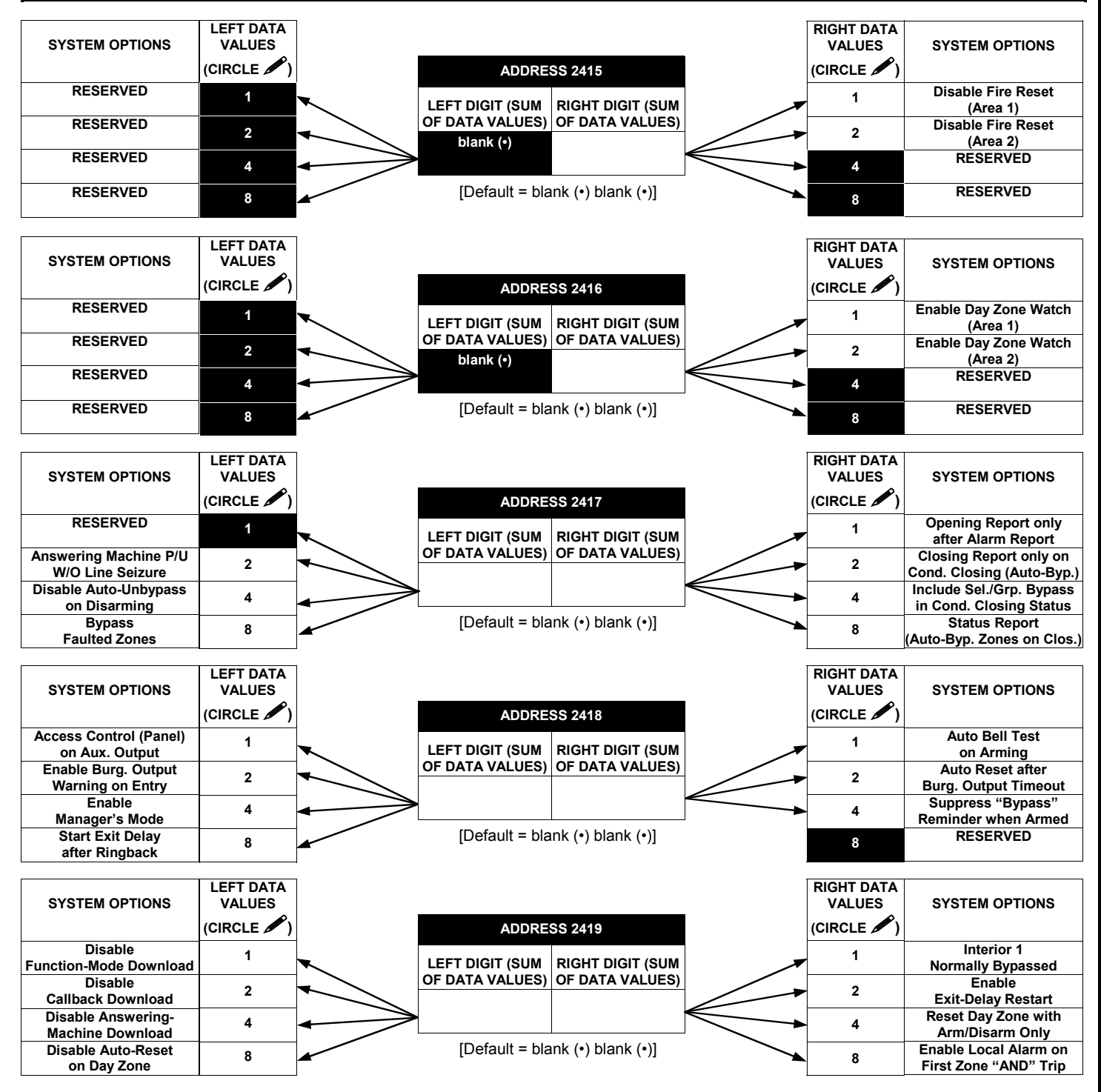

 $\mathbb{R}$  1. Select the desired option by circling *I* the data values for each digit (left and right).

- $\mathbb{R}$  2. Add the data values (ex: 15=1+2+4+8) from the selected options.
- **13** 3. Enter in address location (left and right digits).

**NOTE:** Dark shaded data value box shows option not available.

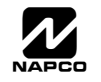

### **SYSTEM OPTIONS (ADDRESS 2420-2422, 3874 & 3879-3881)**

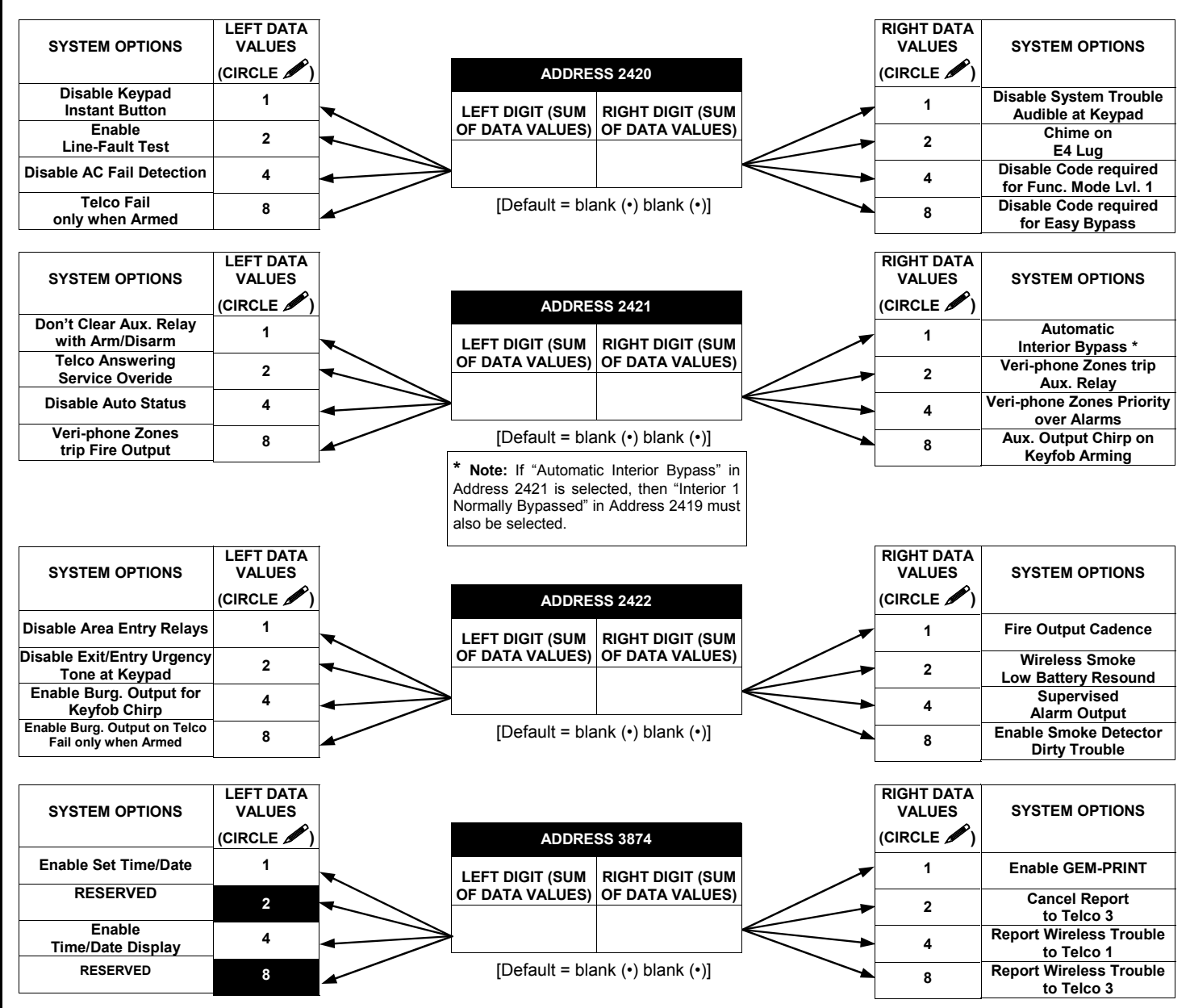

 $\mathbb{R}$  1. Select the desired option by circling **the data values for each digit (left and right).** 

 $\mathbb{I} \mathcal{F}$  2. Add the data values (ex: 15=1+2+4+8) from the selected options.

**13** 3. Enter in address location (left and right digits).

**NOTE:** Dark shaded data value box shows option not available.

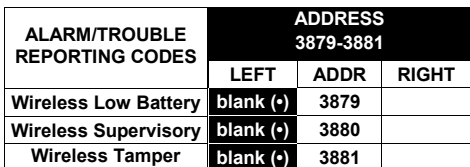

 $[Default = blank (•) blank (•) from address 3879-3881]$ 

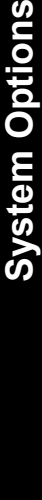

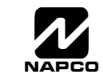

# **SYSTEM OPTIONS (ADDRESS 3882-3901, 3903-3905 & 4084)**

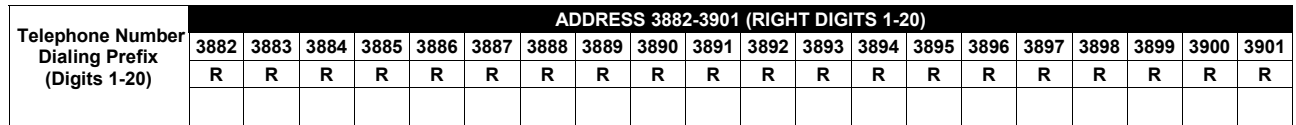

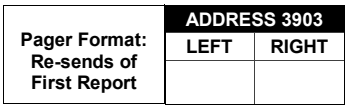

 $[Default = blank (•) blank (•)]$ 

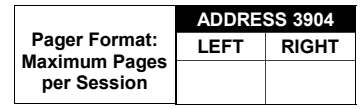

 $[Default = blank (•) blank (•)]$ 

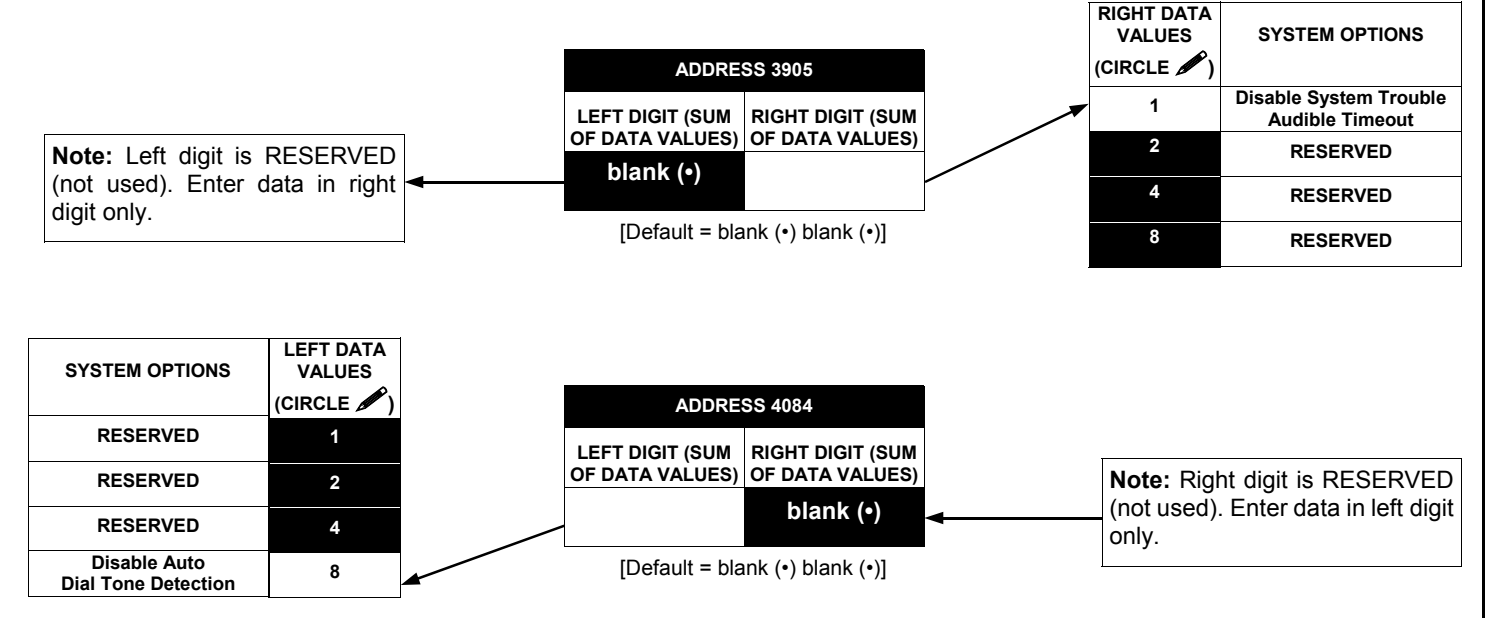

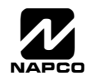

configured as number 1.

# **KEYPAD OPTIONS (ADDRESS 2425-2446)**

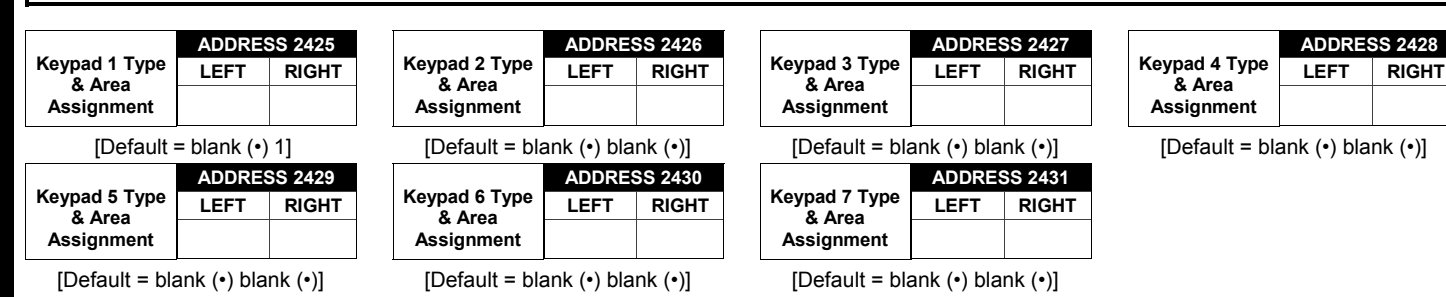

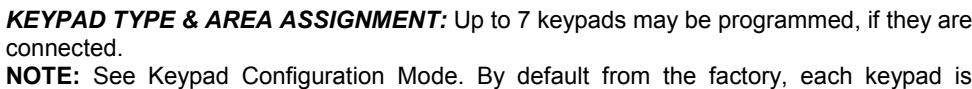

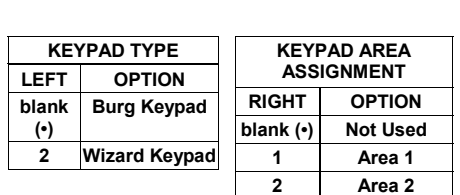

**I**  $\mathbb{R}$  1. Select keypad type & area assignment for each keypad from the tables shown.

**IS 2. Enter in corresponding right and left digit address locations above.** 

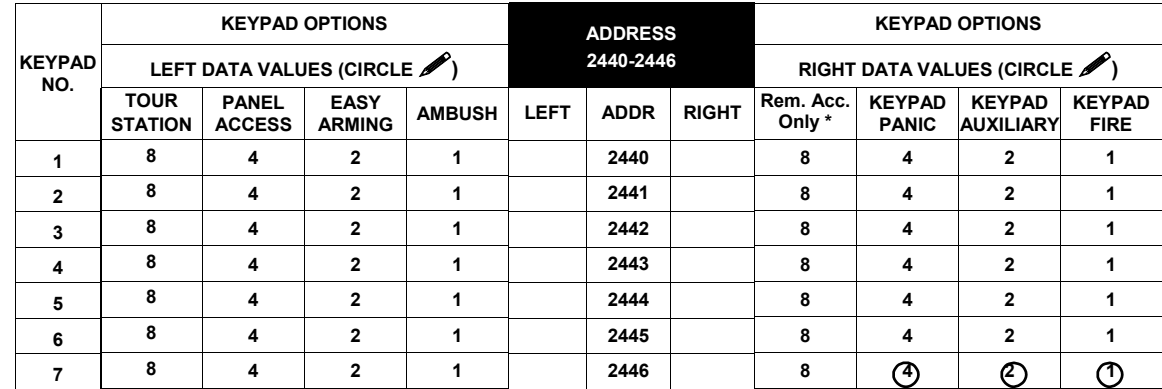

[Default = blank  $(•)$  and  $(7)$  for address 2440]

*KEYPAD OPTIONS:* Select options for any of the 7 keypads.

**\* Note:** For Remote Access Control only (no Arm/Disarm capability).

 $\mathbb{R}$  1. Select the desired option by circling  $\blacktriangleright$  the data values for each digit (left and right).

 $\mathbb{R}$  2. Add the data values (ex: 15=1+2+4+8) from the selected options.

! 3. Enter in address location (left and right digits). **NOTE:** Dark shaded data value box shows option not available.

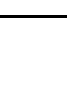

### **USER AREA OPTIONS (ADDRESS 2500-2547)**

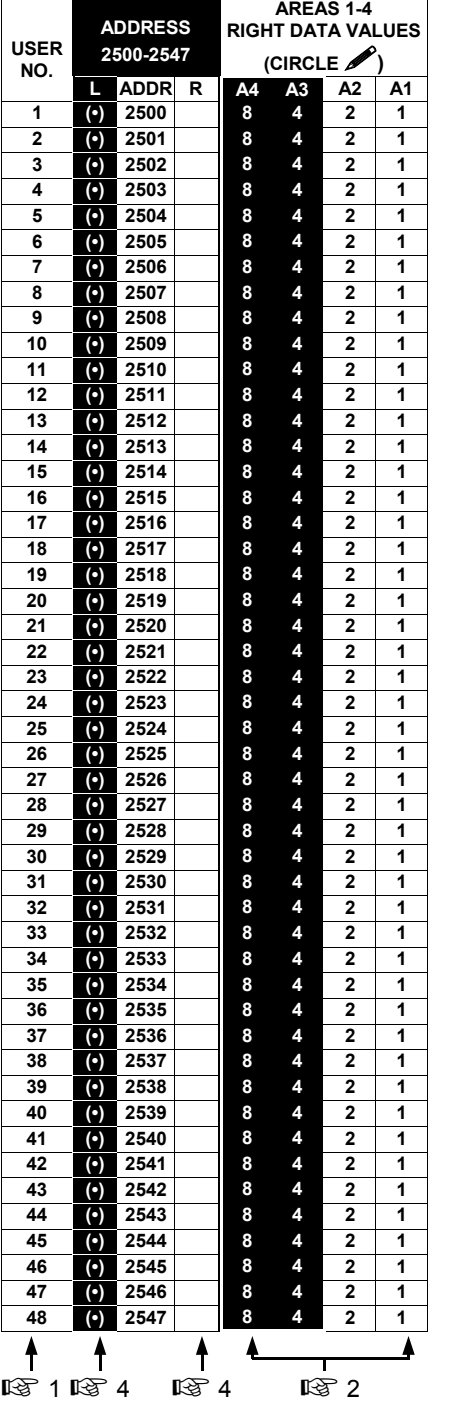

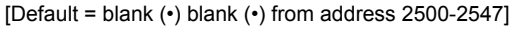

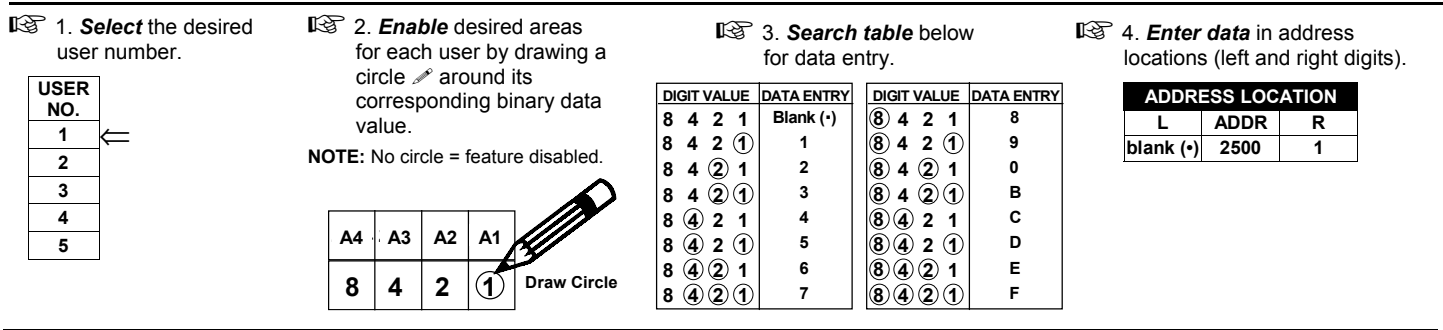

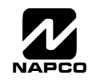

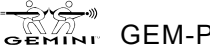

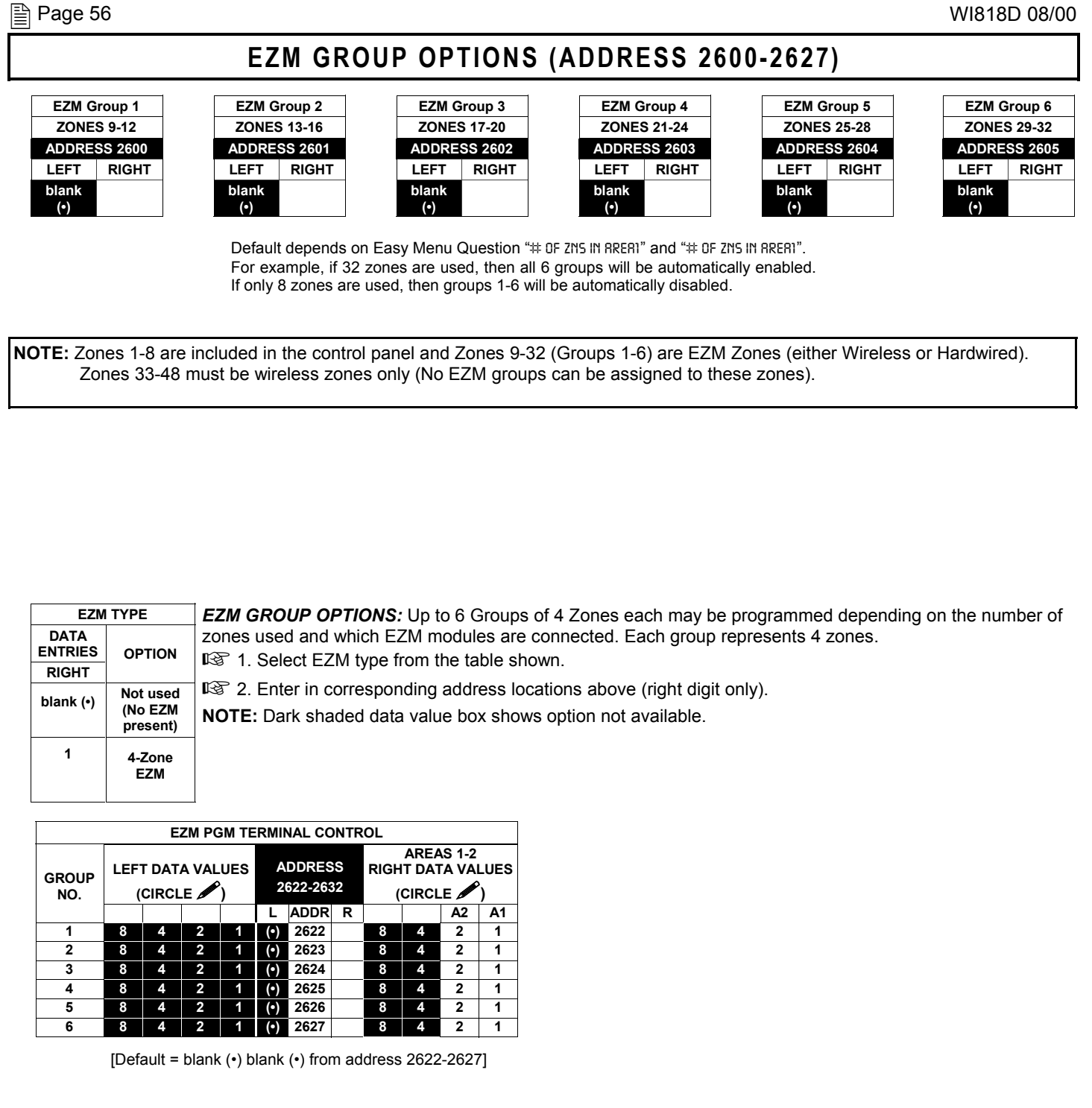

*EZM PGM ARMED TERMINAL CONTROL:* For each zone group select the area(s) which, when armed, will activate the PGM Lug on the corresponding EZM modules. Each zone group corresponds to 4 zones. If 8-Zone EZMs are used each one is treated as TWO zone groups. **NOTE:** Lug goes ACTIVE (low) when ANY selected area is armed. When activated, the PGM Lug goes negative (to Ground). **IS 1. Select the desired group number.** 

- **IS 2. Enable desired options for each area by drawing a circle ∕ around its corresponding binary data value. NOTE:** No circle = feature disabled.
- **I**  $\mathbb{R}$  3. Enter data in corresponding left and right digit address locations above.

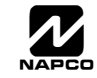

# **AREA ARMING OPTIONS (ADDRESS 2650-2651)**

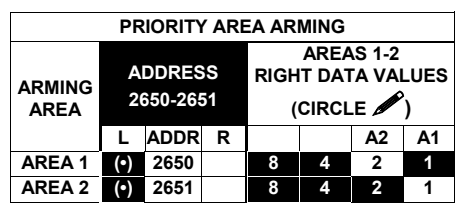

[Default = blank  $(•)$  blank  $(•)$  from address 2650-2657]

#### *PRIORITY AREA ARMING:*

- **ISS** 1. Select the desired arming area.
- $\mathbb{R}$  2. Enable desired options for each priority area by drawing a circle  $\ell$  around its corresponding binary data value. **NOTE:** No circle = feature disabled.
- **ISS** 3. Enter data in corresponding left and right digit address locations above.

**NOTE:** Dark shaded data value box shows option not available.

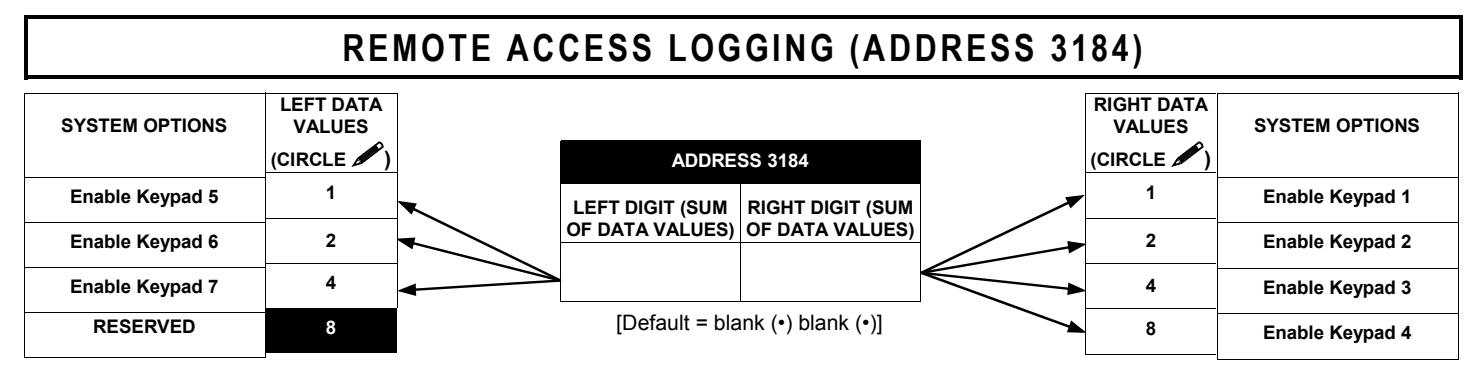

*REMOTE ACCESS LOGGING:* Enable logging of every keypad access event.

 $\mathbb{R}$  1. Select the desired option by circling *I* the data values for each digit (left and right).

 $\mathbb{R}$  2. Add the data values (ex: 15=1+2+4+8) from the selected options.

13 3. Enter in address location (left and right digits).

**NOTE:** Dark shaded data value box shows option not available.

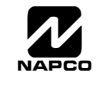

# **AREA OUTPUT CONTROL OPTIONS (ADDRESS 2700-2733)**

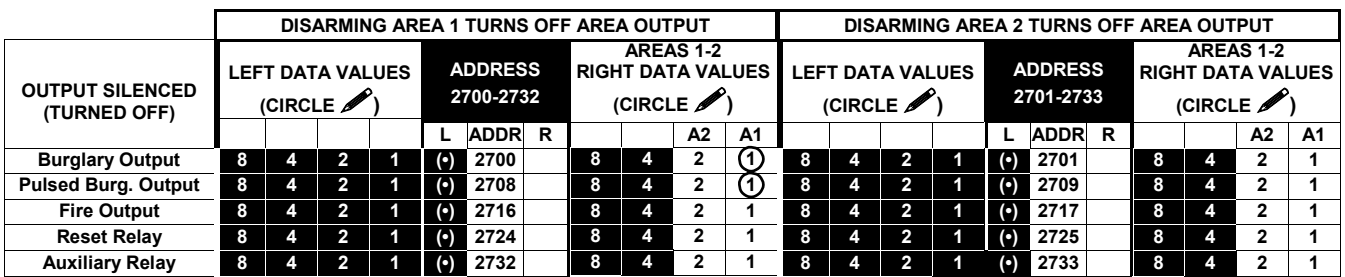

 $[Definition = 2700 (-1) 2708 (-1)]$ 

*AREA OUTPUT TURNS OFF UPON DISARM:* Select options for any of the 5 Outputs per area when disarming a particular area.

- $\mathbb{R}$  1. Select the desired option by circling  $\blacktriangleright$  the data values for left and right digits.
- $\mathbb{R}$  2. Add the data values (ex: 15=1+2+4+8) from the selected options.
- ! 3. Enter in right digit address location. **NOTE:** Dark shaded data value box shows option not available.

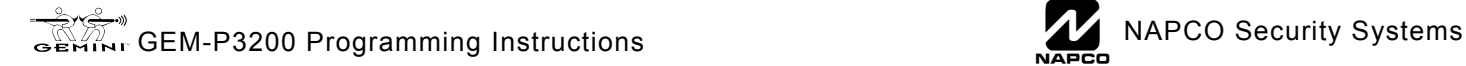

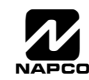

### **RF RECEIVERS & SUPERVISORY TIMER OPTIONS (ADDRESS 3776 & 3760-3775)**

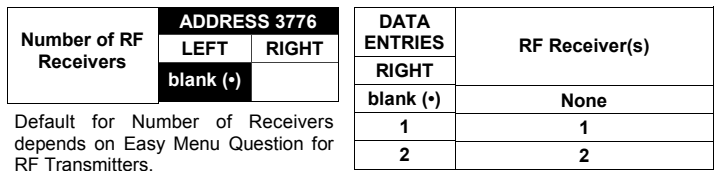

**ADDRESS 3760-3767** LEFT | ADDR | RIGHT **3760 3761 3762 3763 3764 3765 3766 3767 RF SUPERVISORY TIMER RF TRANSMITTER Type 0 Window/Door, 2 Pt. Type 1 Window/Door, 2 Pt. Type 2 Window/Door, 2 Pt. Type 3 Window/Door, 2 Pt. Type 4 Window/Door, 4 Pt. Type 5 PIR** Type 6 PIR **Type 7 Smoke Detector**

[Default = blank  $(•)$  blank  $(•)$  from address 3760-3767]

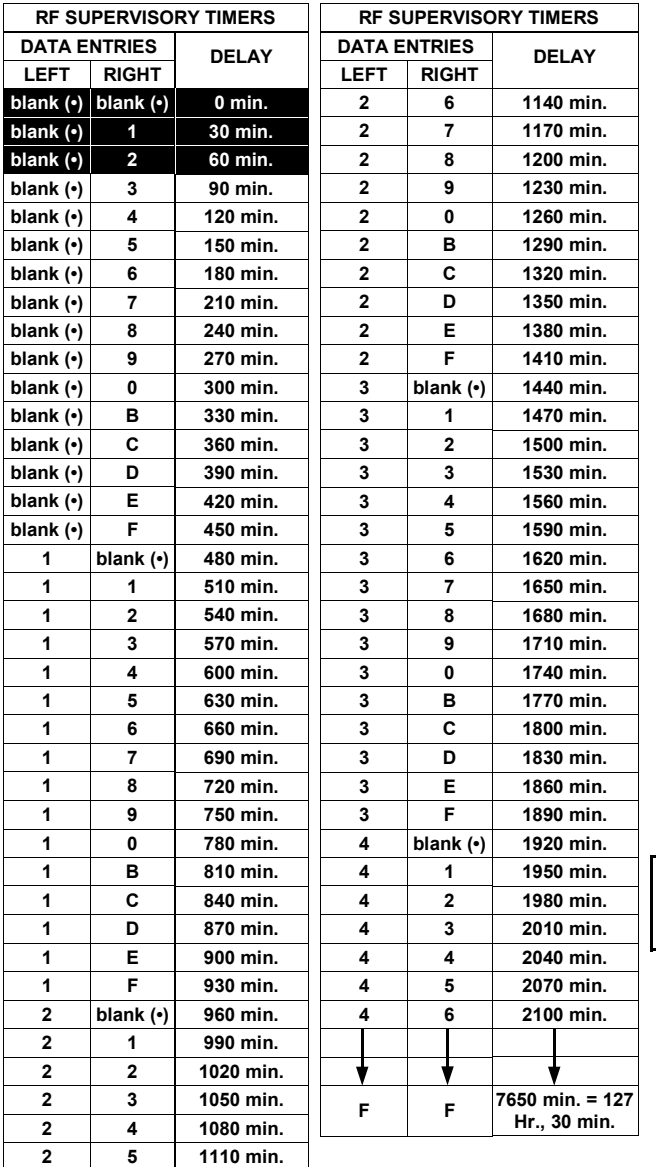

*RF RECEIVERS:* Up to 2 RF Receivers may be programmed. **NOTE:** This adds wireless capability to the system, increasing up to 48 the number of zones.

- **IS 1. Select the number of receivers from the table shown.**
- **13 2. Enter in corresponding right digit address location shown** (left digit is not used).

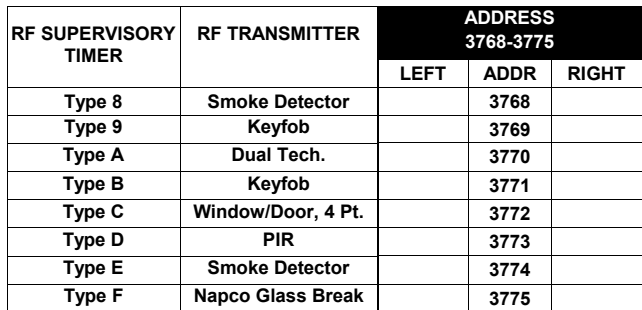

[Default = blank  $(•)$  blank  $(•)$  from address 3768-3775]

RF SUPERVISORY TIMERS: RF Supervisory Timers may be programmed for each type of transmitter used. A transmitter will send a transmission every time it is tripped, when there is NO activity, the transmitter sends a status transmission about once an hour. If the receiver does NOT receive ANY signal (a trip or a status) from a transmitter in the time specified for transmitter type, a system trouble "RF SUPERVISORY FRILURE" will be displayed at the keypad.

**IS 1. Select timer delay from the table shown. Timers are programmed** in increments of 30 minutes each. Valid entries are 03-FF, 90 minutes-7650 min (127 hr,30 min).

**WARNING:** Timers have uncertainty of +/-30 minutes. Do not use entries 0-2 (shaded areas).

- $\mathbb{R}$  2. Enter in corresponding address locations above (left and right digits).
- **IGG** 3. For a desired *timer not* listed do the following:
	- A. Choose a desired timer (intervals of 30), ex: 3000 min. (50 Hours)
	- B. Divide it by 30, ex: 3000/30 = 100
	- C. Divide it by 16

 **6 Quotient Left Digit 16 100 96 4 Remainder Right Digit**

**NOTE:** These timers apply only to Supervised RF Transmitters (see RF Transmitters in Easy Menu Driven Mode Programming).

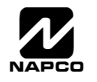

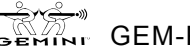

# **SYSTEM RESET OPTIONS (ADDRESS 4091-4093)**

### 4091 XX

GEM-RP1CAe2 Keypad

### *Clear Dealer Program (Erases Dealer Program)*

customized default program.

*I*ARNIN

4091XX

4093XX

Access address 4091, then press the  $\frac{1}{|S|}$  button. Data entry is not allowed.

This *erases the dealer program*. Use this feature to start a

GEM-RP2ASe2 Keypad

**NOTE:** Enter Easy Menu Driven Program Mode to program system again.

### 4093 XX

GEM-RP1CAe2 Keypad

This erases the entire program (codes, schedules, foreign language configuration, etc), leaving the panel as it came

*Cold Start (Erases Entire Program)*

right out of the box.

Access address 4093, then press the  $\int_{\infty}^{\infty}$  button. Data entry is not allowed.

GEM-RP2ASe2 Keypad

**NOTE:** Some features (schedules, language configuration) can only be re-programmed with the Downloading Software.

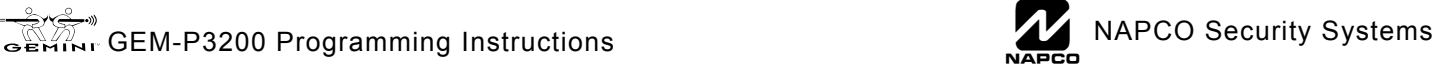

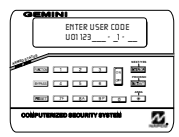

# USER PROGRAM MODE

### **PRELIMINARY INFORMATION**

The User Program Mode is covered in detail in the operating instructions for the keypad in use.

IS Only Keypad #1 may be used for programming, however this keypad may be located in any area.

- IG The Program Mode cannot be accessed while the communicator is transmitting except during the first three minutes after powerup or while any area is armed.
- **I**<sup>®</sup> After entering codes or data, press the save iet button. Data will not be stored into memory unless this button is pressed.
- IG If the keypad is in the Program Mode and no activity is detected for longer than 4 minutes, a steady tone will sound. Press the RESET button to silence the sounder and exit the User Program Mode.

**NOTE:** For ease of programming, it is recommended that a GEM-RP1CAe2 be used as Keypad #1. (A new GEM-RP1CAe2 is automatically configured as Keypad #1.)

If a GEM-RP2ASe2 is used, configure address jumpers as Keypad #1 (see the section of this manual Configuring the GEM-RP2ASe2 Keypad). Use the FUNCTION button to manually scroll the display at the end of each programming line.

### **ACCESSING USER PROGRAM MODE**

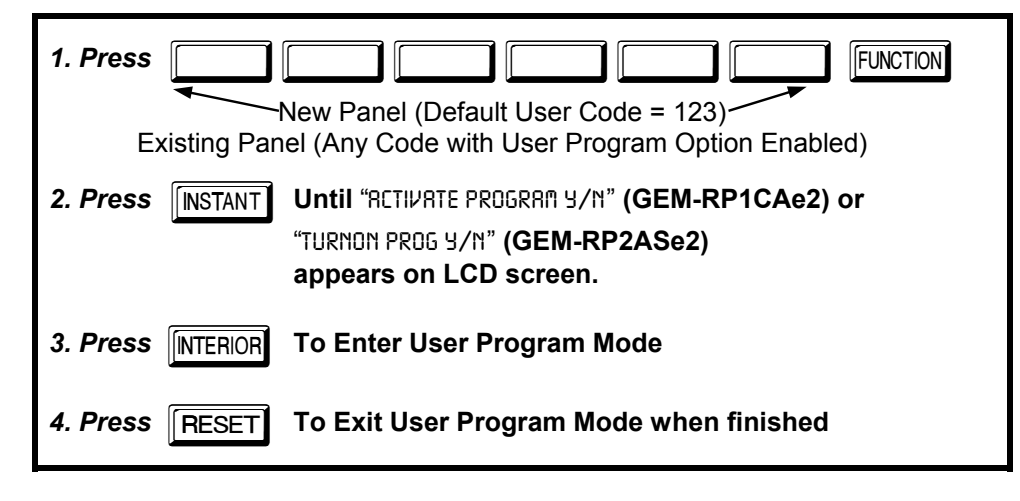

#### **USER CODES** User Code NOT USED ENTER USER CODE GEMIN U01 123\_\_\_ -\_ \_ -\_\_  $U<sub>O1</sub>$  $12.3$ code  $er$ user **To Program User Codes** GEM-RP1CAe2 Keypad (Direct Entry) ARMED STATUS 1. Set Cursor Position using Up to 48 User Codes may be programmed. the FUNCTION button. VEXT/YES **NOTE:** In this mode, only the code is 2. Enter 2-digit User Number FUNCTION  $\overline{2}$  $\overline{\mathbf{z}}$ **INTERIOR** ON (01-96) directly using CURSOR programmable; the accompanying Area Options oFF  $5$  $6$ INSTANT number buttons (0-9). **BYPASS** must be programmed in the Dealer Program 3. Enter Code (1-6 digits) AREA RESET  $7F$  $8A$  $9P$  $\boxed{\circ}$  $*$ Mode (see page 9). directly using number buttons (0-9) COMPUTERIZED SECURITY SYSTEM 4. Press the  $\int_{\alpha}^{\infty}$  button to save  $\mathbb{R}$  Use the FUNCTION button to place the cursor <u>Z</u> over the User Number. each code.  $\mathbb{R}$  Enter a User Number (01–48) using the **NOTE:** Press  $\sqrt{*}$  0 button to clear character at cursor. number buttons. The cursor will then To continue press **INTERIOR** or **INSTANT** buttor advance to the User Code and read the existing code, if any.

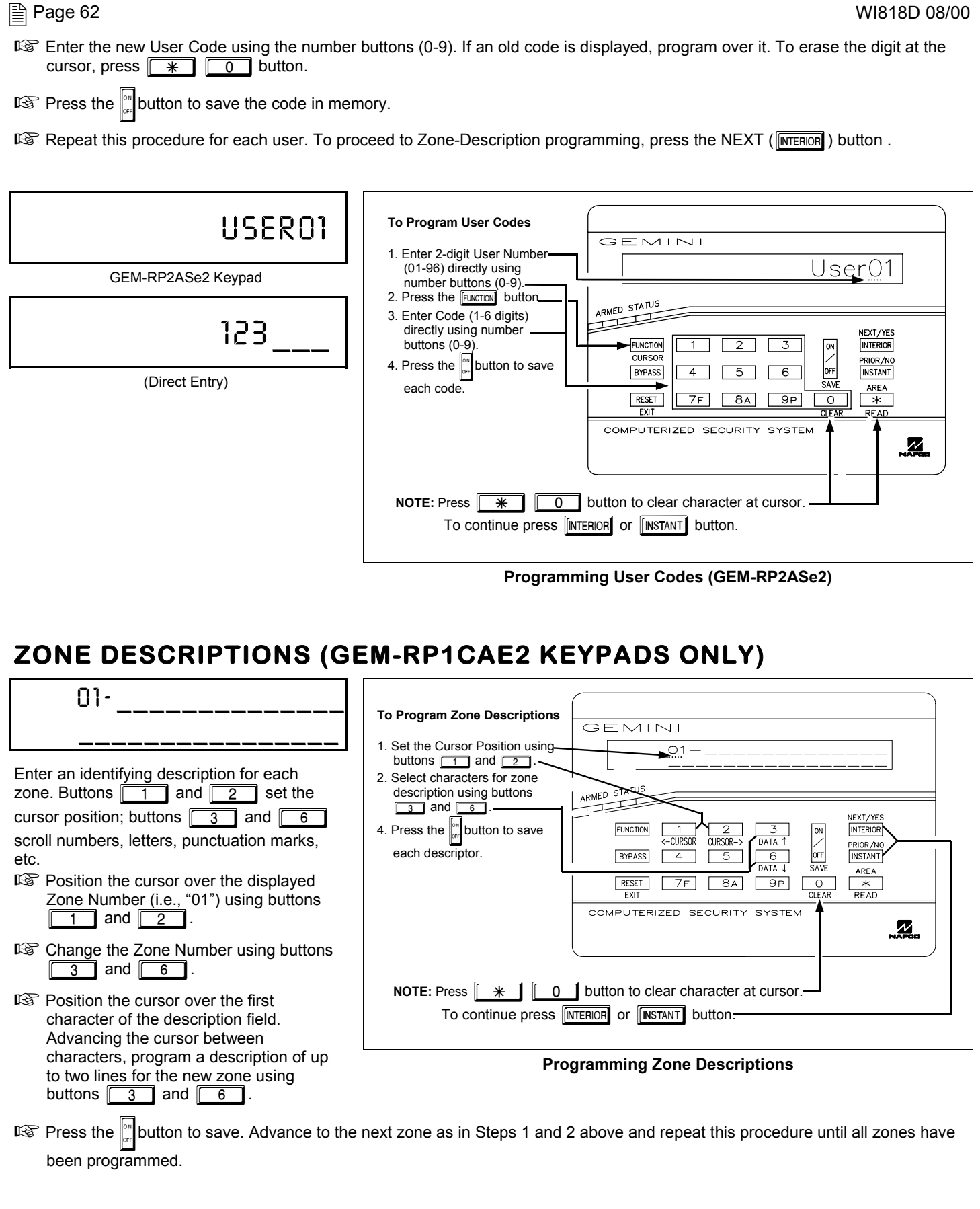

**User Program Mode: Zone Descriptions**

User Program Mode: Zone Descriptions

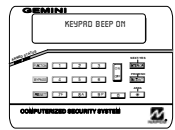

# KEYPAD CONFIGURATION MODE

This section will focus on configuring the GEM-RP1CAe2 and GEM-RP2ASe2 Keypads. If there is more than one keypad in the system, *only Keypad No. 1 may be used for programming.*

# **KEYPAD INSTALLATION**

Three types of keypads may be used with the GEM-P9600: the GEM-RP1CAe2, GEM-RP2ASe2 and the GEM-RP3DGTL. Each must be assigned an address number (1–7 and each requires its own configuration procedure (see CONFIGURING THE KEYPADS, which follows, and DIRECT ADDRESS KEYPAD AREA OPTIONS). At least 1 keypad must be used; only 1 is required for a singlearea Commercial Burglary installation.

**GEM-RP1CAe2** - is a 2-line combination fire/burglary/access keypad capable of supporting 4 EZM zones and a PGM output. A GEM-RP1CAe2 is recommended for use as Keypad #1.

**GEM-RP2ASe2** - is a utility LCD keypad combining several preset LCD words with a limited message line. **NOTE:** Due to space constraints, available messages are abbreviated and will scroll automatically.

**GEM-RP3DGTL** -is a 2 digit LED display keypad for arming and disarming.

# **CONFIGURING THE KEYPADS**

A total of up to 7 keypads may be connected to the panel. GEM-RP1CAe2 and GEM-RP2ASe2 keypads may be intermixed but require different configuration procedures, as described in the following paragraphs.

#### *Configuring the GEM-RP1CAe2 Keypad*

Each GEM-RP1CAe2 keypad must be configured for (a) keypad tactile beep; (b) entry sounder; (c) keypad address; (d) compatibility number; (e) EZM address; and (f) zone response.

*To enter the GEM-RP1CAe2 Configuration Mode:*

- 1. Move jumper JP5 (located at the upper-right corner of the control panel board) from Pins 1-2 (top two) to Pins 2-3 (bottom two). **NOTE:** See Wiring Diagram on page 75.
- 2. After about 15 seconds, the display will read "XX OUT OF SYSTEM", where XX indicates the keypad address.
- 3. Press  $\boxed{1}$   $\boxed{1}$   $\boxed{2}$   $\boxed{3}$  FUNCTION and proceed as follows. (Repeat the following procedure for all keypads.)

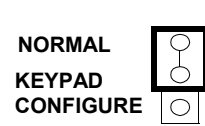

# KEYPAD BEEP ON

### *Keypad Tactile Beep*

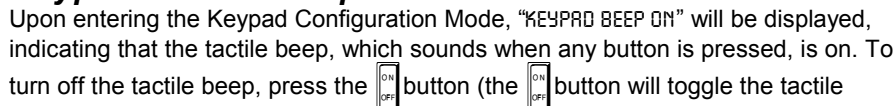

beep on and off).

Press the  $F<sub>W</sub>$  button to continue or press the  $F<sub>RESET</sub>$  button to exit.

### *Entry Sounder*

ENTRY SOUNDER ON

To turn off the keypad sounder during entry time, press the  $\int_{\infty}^{\infty}$  button (the  $\int_{\infty}^{\infty}$  button will toggle the tactile beep on and off). Press the  $F_{\text{FINCTION}}$  button to continue or press the  $F \rightarrow$  button to exit.

### *Keypad Address*

KEYPAD ADDRESS 01

If more than one keypad is installed, each must be assigned a unique keypad address (that is, no two keypads may be numbered alike):

 $\mathbb{R}$  keypads must be numbered consecutively (missing numbers are not permitted)

ISS only Keypad No. 1 may be used for programming.

*To assign the keypad number, proceed as follows:*

1. Enter the assigned keypad number 01–15, then press the  $\mathbb{C}^*$  button to save. A valid number will be acknowledged by a short beep; an invalid number will be rejected by a long beep.

2. Press the  $F<sub>U</sub>$  button to continue or press the  $F<sub>H</sub>$  button to exit.

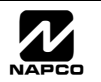

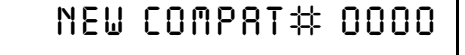

#### *Compatibility Number*

The compatibility number is a 4-digit security code that, if programmed into both the control panel and each GEM-RP1CAe2 keypad, dedicates the keypad to only that panel. That is, (a) similar keypads not having the correct compatibility number will not operate in the system and (b) a

keypad may not be removed for use on a system with a different compatibility number. Press the FUNCTION button to continue or press the  $F \nvert F \nvert E$  button to exit.

# EZM ADDRESS 01

#### *EZM Address*

The keypad's internal EZM (Expansion Zone Module) may be utilized to provide four additional wired zones. Whether used alone or in conjunction with optional GEM-EZM series modules or other keypad EZMs, it must be assigned a unique address (or Group number, see Keypad Programming Workbook) similar to its keypad address. If no other EZMs are to be used,

designate the keypad as Group "01" at the "EZI" RDDRESS 00" display. In multiple-EZM systems, enter an assigned group number "01" through "06". (Each EZM must have a unique assigned group number, starting with "01" and proceeding consecutively.) Press the  $\mathbb{P}$  button. Press the  $\overline{F\text{INCTION}}$  button to continue or press the  $\overline{F\text{ResET}}$  button to exit.

# ZONE RESPONSE 00

#### *Zone Response*

The normal loop response of each keypad expansion zone is 750mS, however the response time of any zone can be reduced to 50mS as follows.

1. Of the following, circle the number(s) in parentheses associated with the zone(s) to be changed:

Zone 1=(1); Zone 2=(2); Zone 3=(4); Zone 4=(8)

2. Add up the circled numbers.

3. At the keypad, enter the sum as a two-digit number "01" through "15" on the display, then press the  $\mathbb{S}^n$  button.

*Example.* Change Zones 2, 3 and 4 to 50mS response.

1. Circle numbers for Zones 2, 3 and 4: (2), (4) and (8).

2. Add up the circled numbers:  $2 + 4 + 8 = 14$ .

3. Enter "14" at the keypad, then press the  $\mathbb{R}^n$  button.

Press the FUNCTION button to continue or press the FRESET button to exit the Keypad Configuration Mode (display will read ì01 OUT OF SYSTEMî). Then replace Jumper JP5 across Pins 1ñ2 (top two).

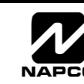

### *Configuring the GEM-RP2ASe2 and GEM-RP3DGTL Keypad*

Up to 7 GEM-RP2ASe2 and/or GEM-RP3DGTL keypads may be connected to the panel (Keypads  $1-7$ ). Each must be configured for a keypad address. In addition, the keypad may be configured to disable (a) touchpad backlight; (b) LCD backlight; and (c) entry sounder. Keypads are configured by the proper selection of jumpers. Refer to the label on the circuit board insulation paper for jumper locations and a summary of settings.

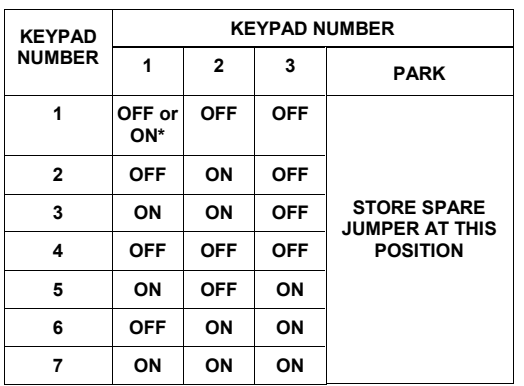

#### *KEYPAD ADDRESS*

If more than one keypad is installed:

 $\mathbb{R}$  Each must be assigned a unique address (that is, no two keypads may be numbered alike).

**IS Keypads must be addressed consecutively (that is, missing numbers are** not permitted).

IS Only Keypad No. 1 may be used for programming. (However, for ease of programming, it is recommended that a GEM-RP1CAe2 be selected as Keypad #1.)

Assign the keypad address number by selecting Jumpers J1-3 in accordance with the table at left.

**\*Note:** (1) Keypads are factory supplied with no jumpers installed and as such are automatically configured as Keypad No. 1. (2) Only one keypad in the system may be configured as Keypad No. 1, otherwise none will function.

#### *TOUCHPAD BACK LIGHT*

Cut Jumper A to disable touch pad backlighting to conserve 11mA standby current.

#### *LCD BACKLIGHT*

Cut Jumper B to disable LCD backlighting.

#### *DISABLE SOUNDER*

Cut Jumper C to disable the sounder. (Do not disable in UL applications.)

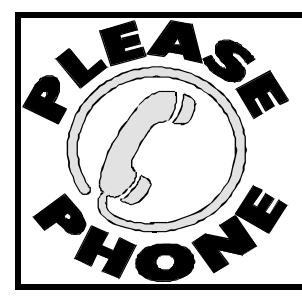

**NAPCO Security Systems, Inc. 333 Bayview Avenue, Amityville, New York 11701 For Sales and Repairs, call toll free: (800) 645-9445 For direct line to Technical Service, call toll free: (800) 645-9440 Internet: http://www.napcosecurity.com**

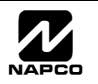

# KEYPAD PROGRAMMING MODES

#### **Note:**

IS 1. Functions that are not active, not programmed and/or not applicable to user's authority level will be suppressed and will not display.

- 137 2. Due to space constraints, GEM-RP2ASe2 messages are abbreviated <sup>(D)</sup>.
- 137 3. Many functions will not be displayed (such as: "DISPLAY ZN FRULTS"). It will require a faulted zone to display.

#### **FUNCTION MODE**

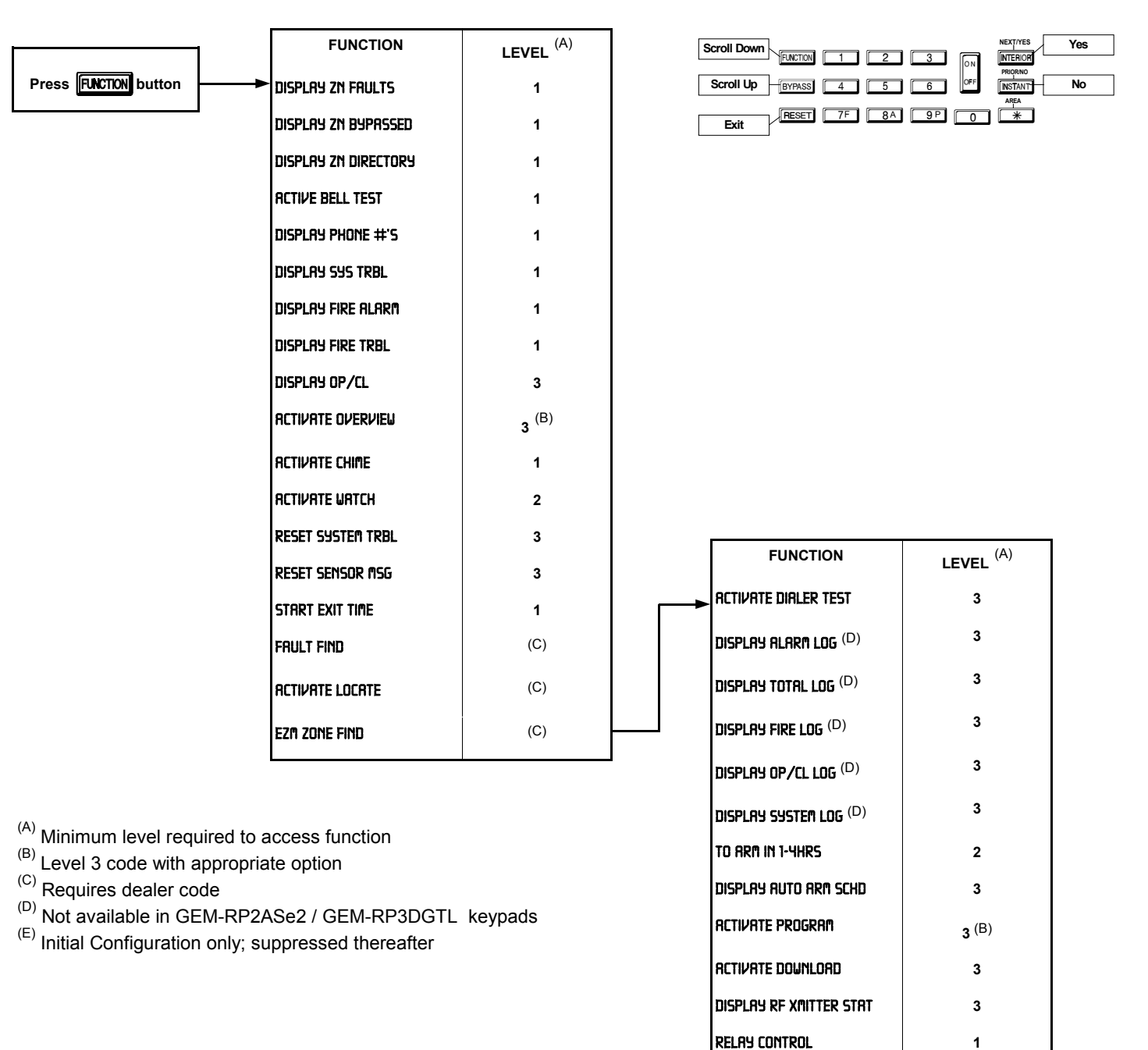

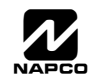

#### **DEALER MODE**

**Press FUNCTION** button

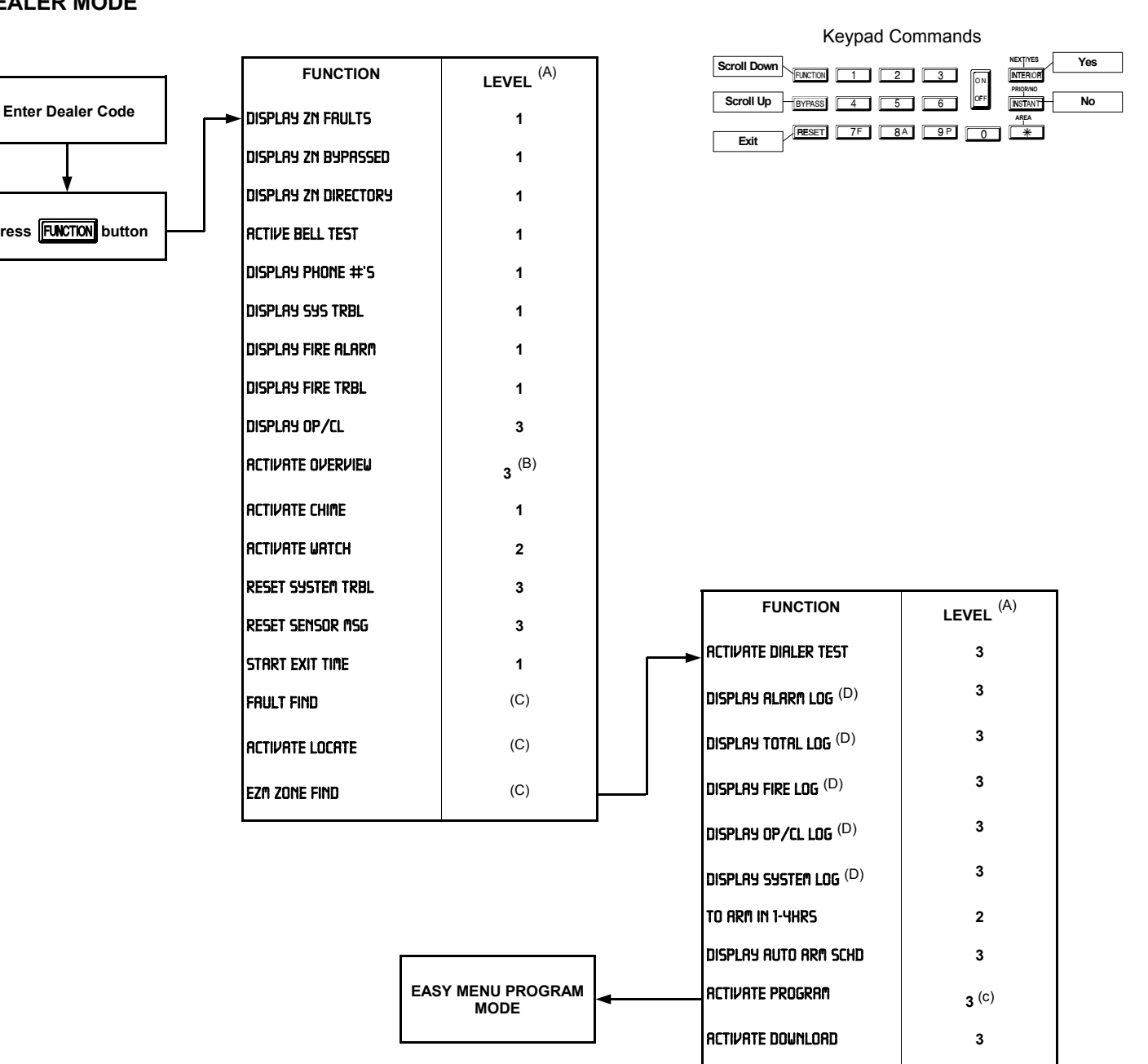

(A) Minimum level required to access function

- (B) Level 3 code with appropriate option
- (C) Requires dealer code
- (D) Not available in GEM-RP2ASe2 / GEM-RP3DGTL keypads
- $(E)$  Initial Configuration only; suppressed thereafter

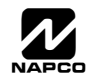

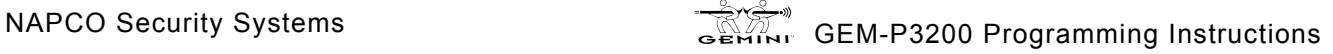

DISPLAY RF XMITTER STAT **3** RELAY CONTROL **1**

**Yes/ Scroll Down No/ Scroll Down**

#### **EASY MENU MODE**

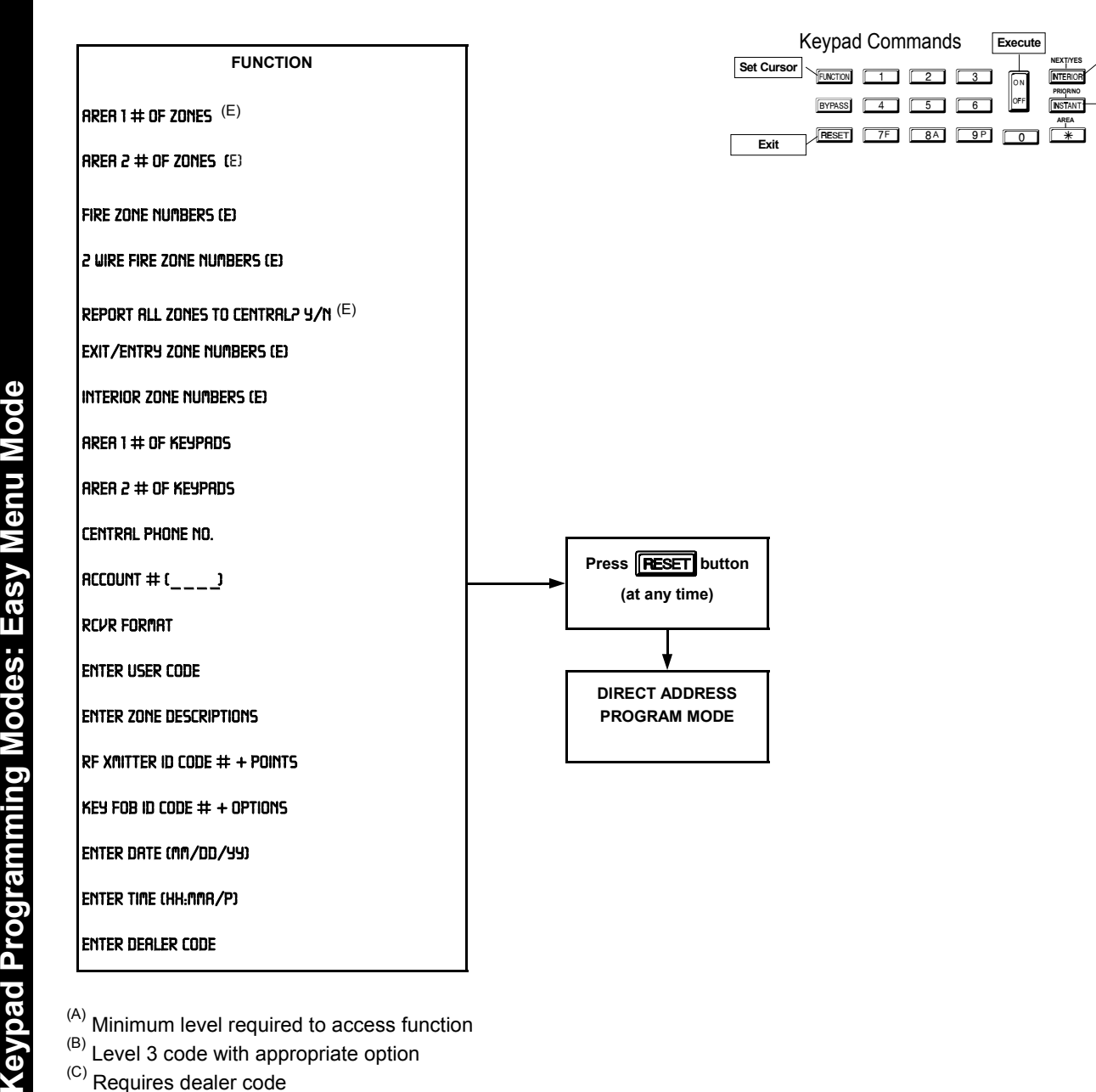

- (A) Minimum level required to access function
- (B) Level 3 code with appropriate option
- (C) Requires dealer code
- (D) Not available in GEM-RP2ASe2 / GEM-RP3DGTL keypads
- $(E)$  Initial Configuration only; suppressed thereafter

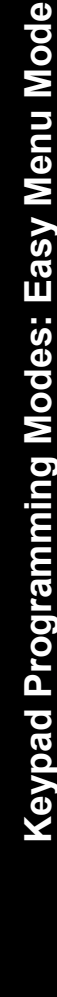

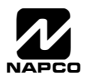

#### **USER MODE**

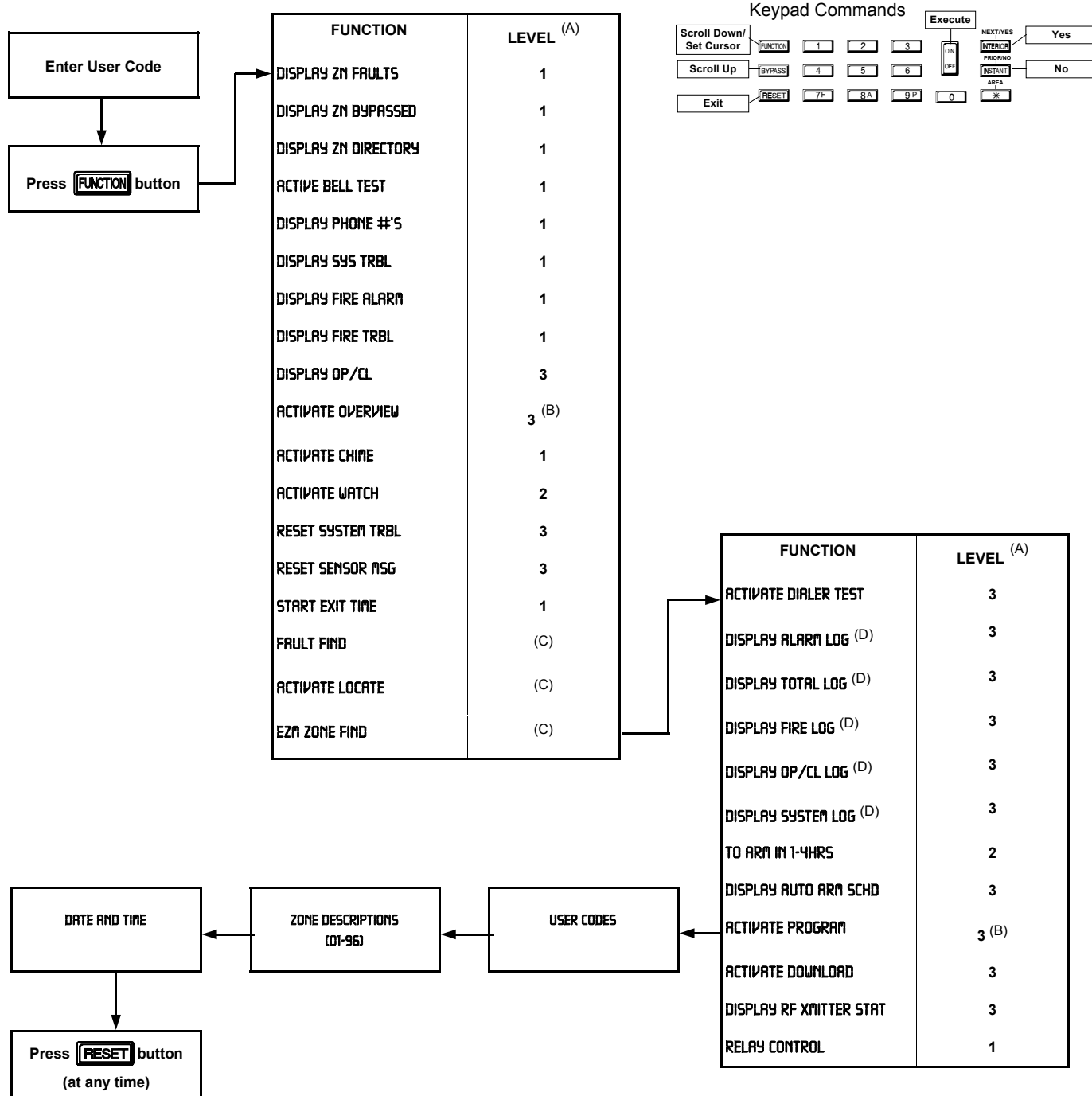

(A) Minimum level required to access function

- (B) Level 3 code with appropriate option
- $(C)$  Requires dealer code
- (D) Not available in GEM-RP2ASe2 / GEM-RP3DGTL keypads
- $(E)$  Initial Configuration only; suppressed thereafter

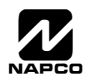

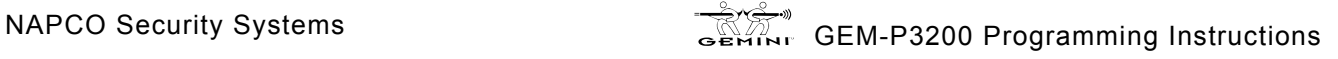

### **KEYPAD CONFIGURATION MODE**

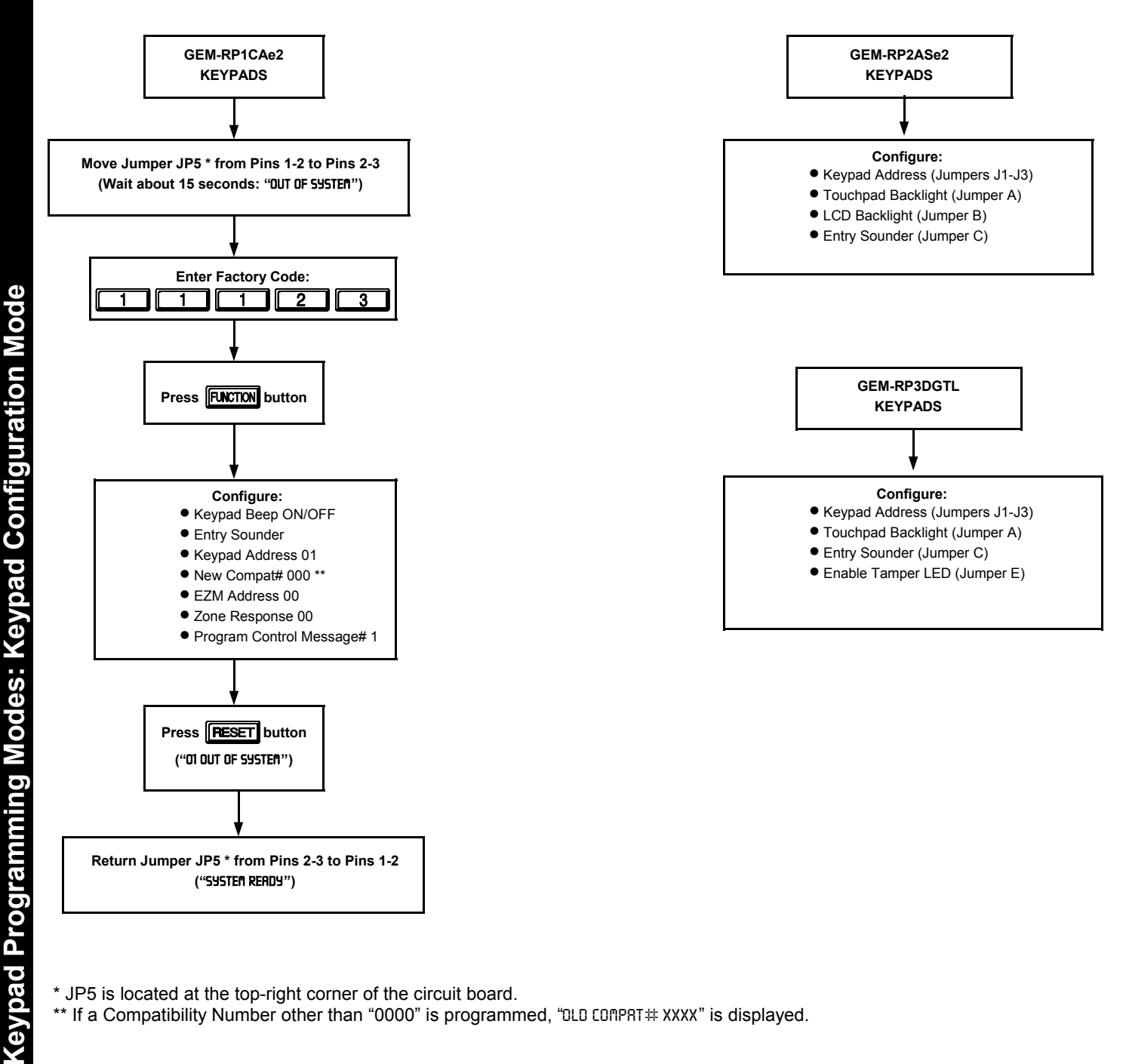

\* JP5 is located at the top-right corner of the circuit board.

\*\* If a Compatibility Number other than "0000" is programmed, "0LD COMPRT# XXXX" is displayed.

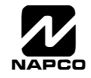

# PROGRAMMING OPTIONS INDEX

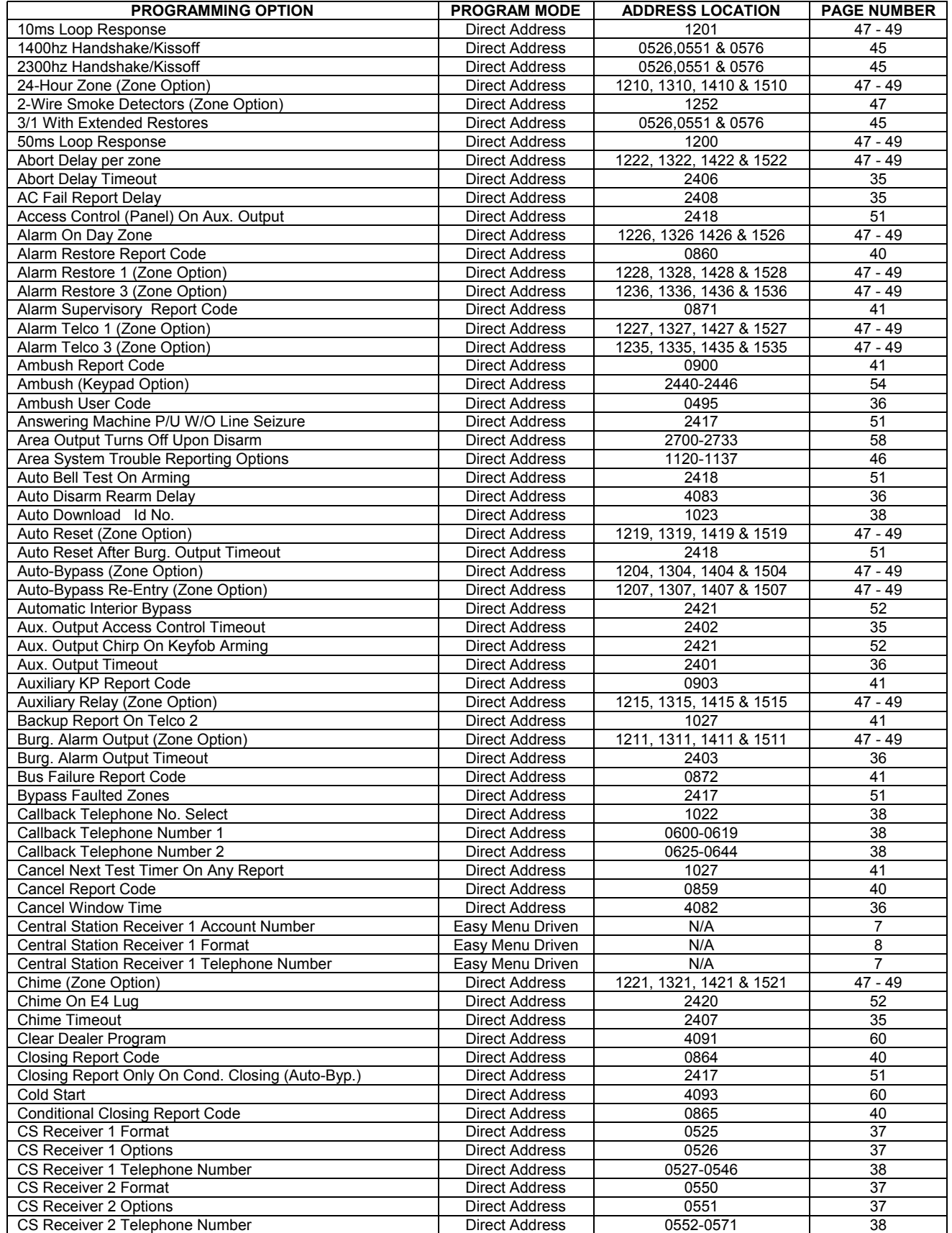

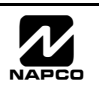

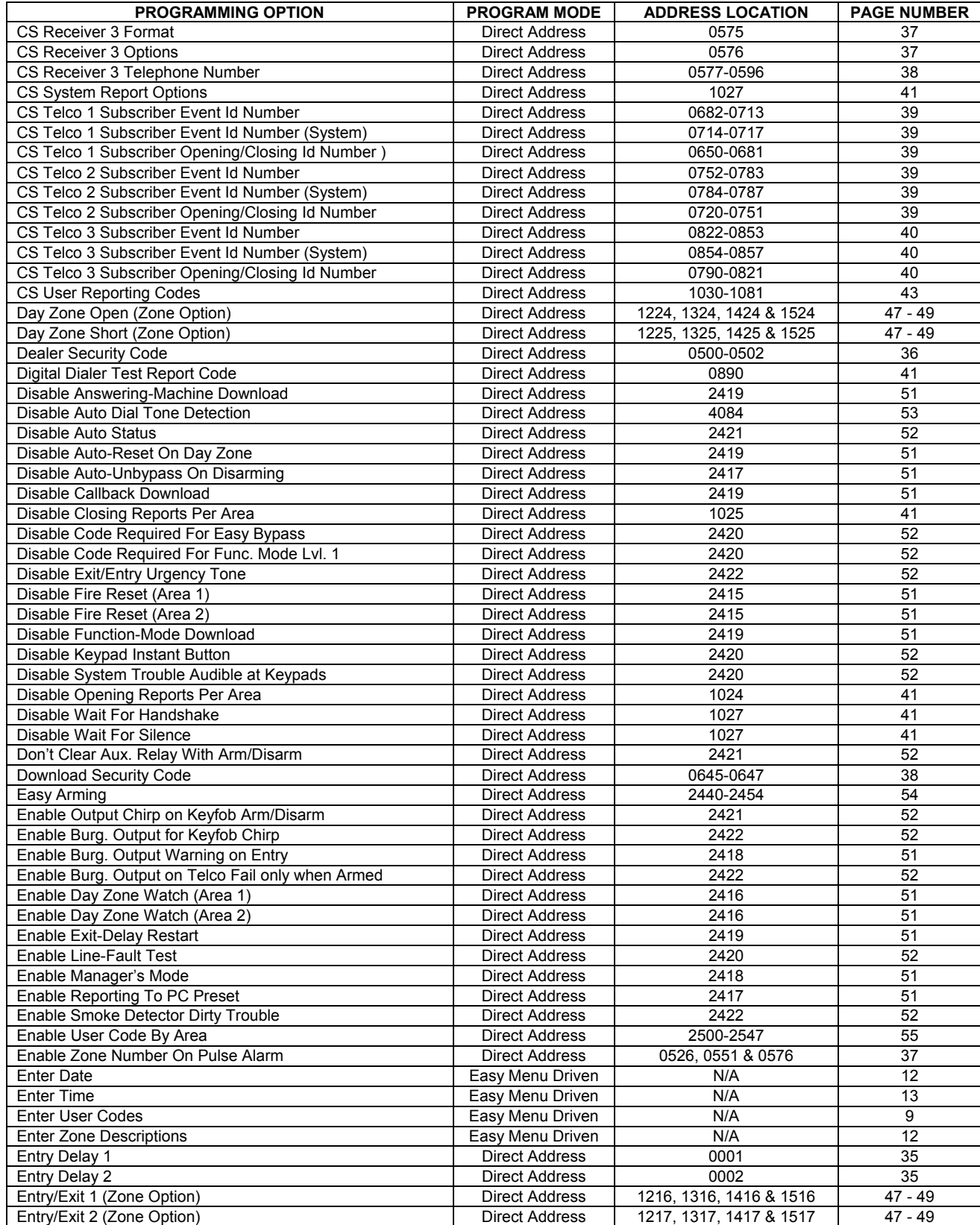

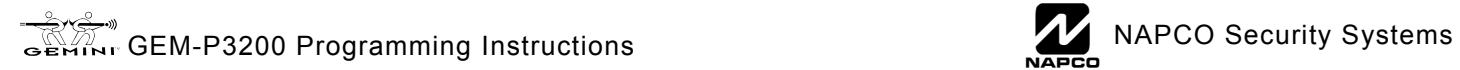
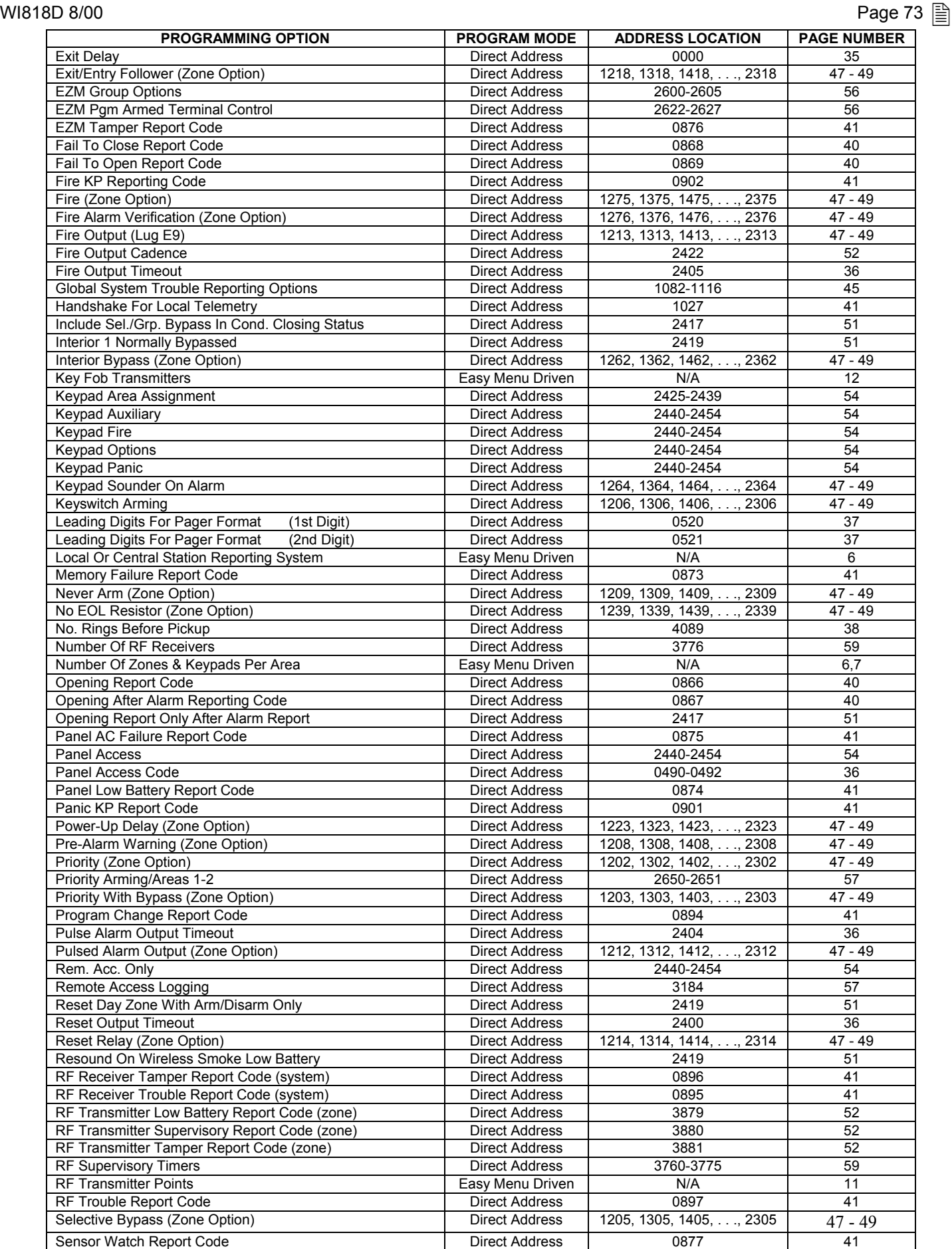

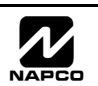

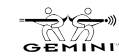

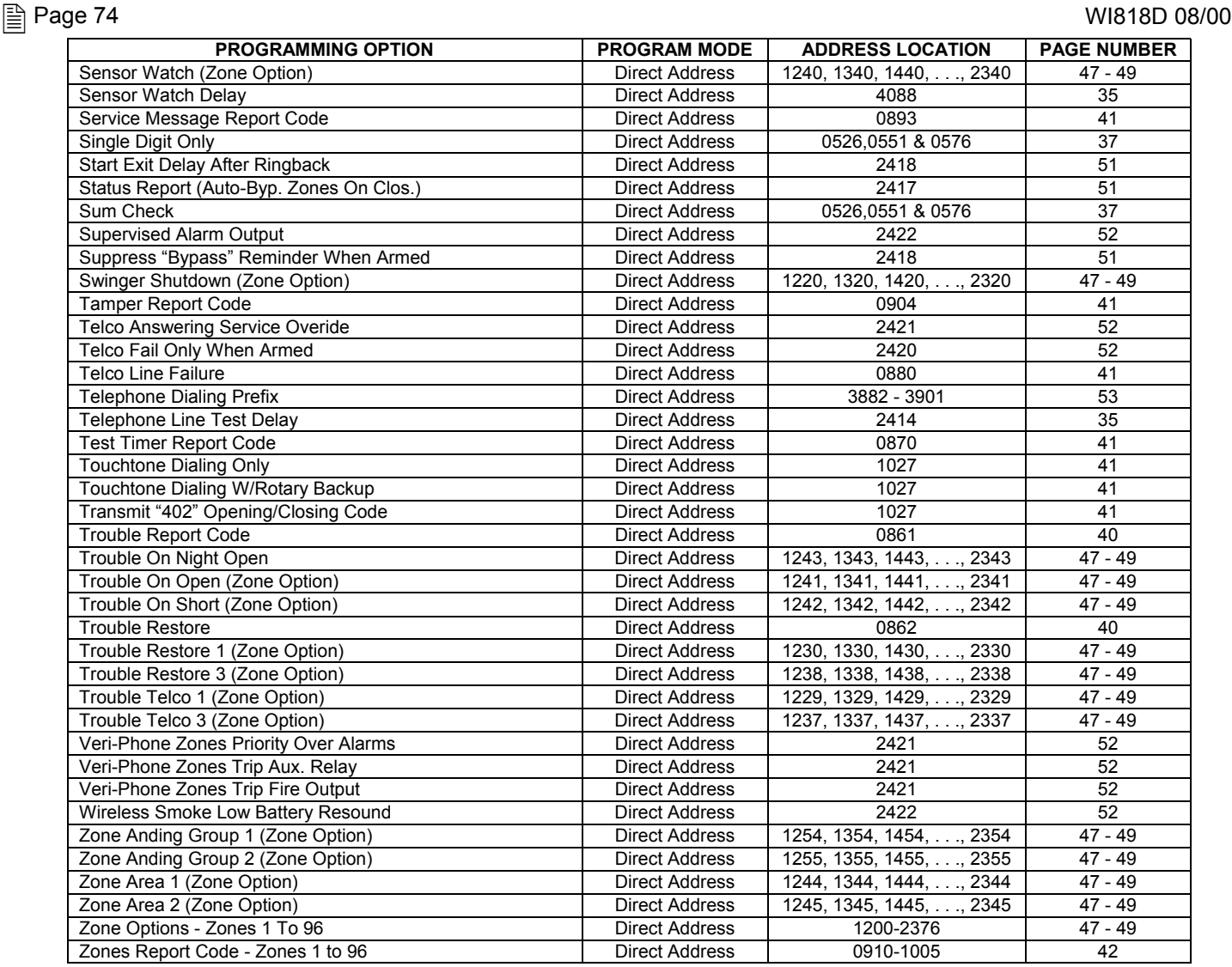

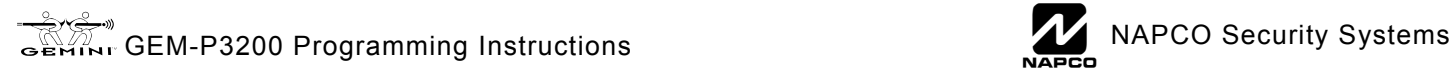

## GEM-P3200 Wiring Diagram **GEM-P3200 Wiring Diagram**

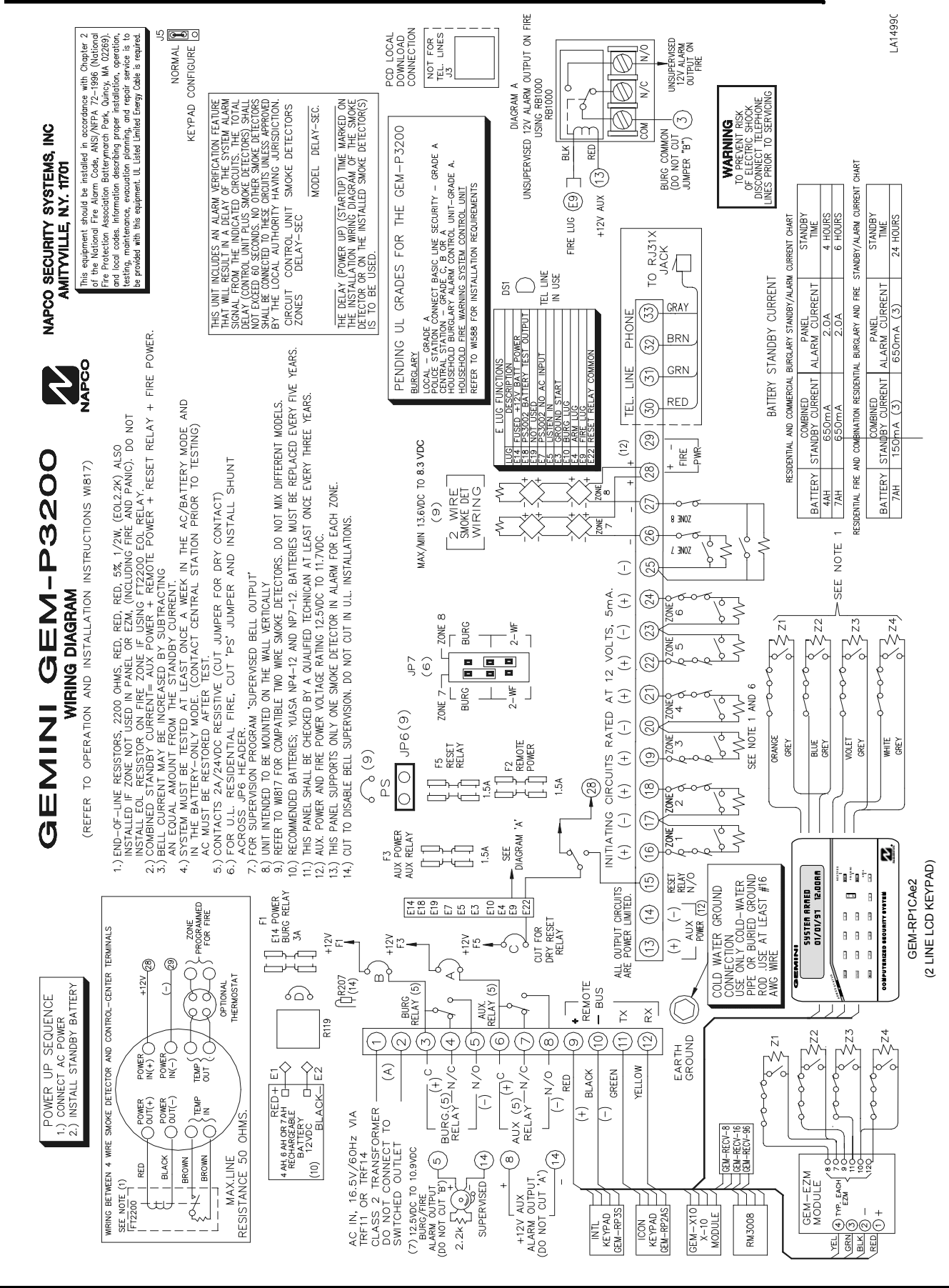

GEM-P3200 WIRING DIAGRAM

## **NAPCO LIMITED WARRANTY**

NAPCO SECURITY SYSTEMS, INC. (NAPCO) warrants its products to be free from manufacturing defects in materials and workmanship for *thirty-six months* following the date of manufacture. NAPCO will, within said period, at its option, repair or replace any product failing to operate correctly without charge to the original purchaser or user.

This warranty shall not apply to any equipment, or any part thereof, which has been repaired by others, improperly installed, improperly used, abused, altered, damaged, subjected to acts of God, or on which any serial numbers have been altered, defaced or removed. Seller will not be responsible for any dismantling or reinstallation charges.

THERE ARE NO WARRANTIES, EXPRESS OR IMPLIED, WHICH EXTEND BEYOND THE DESCRIPTION ON THE FACE HEREOF. THERE IS NO EXPRESS OR IMPLIED WARRANTY OF MERCHANTABILITY OR A WARRANTY OF FITNESS FOR A PARTICULAR PURPOSE. ADDITIONALLY, THIS WARRANTY IS IN LIEU OF ALL OTHER OBLIGATIONS OR LIABILITIES ON THE PART OF NAPCO.

Any action for breach of warranty, including but not limited to any implied warranty of merchantability, must be brought within the six months following the end of the warranty period.

IN NO CASE SHALL NAPCO BE LIABLE TO ANYONE FOR ANY CONSEQUENTIAL OR INCIDENTAL DAMAGES FOR BREACH OF THIS OR ANY OTHER WARRANTY, EXPRESS OR IMPLIED, EVEN IF THE LOSS OR DAMAGE IS CAUSED BY THE SELLER'S OWN NEGLIGENCE OR FAULT.

In case of defect, contact the security professional who installed and maintains your security system. In order to exercise the warranty, the product must be returned by the security professional, shipping costs prepaid and insured to NAPCO. After repair or replacement, NAPCO assumes the cost of returning products under warranty. NAPCO shall have no obligation under this warranty, or otherwise, if the product has been repaired by others, improperly installed, improperly used, abused, altered, damaged, subjected to accident, nuisance, flood, fire or acts of God, or on which any serial numbers have been altered, defaced or removed. NAPCO will not be responsible for any dismantling, reassembly or reinstallation charges.

This warranty contains the entire warranty. It is the sole warranty and any prior agreements or representations, whether oral or written, are either merged herein or are expressly cancelled. NAPCO neither assumes, nor authorizes any other person purporting to act on its behalf to modify, to change, or to assume for it, any other warranty or liability concerning its products.

In no event shall NAPCO be liable for an amount in excess of NAPCO's original selling price of the product, for any loss or damage, whether direct, indirect, incidental, consequential, or otherwise arising out of any failure of the product. Seller's warranty, as hereinabove set forth, shall not be enlarged, diminished or affected by and no obligation or liability shall arise or grow out of Seller's rendering of technical advice or service in connection with Buyer's order of the goods furnished hereunder.

NAPCO RECOMMENDS THAT THE ENTIRE SYSTEM BE COMPLETELY TESTED WEEKLY.

**Warning:** Despite frequent testing, and due to, but not limited to, any or all of the following; criminal tampering, electrical or communications disruption, it is possible for the system to fail to perform as expected. NAPCO does not represent that the product/system may not be compromised or circumvented; or that the product or system will prevent any personal injury or property loss by burglary, robbery, fire or otherwise; nor that the product or system will in all cases provide adequate warning or protection. A properly installed and maintained alarm may only reduce risk of burglary, robbery, fire or otherwise but it is not insurance or a guarantee that these events will not occur. CONSEQUENTLY, SELLER SHALL HAVE NO LIABILITY FOR ANY PERSONAL INJURY, PROPERTY DAMAGE, OR OTHER LOSS BASED ON A CLAIM THE PRODUCT FAILED TO GIVE WARNING. Therefore, the installer should in turn advise the consumer to take any and all precautions for his or her safety including, but not limited to, fleeing the premises and calling police or fire department, in order to mitigate the possibilities of harm and/or damage.

NAPCO is not an insurer of either the property or safety of the user's family or employees, and limits its liability for any loss or damage including incidental or consequential damages to NAPCO's original selling price of the product regardless of the cause of such loss or damage.

Some states do not allow limitations on how long an implied warranty lasts or do not allow the exclusion or limitation of incidental or consequential damages, or differentiate in their treatment of limitations of liability for ordinary or gross negligence, so the above limitations or exclusions may not apply to you. This Warranty gives you specific legal rights and you may also have other rights which vary from state to state.

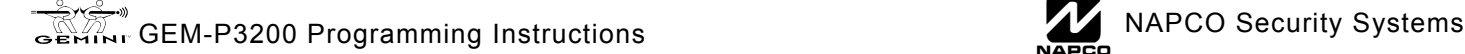

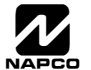